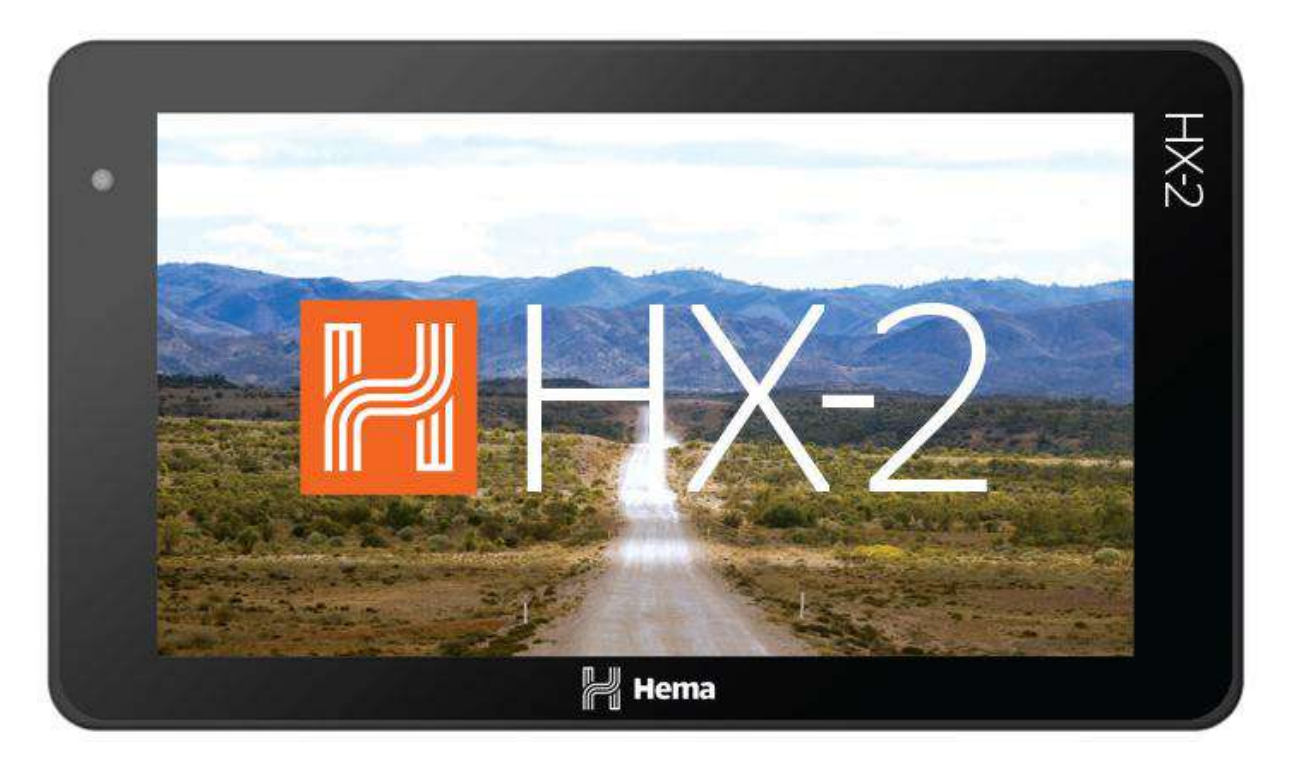

# **Hema HX-2 User Guide**

**Version 1**

### **Welcome**

This guide will help you get started with your new HX-2 so you can get out and explore.

The user guide you are currently viewing will change periodically as new features are added or functionality changes within the HX-2.

While we do our best to make sure that the information contained herein is accurate and useful, you may find a problem, or feel that a certain topic requires more explanation.

If you feel this is the case for you, please let us know by submitting a ticket to our Tech Support department at **https://kb.hemamaps.com/kb-tickets/new**

# **HemaX Cloud**

The HemaX Cloud is a useful addition to using the HX-2. You can find the cloud at the following URL: **<http://cloud.hemamaps.com>**

When you first run the setup on your device, you are prompted to create a user account. If you have a user account, you can log in to the cloud with that account. If you did not create an account, you can create one from within the HX-2, or directly on the Cloud site itself.

### **Why would you want a Cloud account?**

Why wouldn't you? It's free, and it extends the capabilities of the HX-2. If you create a Cloud account, and sign into it in the app:

- 1. All your data (waypoints, tracks, trips, etc.) are synced to the Cloud, so you have a backup of your data in case your device is lost or stolen.
- 2. If you use multiple devices including the HX-2 or a device running the Hema 4x4 Explorer App, signed into the same Cloud account, your data syncs automatically between devices.
- 3. You can share your own data with friends and family members, or make it public for the enjoyment or benefit of others, if you so desire.

Please note if you choose to skip this step then the functionality of your HX-2 will be affected. This includes not being able to access offline maps in Off-Road and Adventure mode.

# **Getting Help**

Hema maintains a Technical Support website in an effort to answer questions and provide support for the use of our products.

The Tech Support website contains our **Tech Support Knowledgebase**

Our Knowledge Base consists of many "how-to" guides and articles and aims to provide answers to many common questions. The articles are available by categories and provide a search facility to make finding the information you are looking for easier.

You can find the Tech Support Knowledgebase at the following URL: **[http://kb.hemamaps.com](http://kb.hemamaps.com/)**

# **Tech Support Ticket System**

The Tech Support Ticket System allows you to submit an enquiry relative to any of Hema's products and services.

When you submit a ticket, the system will automatically assign a case number to your enquiry. Our Technical Support team will then do their best to assist you with any issue you are having via email response.

You can find our Tech Support Ticket System at the following URL: **http://hema.helpserve.com/Tickets/Submit**

Tips for using the Tech Support Ticket System

- Please search the Knowledge Base before you submit a ticket. The answer to your query is often already answered within the Knowledgebase.
- If you do need to submit a ticket, please provide as much information related to the issue that you are experiencing as possible. It makes it hard for us to assist if your ticket query is along the lines of "My HX-2 isn't working".

# **Getting to know your HX-2**

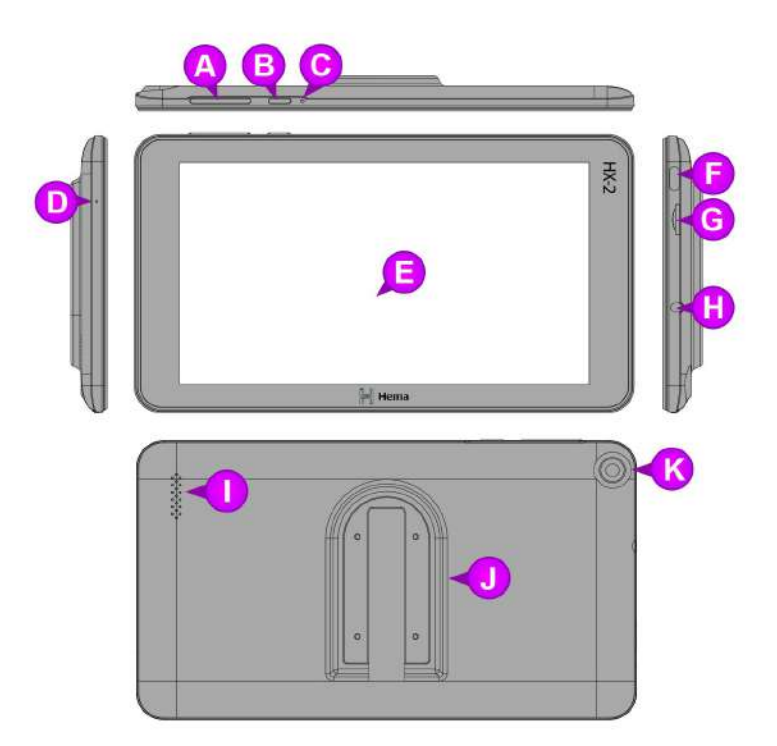

- **A** Brightness Up/Down
- **B** Power Button
- **C** Reset button
- **D** MIC
- **E** Touch screen
- **F** Charging Port (USB-C)
- **G** Micro SD card slot
- **H** Headphone jack
- **I** Speaker
- **J** Mounting Slot
- **K** Camera

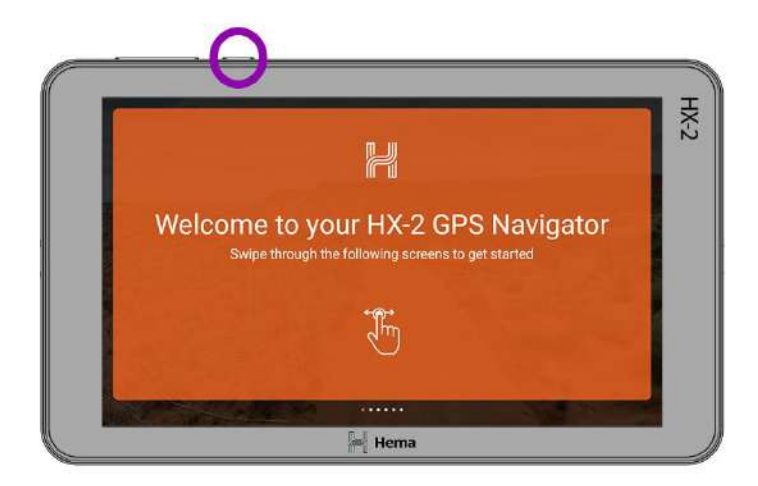

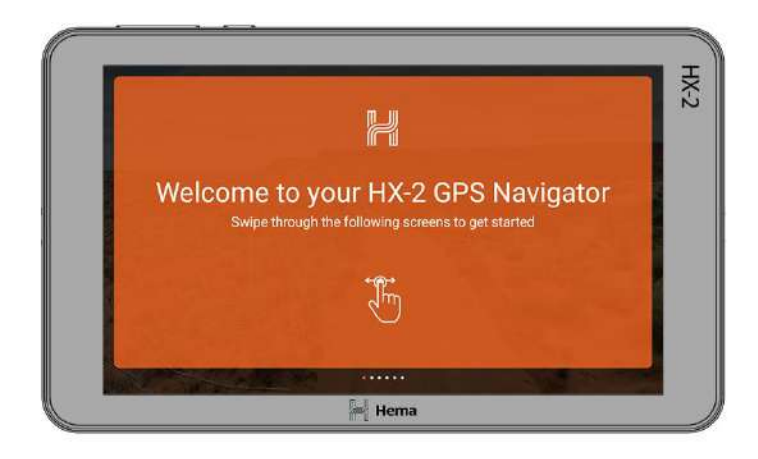

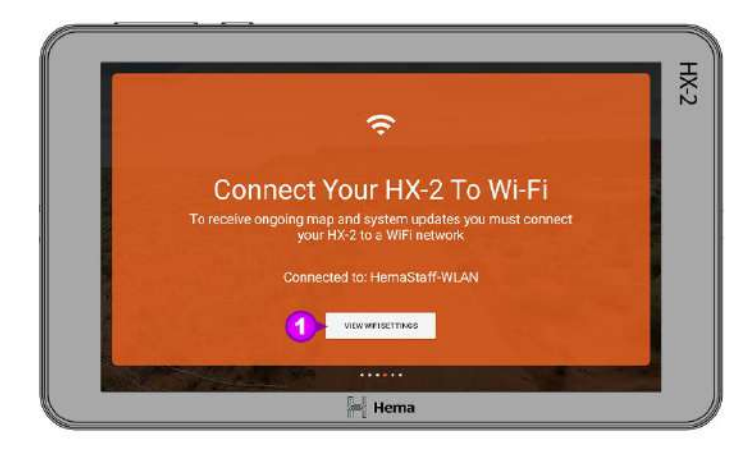

# **Switching the HX-2 on and off Switching on:**

Press the power button for 2 seconds and release, an animation will display followed by the main screen.

#### **Switching off:**

The HX-2 can be completely switched off or put into Sleep Mode. Pressing the power button for 2 seconds will display a confirmation page asking you to "Power off" or "Restart". Select "Power off" to completely switch the HX-2 off.

# **Registering your HX-2**

The first time you switch on your HX-2 you will be guided through the setup process by a setup wizard. This will help connect your HX-2 to the Internet and allow you to sign in to your HemaX account. If you do not have an existing HemaX account, you will be given the opportunity to create one.

Please swipe right to advance to the next step.

#### **Connect to Wifi**

When you reach this step you will need to connect your HX-2 to either a Wifi Connection or a personal hotspot from a mobile device.

When you click on the **View Wifi Settings button [1]** the unit will then open the Wifi Page and show a list of the networks around you.

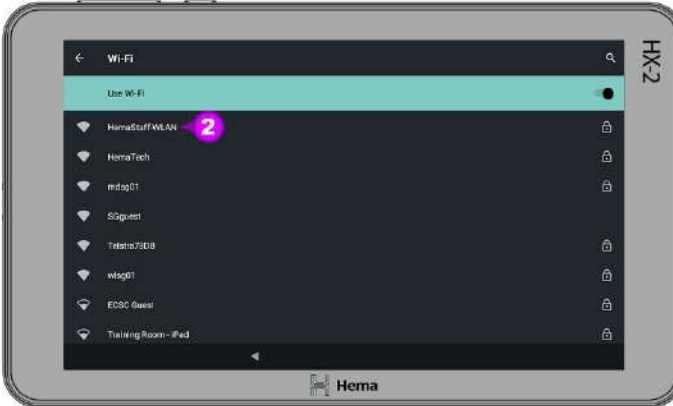

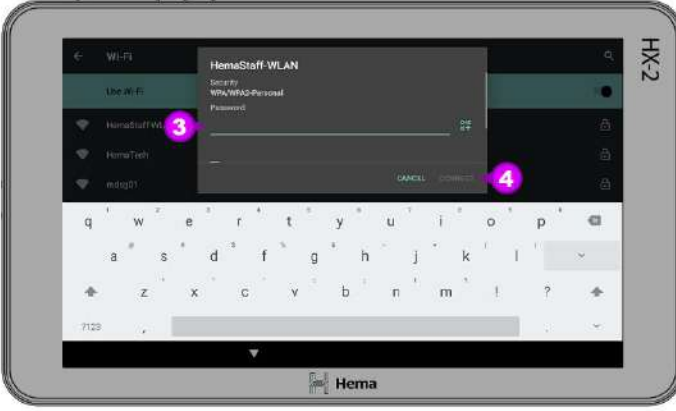

From the list of available networks please click on the name of the network you are trying to connect to **[2]**.

When you are prompted to please enter the password for your network connection **[3]** and then click on connect **[4].** Please note the connect heading will not be able to be clicked until you have entered your password. Once you have clicked connect you will be returned to the Wifi screen and you should see the label connected under the network name **[5]**.

To return to the Initial Setup please click the back arrow in the top left hand corner **[6]**.

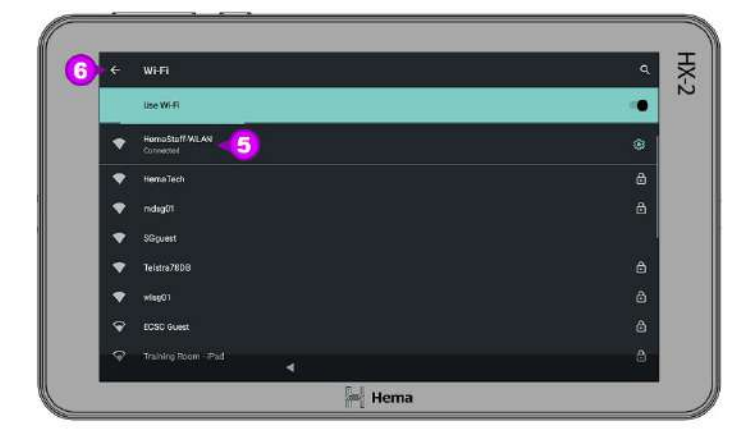

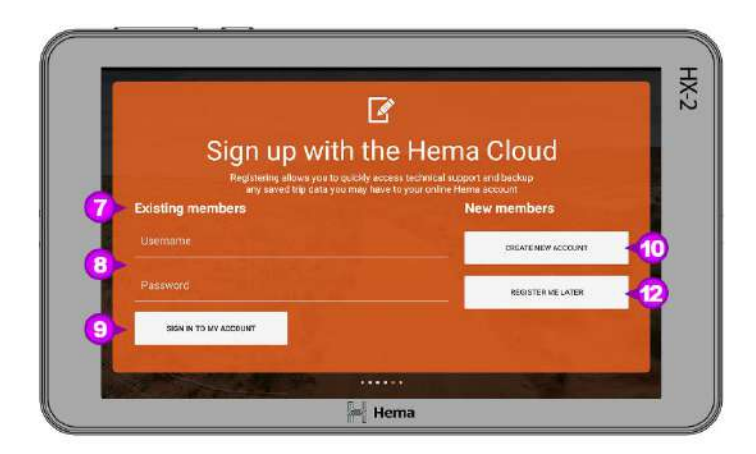

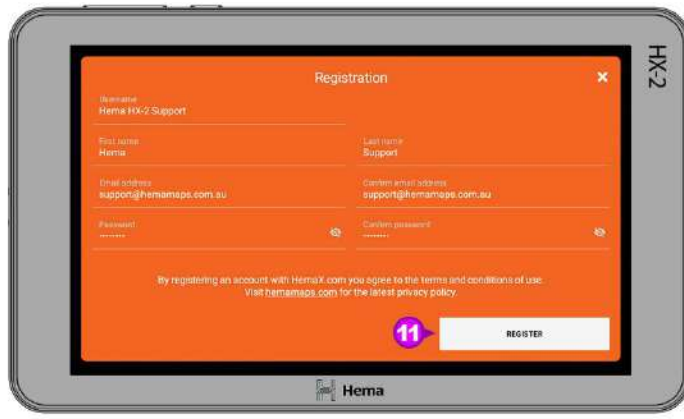

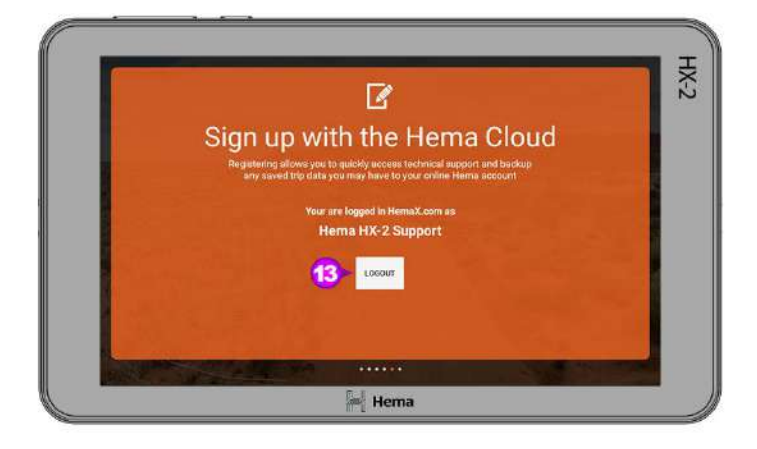

### **Registering your HX-2**

This step lets you register your HX-2.

There are three options you can choose from.

#### **7 Existing Members**

If you already have a HemaX account you can sign your HX-2 using your Username and Password **[8]** and then clicking Sign In To My Account **[9]**.

#### **10 Create New Account**

When you click the Create New Account button you will be directed to the Registration page. Please fill in the required fields and then click **Register [11]**.

#### **12 Register Me Later**

It is highly recommended you sign in from your HX-2, as signing in will allow you to receive updates and support for your HX-2, to back up and share trip data, and to unlock premium map content and navigation features available to you.

**If you choose to not sign in, you will not have access to product support and updates for your HX-2, and you will not be able to unlock the premium map content.**

If you do not create an account and sign in during the initial setup of your HX-2, you can initiate the setup process again from the settings screen at any time.

Once you have registered your device the account the device is registered to will be shown. If you do not want to proceed with this account you can click the **Logout [13]** button and you will be taken back to the Registration page.

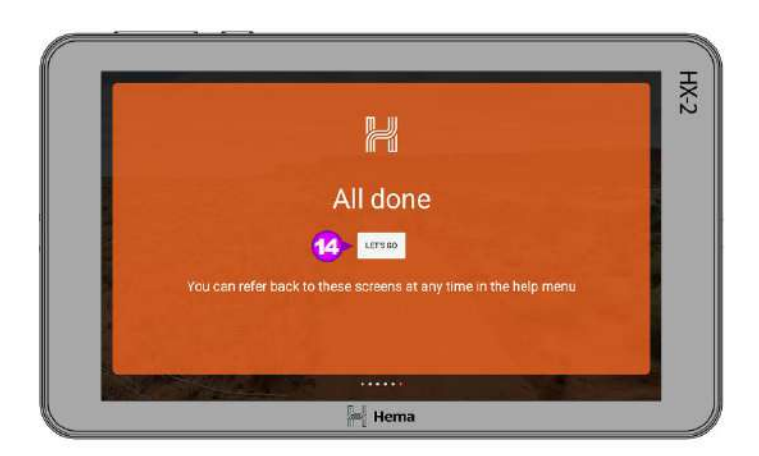

If you are happy to proceed using the account shown, swipe to the right,

Once you have completed the registration process, you can then complete the Initial Setup by clicking **Let's Go [14]**.

# **The Main Screen**

This is the main display you will see when you HX-2 boots up. Below is a brief description of the information displayed, for more detailed information see the relevant sections of this guide.

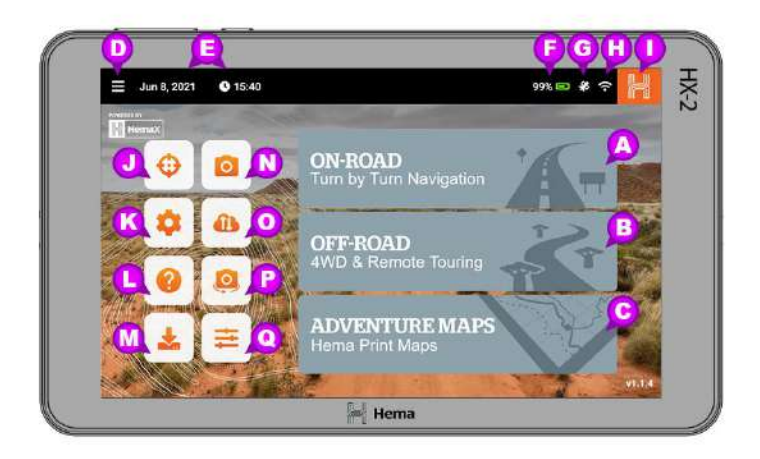

- **A On-Road** Turn by Turn Navigation
- **B Off-Road** 4WD & Remote Touring
- **C Adventure Maps** Hema Print Maps
- **D Main Menu** Including trips, tracks, routes, etc
- **E Date and Time** Shows the date and time
- **F Battery indicator** Shows the battery percentage
- **G Satellite Status** Click to open the Satellite Status page
- **H WiFi indicator** Click to open the WiFi page
- **I Navigation Button** Click once to go back a page, hold to return to the main screen
- **J My Location** Click to open the My Location page
- **K System Settings** Click to open the System settings page
- **L Help** Click to open the onboard help
- **M Software Updates** Click to open the Software updates page
- **N Camera** Click to open the Camera page
- **O Data sync** Click to open the Data Sync page
- **P Reversing Camera** Click to open the optional Reversing Camera page
- **Q App Settings** Click to open the App Settings page

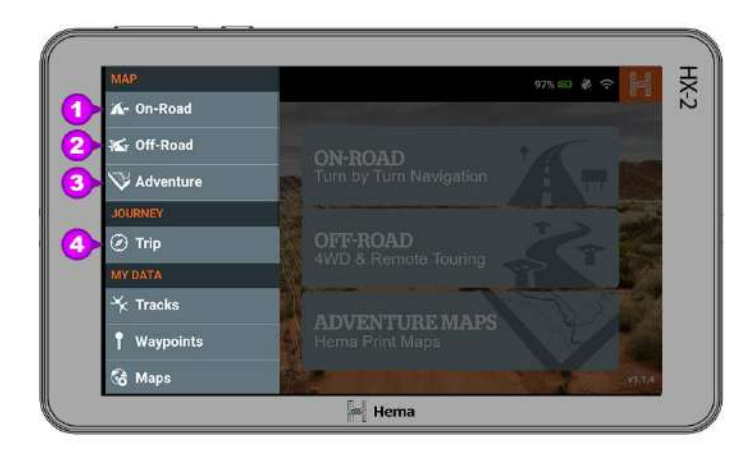

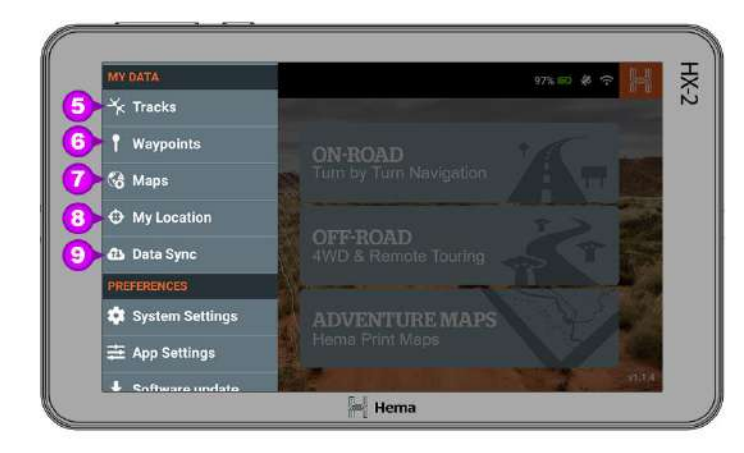

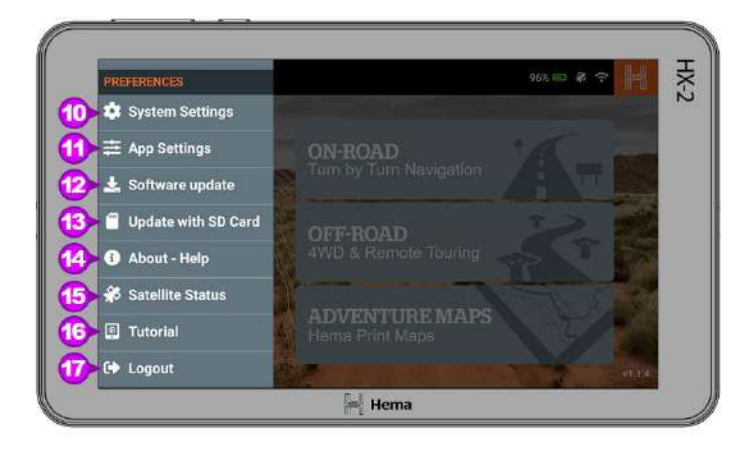

### **Main Menu**

**1 On-Road** - click to enter On-Road mode.

**2 Off-road** - click to enter Off-road mode.

**3 Adventure** - click to enter Adventure Maps mode.

**4 Trip** - you can add and edit your trip plans here.

**5 Tracks** - you can create and edit your Tracks here.

**6 Waypoints** - you can create and edit your Waypoints here.

**7 Maps** - you can see your Map Subscriptions and any updates to the mapping content.

**8 My Location** - this loads the My Location page.

**9 Data Sync** - this loads the Data sync page.

**10 System Settings** - this loads the System Settings page.

**11 App Settings** - this loads the Data sync page.

**12 Software Updates** - this loads the Software updates page.

**13 Update with SD-Card**- this loads the Database Updates page.

**14 About - Help** - this loads the HX-2 User guide.

**15 Tutorial** - this loads the initial setup of the device.

**16 Logout** - this lets you logout of your account.

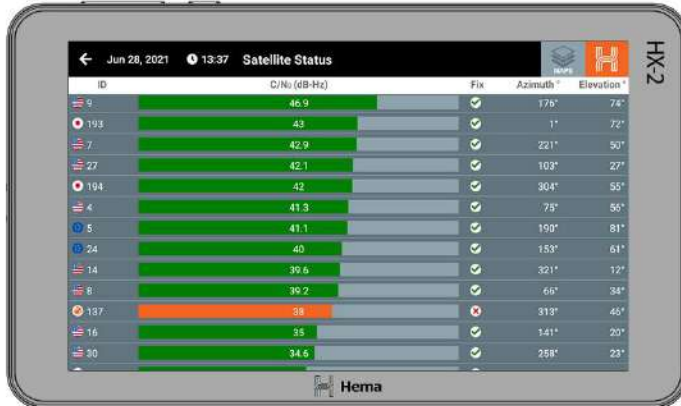

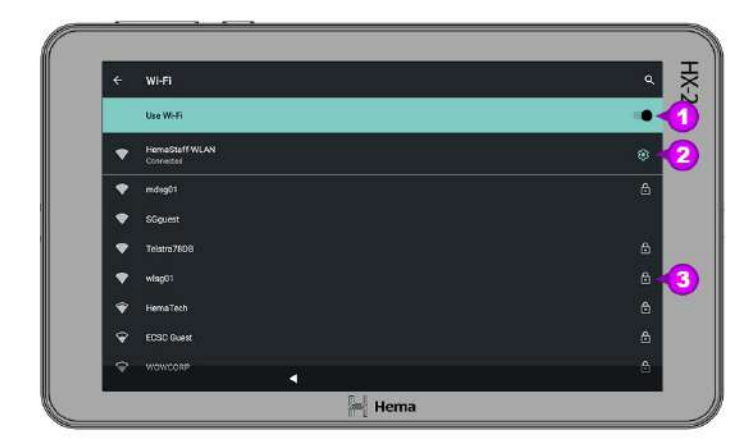

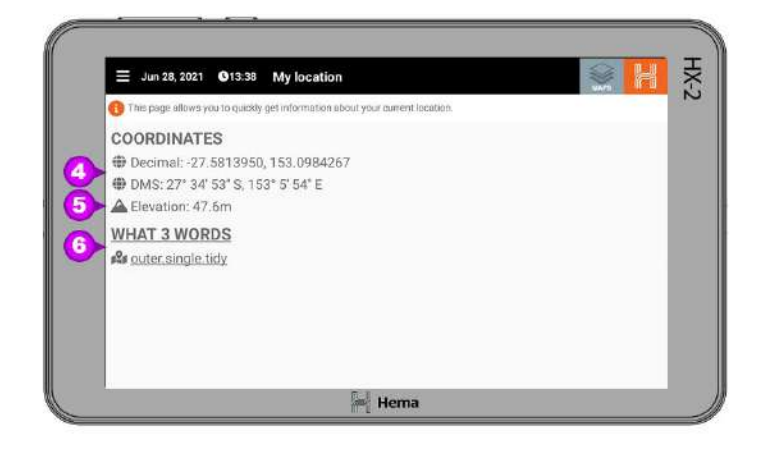

# **Satellite Status**

When you click on the Satellite Status indicator it will load the Satellite Status page. This page shows the satellites your HX-2 is connected to and the strength at which they are connected.

## **Wifi Indicator**

When you click on the Wifi indicator it will load the Wifi connections page.

You can turn the Wifi On/Off using the toggle on the right **[1]**.

You can also see what network you are connected to **[2]** or connect to another network **[3]**.

## **My Location**

When you click on the My Location icon it will load the My Location page. This page lets you see your current GPS Coordinates **[4]**, Elevation **[5]** and What3Words location **[6]**.

**What3words** is a geocode system for the communication of locations with a resolution of three metres. What3words encodes geographic coordinates into three dictionary words; the encoding is permanently fixed.

For more information please visit **<https://what3words.com/>**

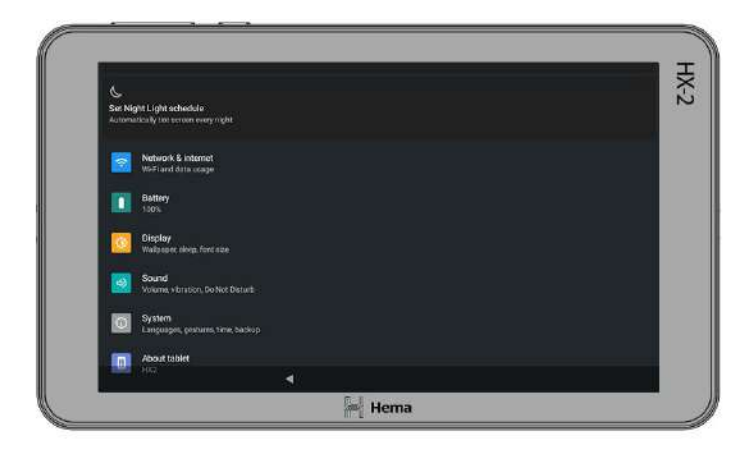

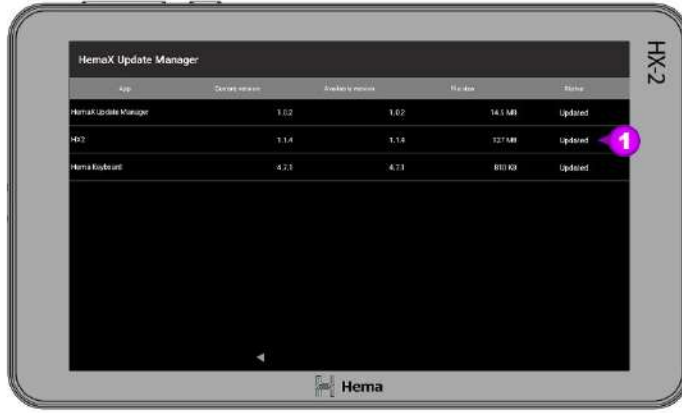

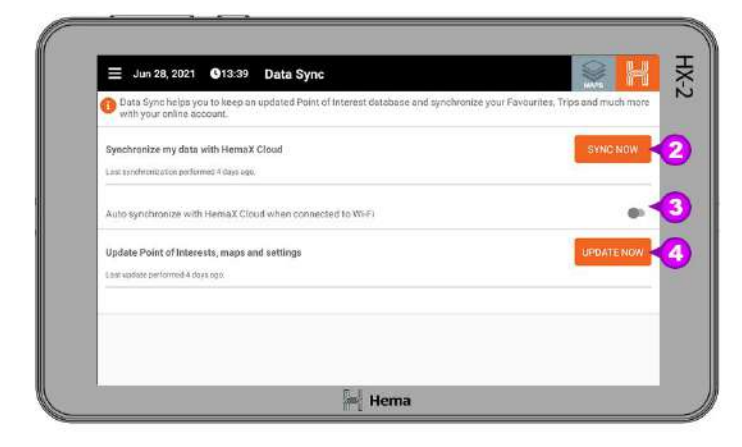

# **System Settings**

When you click on the System Settings icon it will load the System Settings page.

## **Software Updates**

When you click on the Software Updates icon, the Software Updates page will load. This page checks and displays any system updates that are available for you HX-2. If any of the items have Install to the right of them please click on Install to install the update. Once the update has been completed each item will say **Updated [1]**.

# **Data Sync**

When you click on the Data Sync icon, the Data Sync page will load. This page shows the sync status between your HX-2 and the HemaX cloud.

You can manually sync your HX-2 to the HemaX cloud by clicking **Sync Now [2]**.

You can also enable the automatic sync by using the toggle switch **[3]**. Shown in the off position.

You can also update the Points of Interest database by clicking **Update Now [4]**.

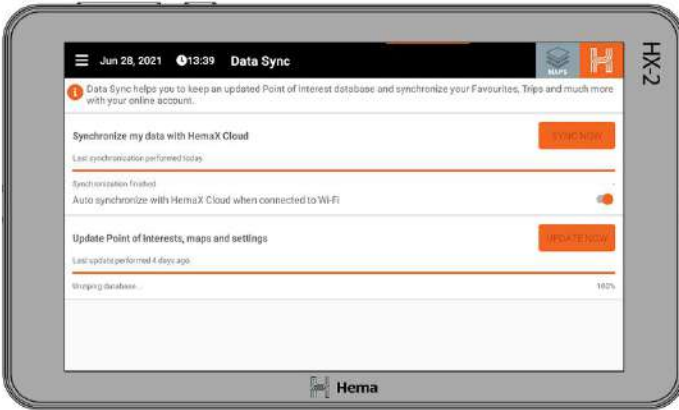

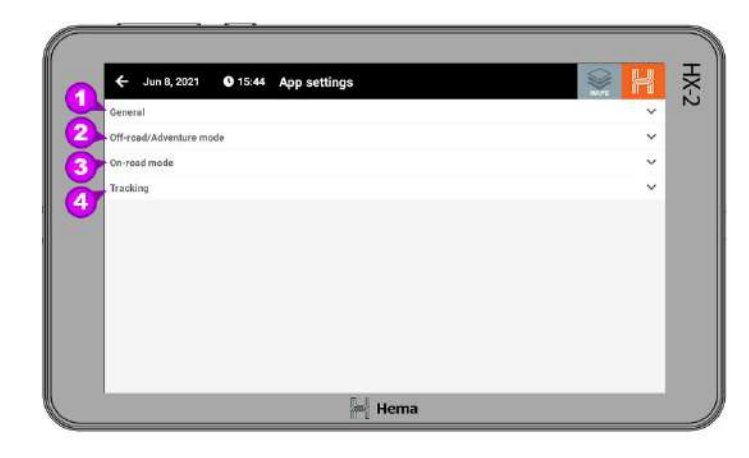

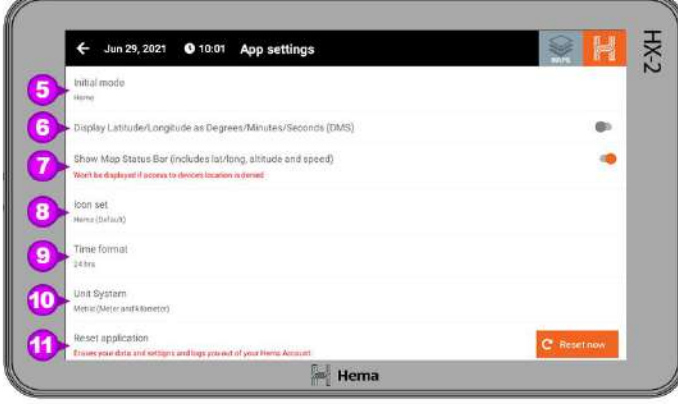

When the Data Sync and POI Database updates are complete you will see the notifications that the Synchronisation finished.

# **App Settings**

When you click on the App Settings icon, the App Settings page will load. This page shows the options for the main modes of the HX-2 and is split into four sections.

- **1 General**
- **2 Off-road / Adventure mode**
- **3 On-road mode**
- **4 Tracking**

#### **General**

In the general settings you will find: **5 Initial mode** - this can be set to Home, On-road, Off-road or Adventure mode.

**6 Display Latitude/Longitude as Degrees/Minutes/Seconds (DMS)** toggle this option to show the coordinates in DMS. Off state shown.

**7 Show Map Status Bar** - toggles the Map Status Bar On/Off. On state shown.

**8 Icon Set** - Lets you choose the POI icons set, either Hema (default) or HemaX.

**9 Time Format** - Can be 12 hr or 24 hr format.

**10 Unit System** - changes the units used in the system, can be Metric, Imperial and US Imperial

**11 Reset Application** - This will erase all user data and settings and sign out of your HemaX account.

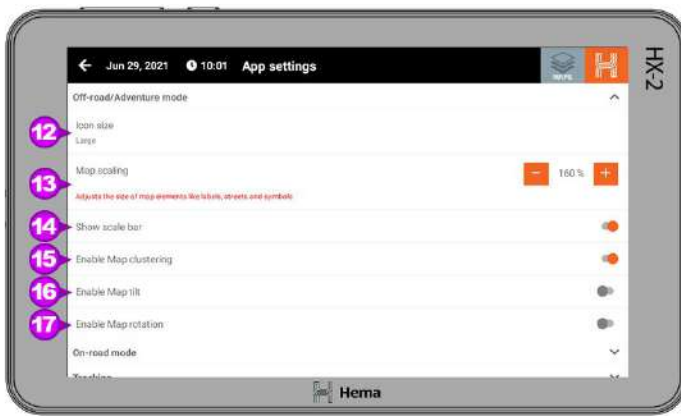

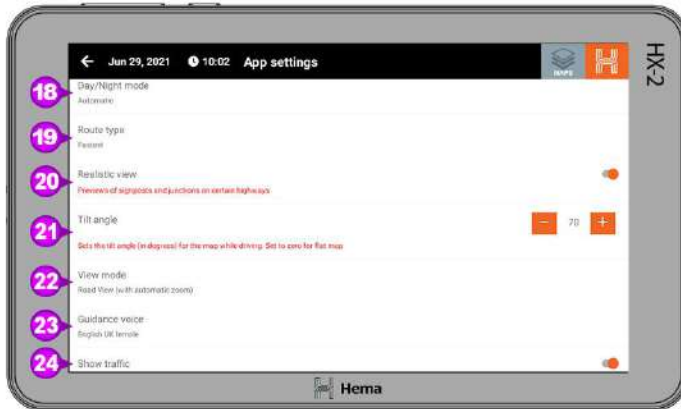

#### **Off-road / Adventure mode**

In the Off-road / Adventure mode settings you will find:

**12 Icon Size** - You can choose between Small, Medium and Large (default)

**13 Map Scaling** - Lets you adjust the size of the map elements.

**14 Show the scale bar** - Lets you toggle the scale bar On/Off. On state shown.

**15 Enable Map Clustering** - Lets you toggle the POI clustering On/Off. On State shown.

**16 Enable Map Tilt** - allows a user to change their map viewpoint from an overhead look-down to a head on view. Off state shown.

**17 Enable Map Rotation** - Lets you rotate the map through 360 degrees to enable the view you would like. Off state shown.

#### **On-Road**

In the On-road settings you will find: **18 Day / Night mode**- Can be set to Day, Night or Automatic.

**19 Route Type**- Can be set to Balanced, Fastest and Shortest.

**20 Realistic View** - Lets you toggle Realistic View On / Off. On state shown.

**21 Tilt Angle** - Lets you set the angle of title for the map.

**22 View Mode** - Can be set to Road View or Position.

**23 Guidance Voice** - Lets you choose the voice for the voice guidance.

**24 Show Traffic** - toggles traffic information On / Off. On state shown.

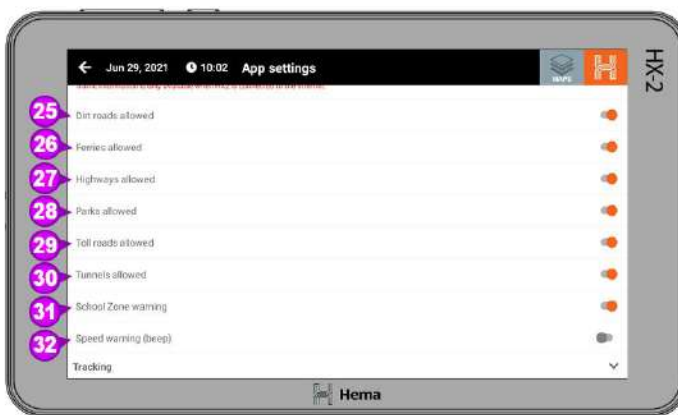

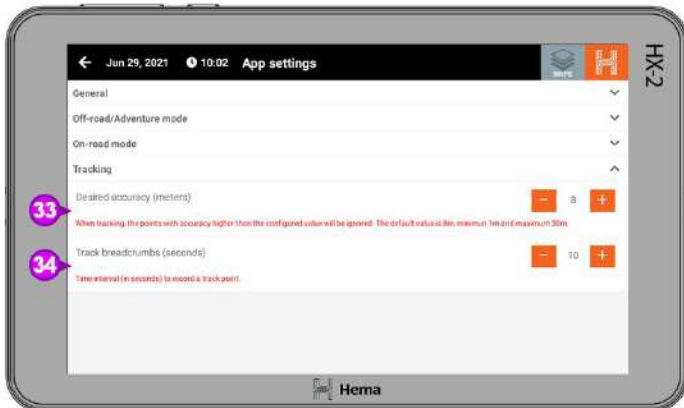

**25 Dirt roads allowed** - Lets you toggle dirt roads On / Off. On state shown.

**26 Ferries allowed** - Lets you toggle ferries On / Off. On state shown.

**27 Highways allowed** - Lets you toggle highways On / Off. On state shown.

**28 Parks allowed** - Lets you toggle parks On / Off. On state shown.

**29 Toll roads allowed** - Lets you toggle toll roads On / Off. On state shown.

**30 Tunnels allowed** - Lets you toggle tunnels On / Off. On state shown.

**31 School Zone Warning** - Lets you toggle the school zone warning On / Off. On state shown.

**32 Speed warning (beep)** - Lets you toggle the speed warning On / Off. Off state shown.

#### **Tracking**

In the Tracking settings you will find: **33 Desired accuracy** - Lets you set the value at which the recorded points will be ignored. Please note, increasing the value may improve the tracking.

**34 Track Breadcrumbs** - Lets you set how many seconds between each point dropped when recording.

### **Reversing Camera**

More information is coming soon.

# **On-Road Screen Layout**

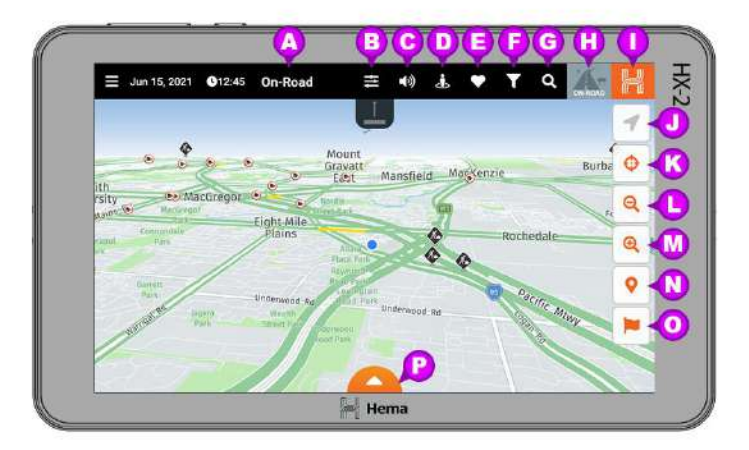

- **A On-Road** This lets you know what mode the HX-2 is in.
- **B Device Settings** You can access the HX-2 settings here.
- **C On-Road Volume** Toggle the volume on and off.
- **D Near me** Show Points of Interest (POI's) close to you.
- **E Favourites** Shows your favourite POI's.
- **F Map Filters** Lets you customise the POI's you want to display on the map.
- **G Search** Lets you search the On-road Program.
- **H Quick Mode Select** Easily switch between the navigation modes on the HX-2.
- **I Navigation Button** Press this button to return to the previous screen.
- **J GPS Lock** Lets you enable and disable GPS lock, off state shown.
- **K Center Map** Lets you center the map to your current location.
- **L Zoom out** Lets you zoom the map out.
- **M Zoom out** Lets you zoom the map out
- **N Points of interest Toggle button -** Toggles the POI's on/off shown in enabled state.
- **O Waypoint Toggle button -** Toggles the Waypoints on/off shown in enabled state.
- **P Hidden statistics bar -** Shows or hides the hidden statistics bar currently hidden.

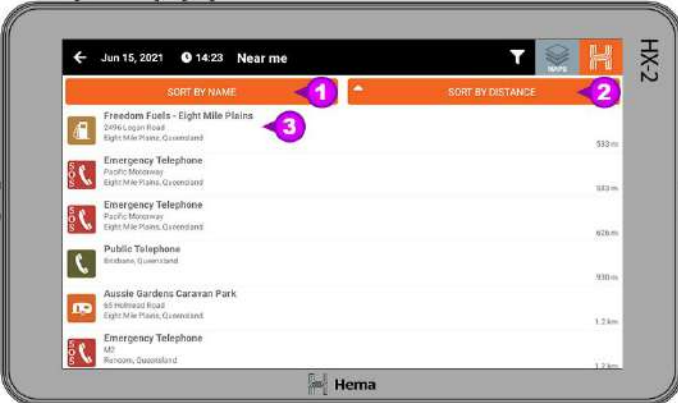

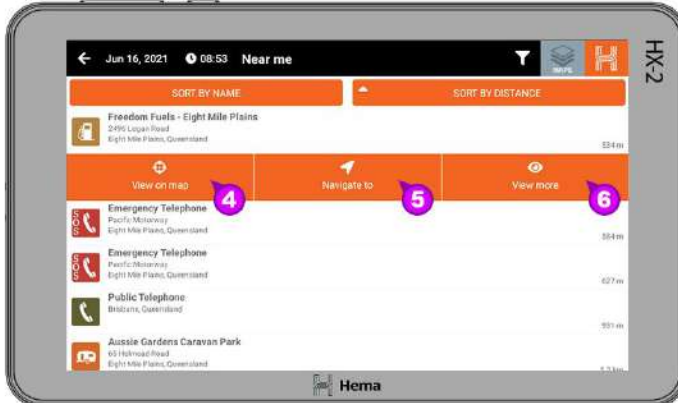

### **Near me**

The Near me function shows the POI's near you and the distance to them.

You can select the order in which they are displayed by clicking **Sort By Name [1]** or **Sort By Distance [2]**.

When you select a POI **[3]** you will be given more options.

**View on Map [4]** will show the POI on the main map.

**Navigate to [5]** will guide you to the POI.

**View More [6]** will show you more detailed information about the POI selected.

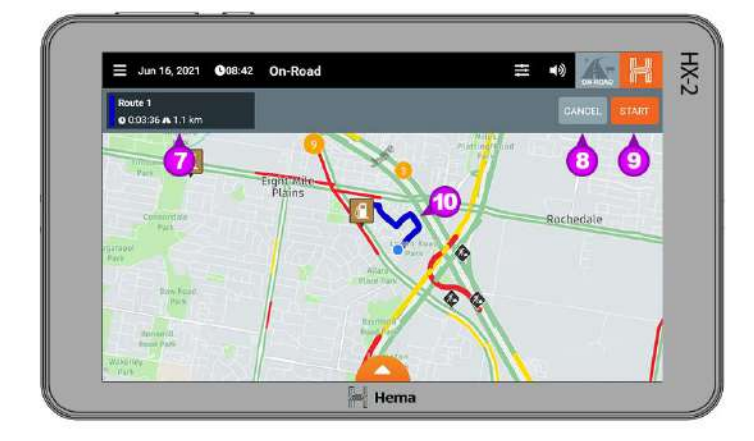

### **Navigate to**

If you click on Navigate to the HX-2 will calculate the route to the POI. You will be given the choice of routes **[7]** and then you can either **Cancel [8]** or **Start [9]**.

The route will be displayed on the map **[10]**.

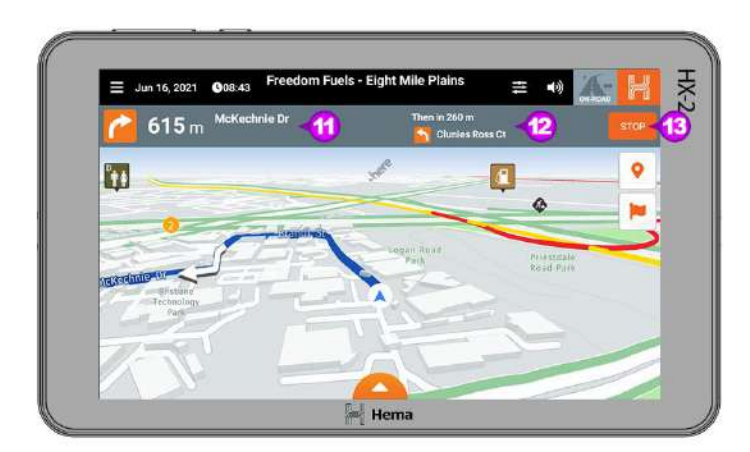

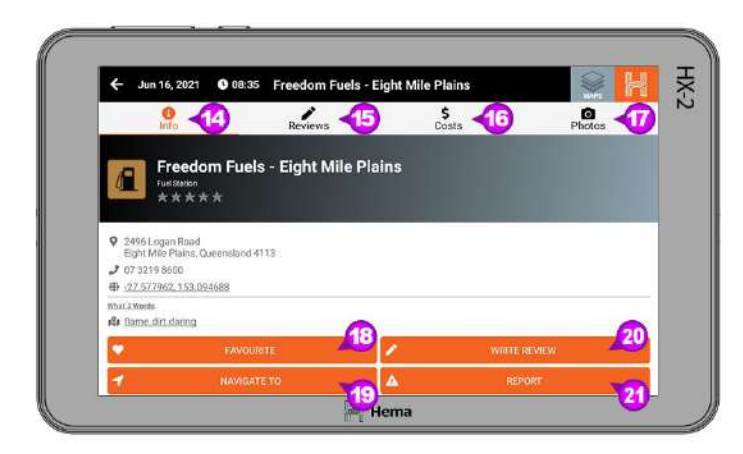

When you click Start then the HX-2 will start to guide you on your route.

You will see the Direction and distance to the next turn as well as the street name **[11]** and also the distance and direction for the next turn **[12]**. If you wish to cancel the route click on **Stop [13]**.

# **View More**

If you click on View More than you will be provided with more detailed information for the selected POI.

You can choose between the four main headings;

Info **[14]** Reviews **[15]** Costs **[16]** Photos **[17]**

You can also;

Add the POI to your Favourites **[18]** Navigate to the POI **[19]** Write a review of the POI **[20]** Report the POI **[21]**

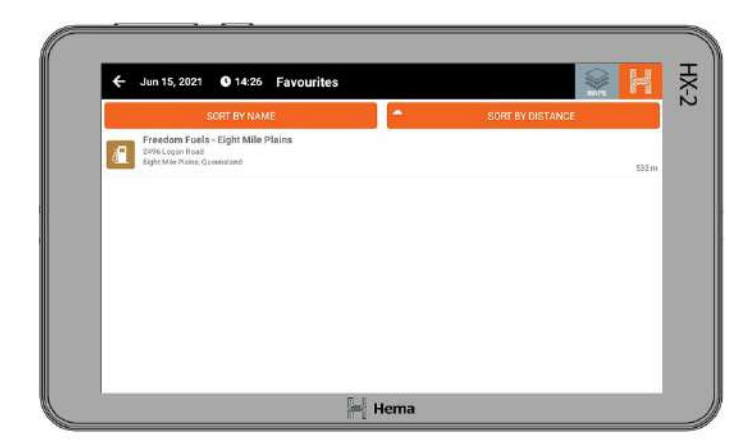

### **Favourites**

In this section you will see any POI's you have favourited.

When you select a POI from the list you get the following options.

- **1** View on Map
- **2** Navigate to
- **3** View more

### **Add and remove Favourites**

To add a POI as a favourite, select the POI and from the banner that appears from the bottom click on **View More [4]**.

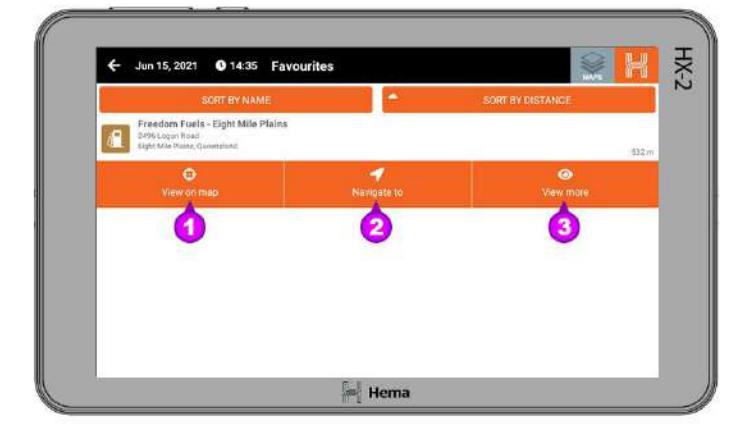

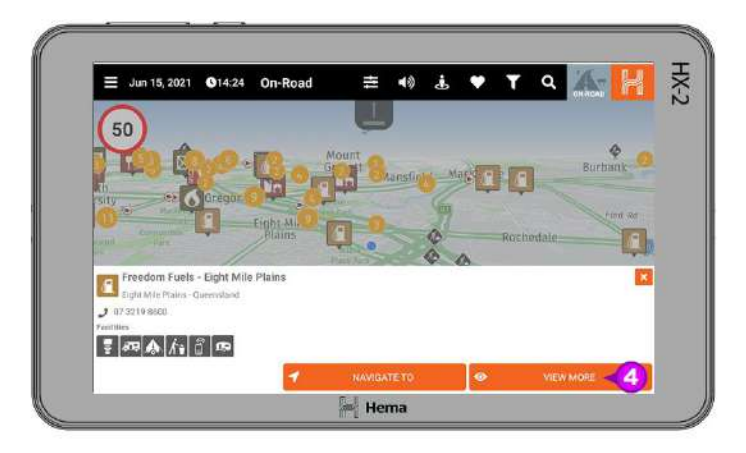

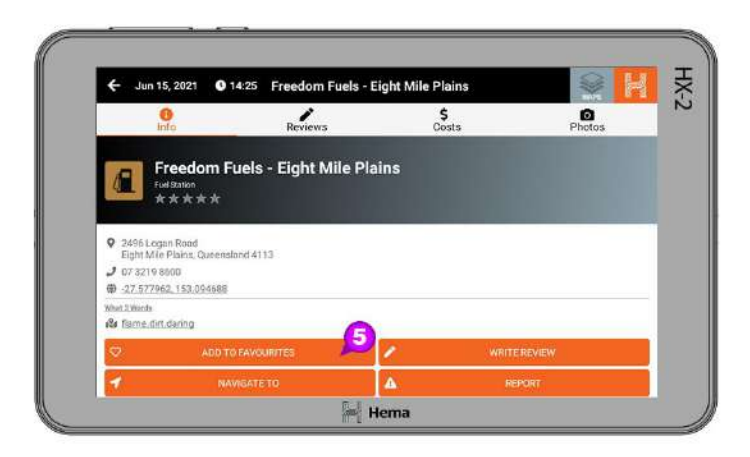

#### In the POI information screen **click Add to Favourites [5]**.

You will then get the notification on the bottom of the screen Favourite added successfully **[6]**.

To remove the selected POI from your Favourites just repeat the above process and click on Favourites and you will get the notification Favourite removed successfully **[7]**.

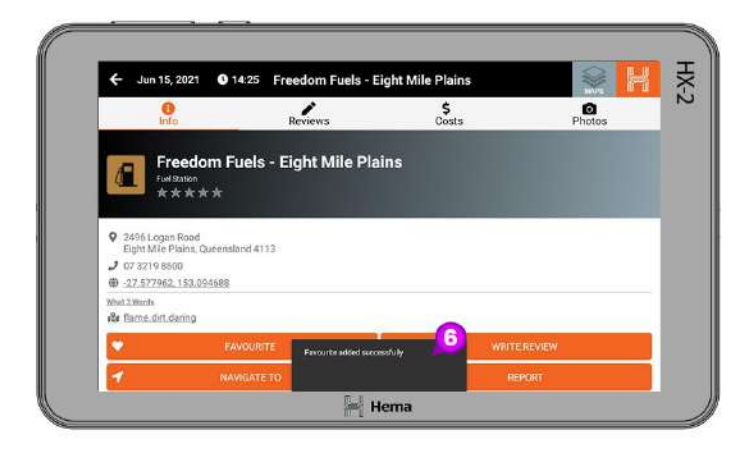

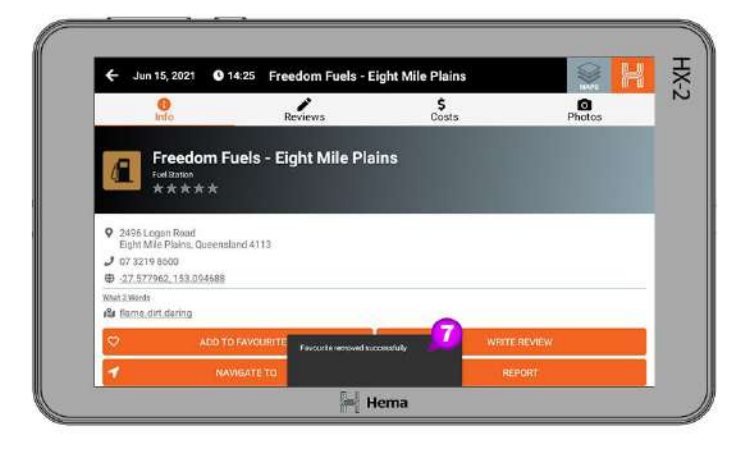

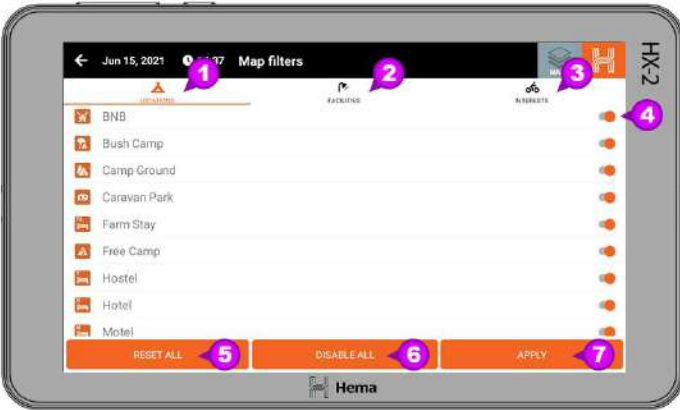

### **Map Filters**

The Map Filters function lets you filter what POI's are shown on the map.

There are three categories of Filters;

- **1** Locations
- **2** Facilities
- **3** Interests

For each of the items you can set the state on or off by clicking on the toggle on the right hand side **[4]**, This is shown in the on state.

Please note: Any options you choose in the Facilities and Interests will override the selections made in the Filters section.

Alternatively you can use the functions at the bottom;

**5** Reset All - reset the filters back to default

**6** Disable All - sets all the filters to off

**7** Apply - apply the selections you have made

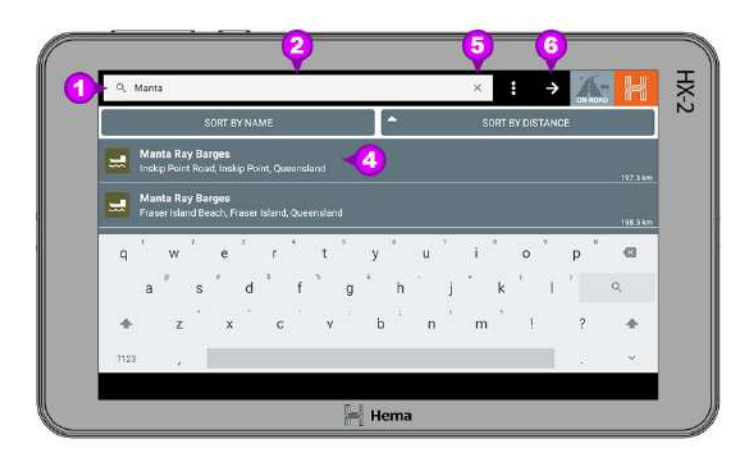

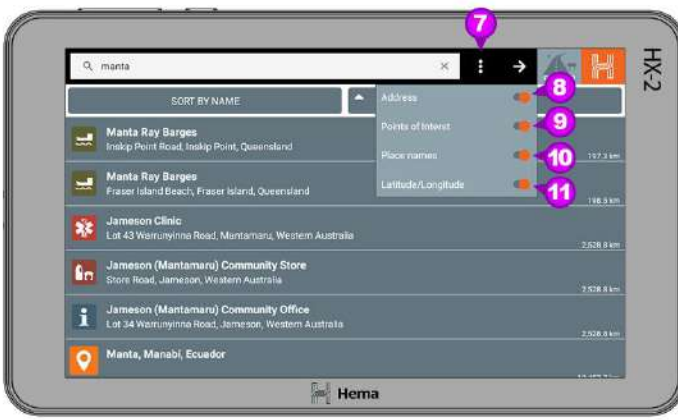

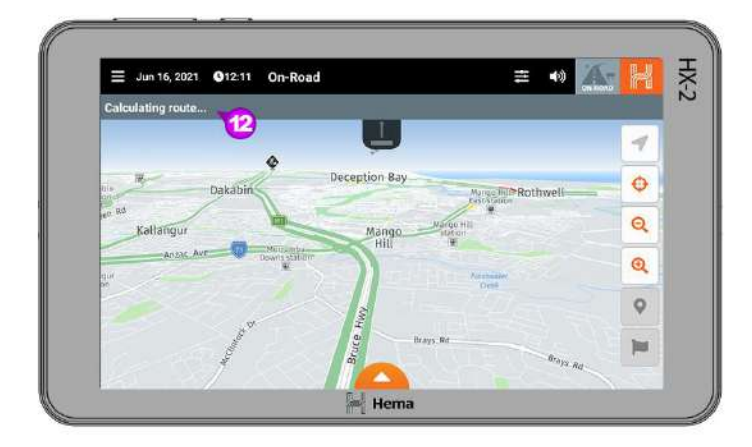

## **Search**

When you click on the Search icon in the top right of the screen, the search bar will come across from the right **[1]**

When you click on the Search icon in the top right of the screen, the search bar will come across from the right **[2]** You can then start to enter your desired destination into the search bar **[3]**.

When the destination appears in the list, please select it by clicking on it **[4]**.

If you want to clear the search bar click on the **X [5]** in the right hand side of the search bar. You can also close the search bar using the return arrow **[6]**.

You can also select what type of destination you are searching for. You can do this by clicking on the **Search Options [7]** and then selecting on of the drop down options;

- **8** Address
- **9** Points of Interest
- **10** Place names
- **11** Latitude / Longitude

Once you have selected your destination your HX-2 will start to calculate the route **[12]**.

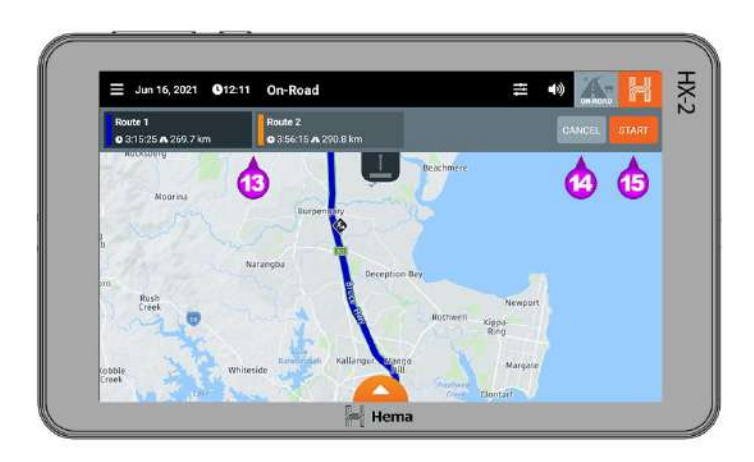

When your HX-2 has calculated the route it will display a series of alternatives **[13]**, and then you can either **Cancel [14]** or **Start [15]** the route. When you click Start you will be directed to your destination.

# **Off-Road Screen Layout**

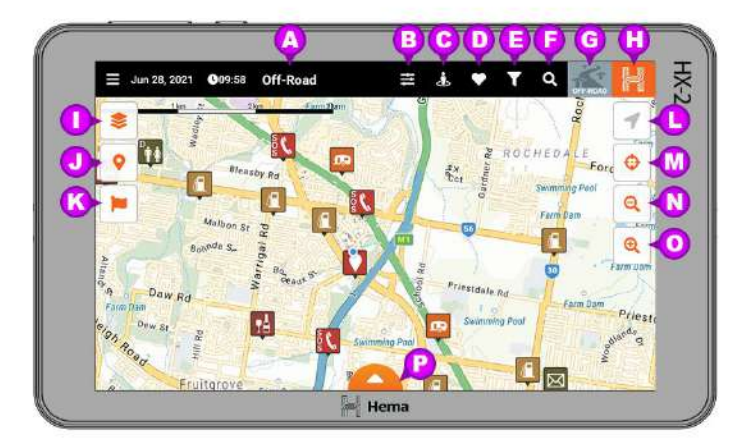

- **A Off-Road** This lets you know what mode the HX-2 is in.
- **B Device Settings** You can access the HX-2 settings here.
- **C Near me** Show Points of Interest (POI's) close to you.
- **D Favourites** Shows your favourite POI's.
- **E Map Filters** Lets you customise the POI's you want to display on the map.
- **F Search** Lets you search the On-road Program.
- **G Quick Mode Select** Easily switch between the navigation modes on the HX-2.
- **H Navigation Button** Press this button to return to the previous screen.
- **I Map Styles** Press this button to choose the Map Style you wish to load.
- **J Points of interest Toggle button -** Toggles the POI's on/off on state shown.
- **K Waypoint Toggle button -** Toggles the Waypoints on/off on state shown.
- **L GPS Lock** Lets you enable and disable GPS lock, off state shown.
- **M Center Map** Lets you center the map to your current location.
- **N Zoom out** Lets you zoom the map out.
- **O Zoom out** Lets you zoom the map out.
- **P Hidden statistics bar -** Shows or hides the hidden statistics bar currently hidden.

# **Raster Maps vs Vector Maps**

The HX-2 uses both Raster and Vector maps. Here is a brief explanation of the two types of maps.

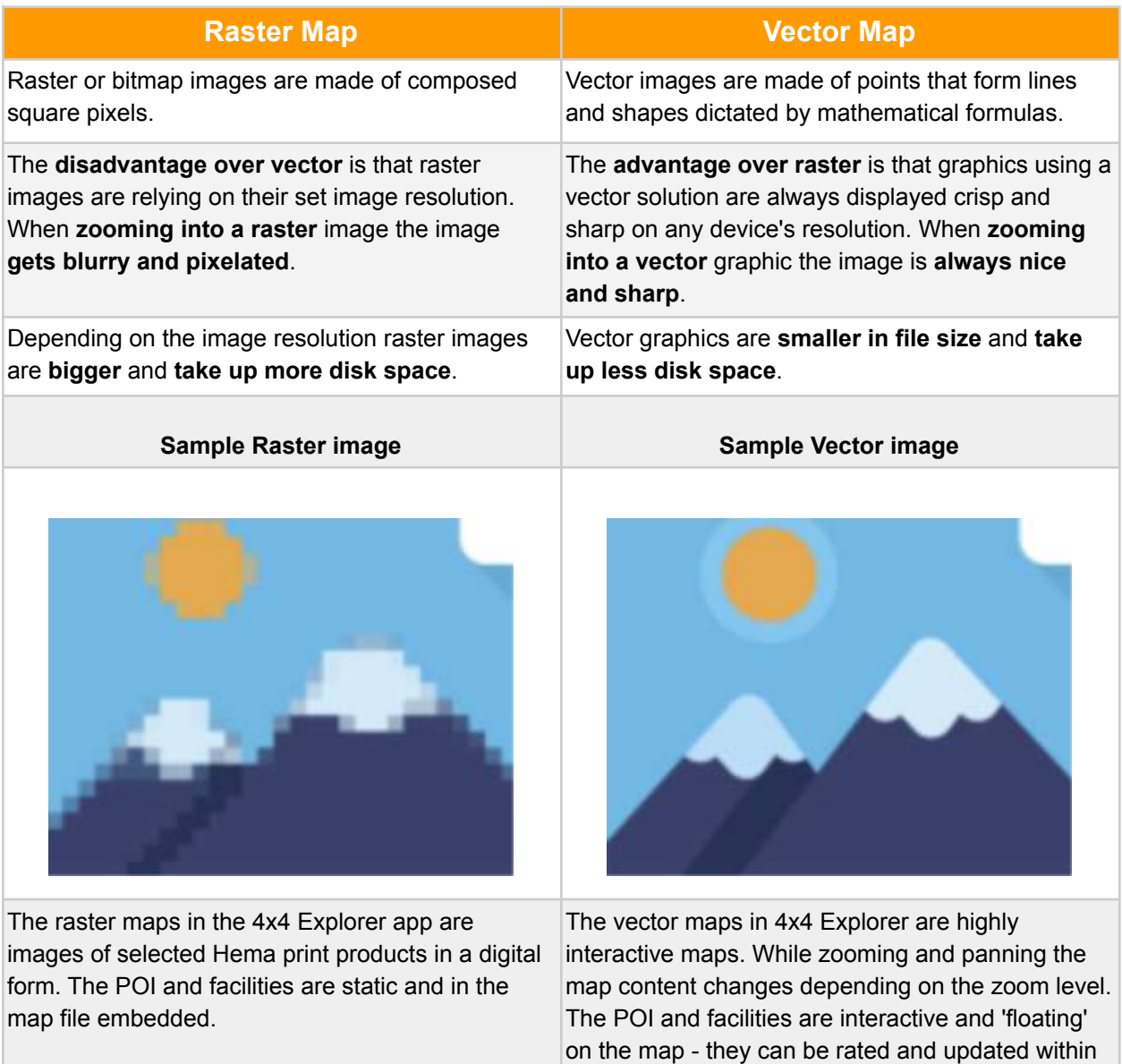

the app.

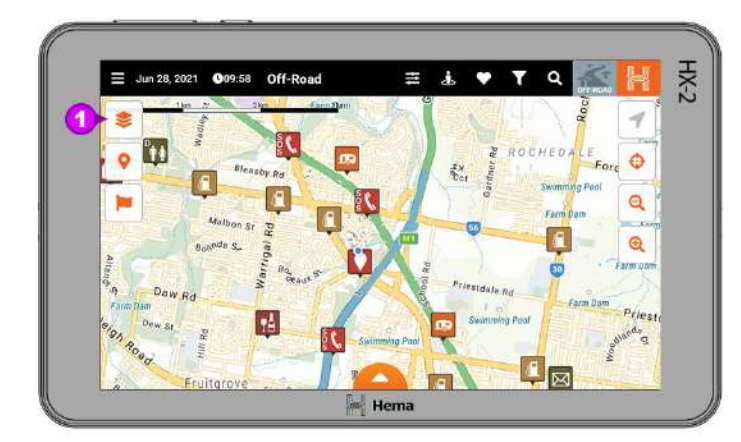

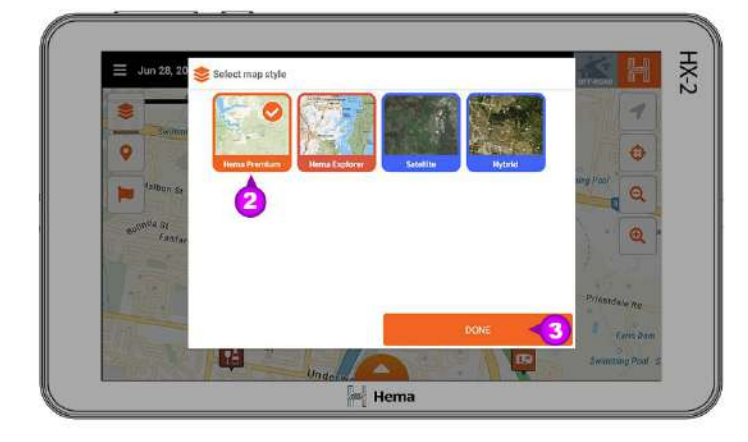

## **Map Styles**

The mapping content that is displayed on the main screen is set using the Map Styles menu. This is accessed from the **Map Styles [1]** button on the left hand side of the main map.

There are four different styles that can be chosen.

**Hema Premium Hema Explorer Satellite Hybrid Satellite**

To apply the Map Style of your choice click on the map style so it has a tick in the box **[2]** the **Done [3]** button.

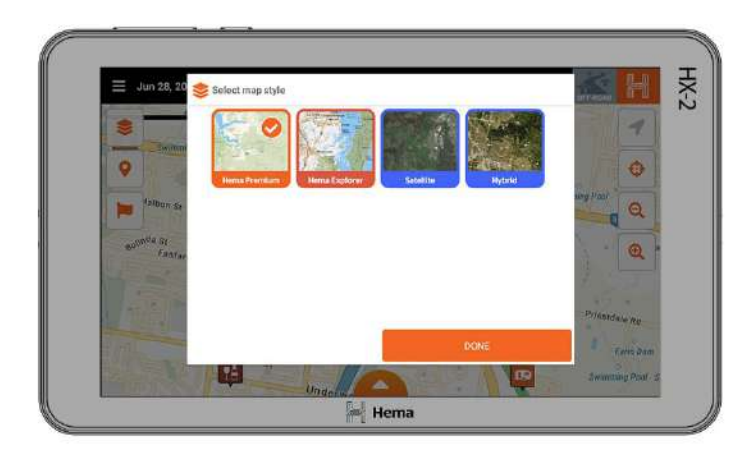

#### **Hema Premium**

These are our premium set of Vector maps.

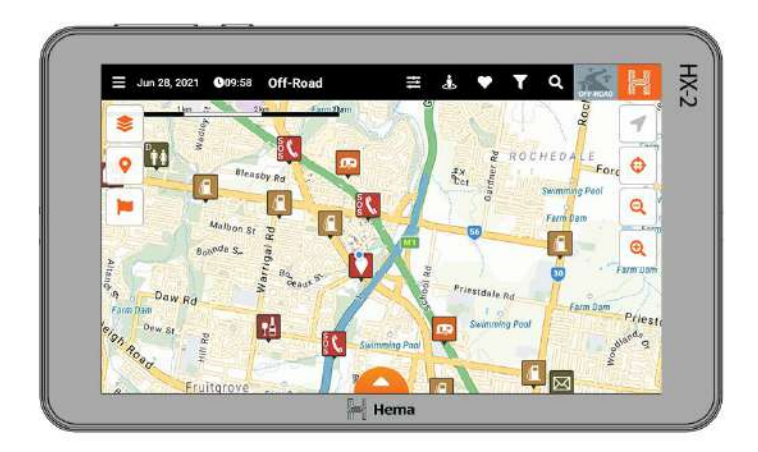

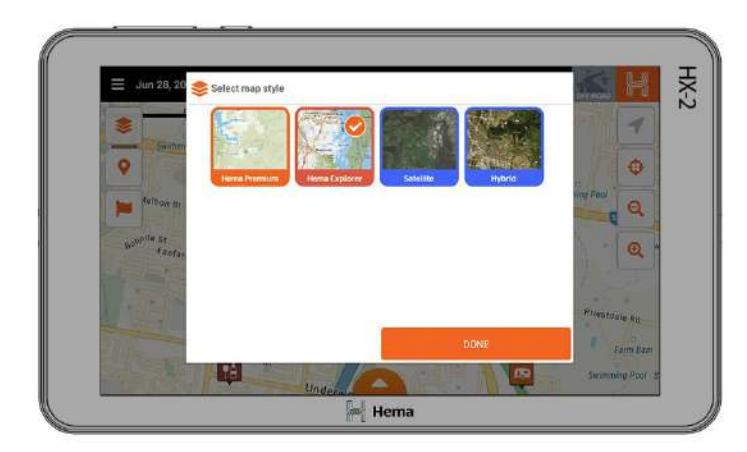

### **Hema Explorer**

This is the Raster, multilayered Hema Explorer Map from the HX-1, Hema Atlases and Maps.

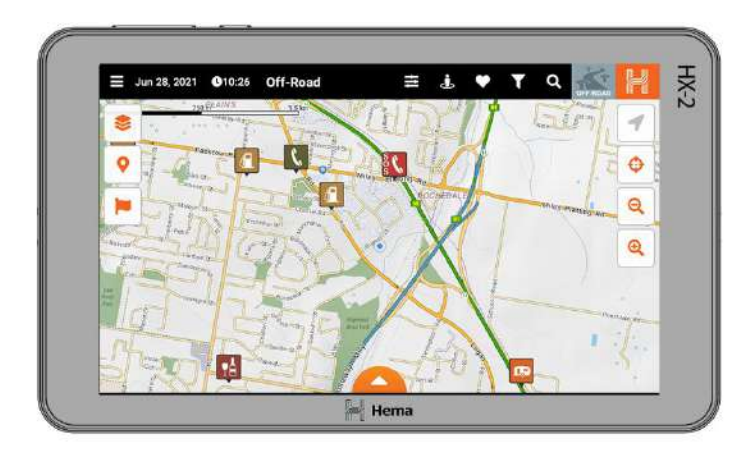

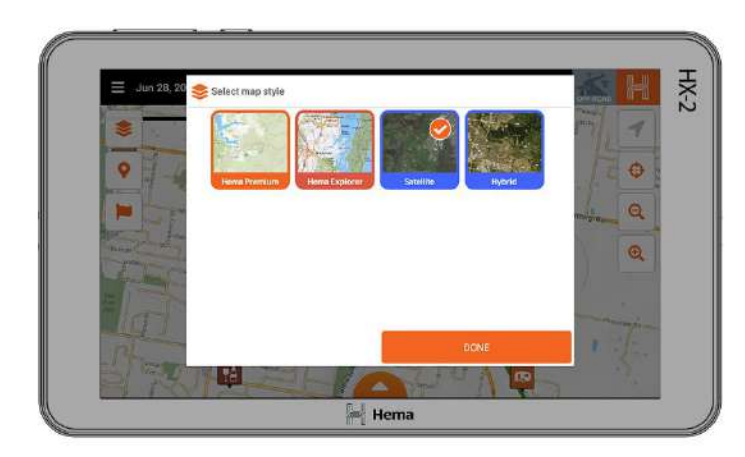

#### **Satellite**

This is a Satellite map overlay.

This is only available with a data connection.

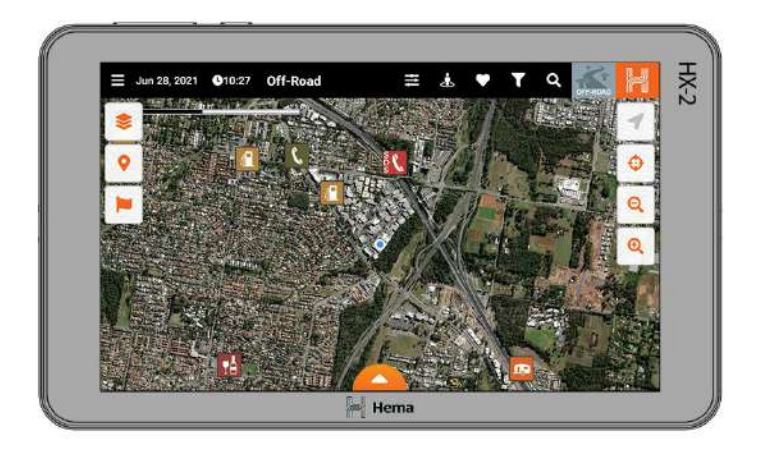

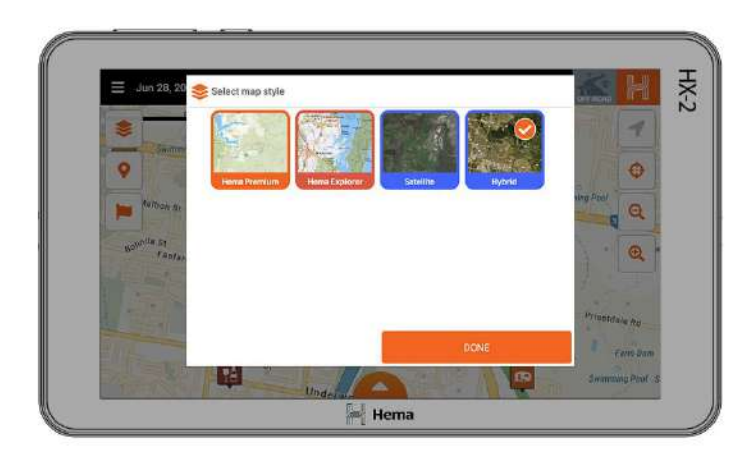

#### **Hybrid Satellite**

This is a combination of the Hema Points of interest, road data and the satellite data

This is only available with a data connection.

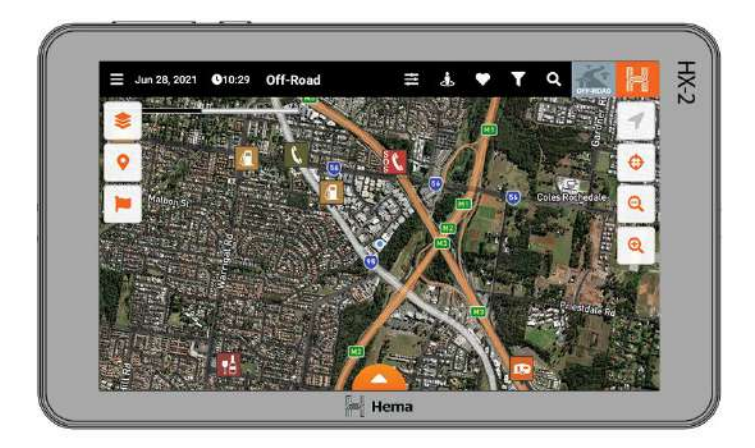

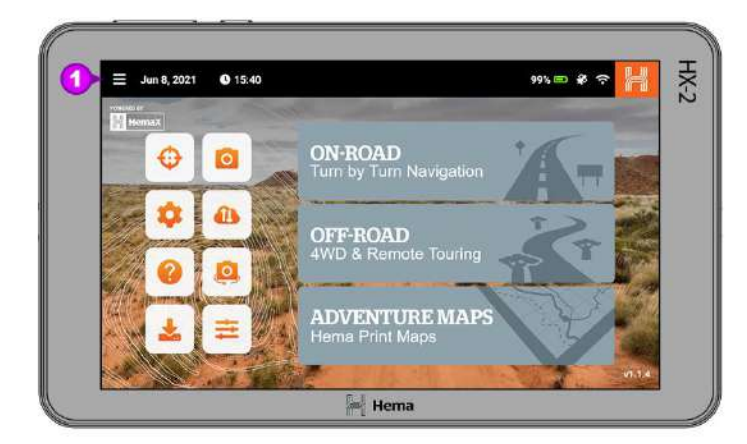

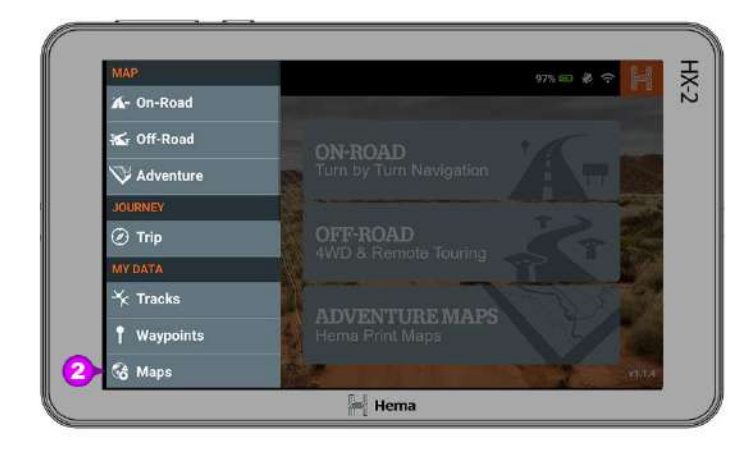

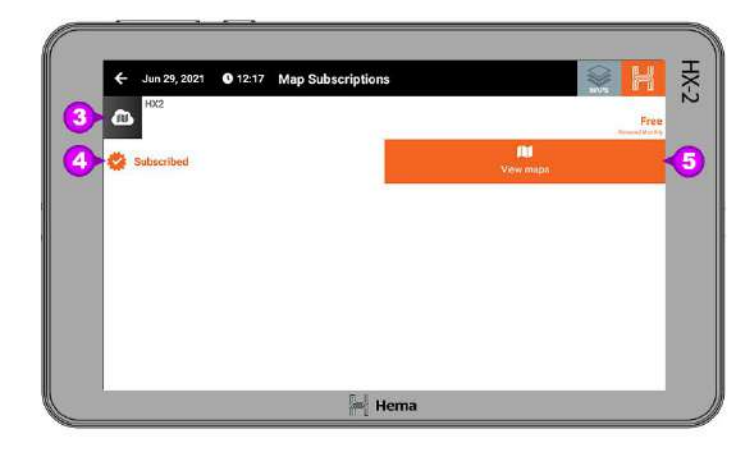

#### **Map Updates**

Periodically there will be Map Updates available for the Off-road mode on your HX-2.

To check these updates, click on the **Main Menu [1]**.

When the Main Menu loads click on **Maps [2]**.

This will then load the Map Subscription page.

If you click on the **HX-2 [3]** heading you will see two drop down options.

If the first banner says Subscribe please click on it so it changes to **Subscribed [4]**.

To view the Maps available in the subscription please click on **View Maps [5]**.

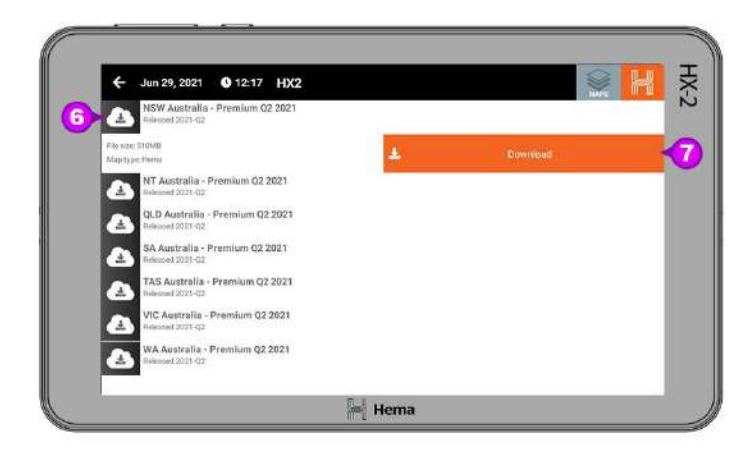

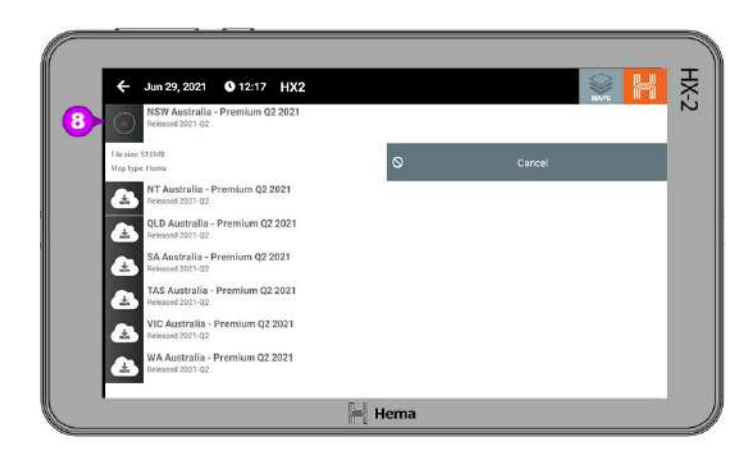

This will then load the Map list. We recommend doing one item at a time from the list.

To start the map update click on the item you wish to download **[6]**, we will use NSW in this example.

Once you have selected NSW then you will get two drop down options. Click on **Download [7]**.

You will then see the icon on the left change to a progress meter **[8]**.

When the download is complete, you will see the icon changed to a Cloud with a tick **[9]** to indicate it is complete.

The last step is to configure the downloaded map for offline use.

To do this click on the **Quick Mode Select [10]** in the top right. Then choose Off-road from the drop down menu.

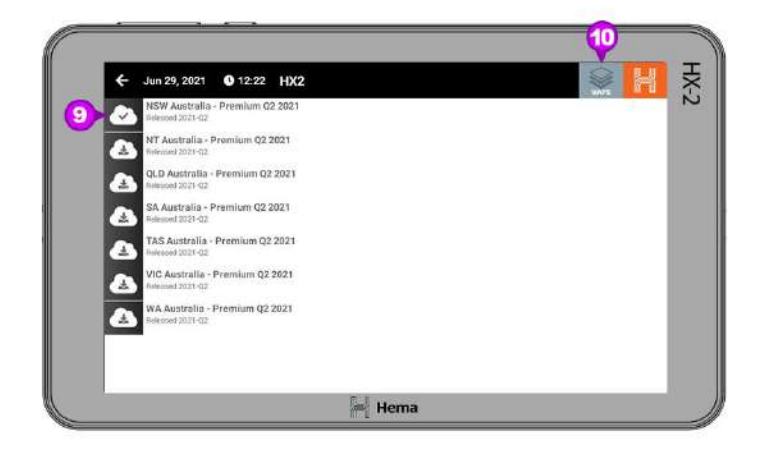

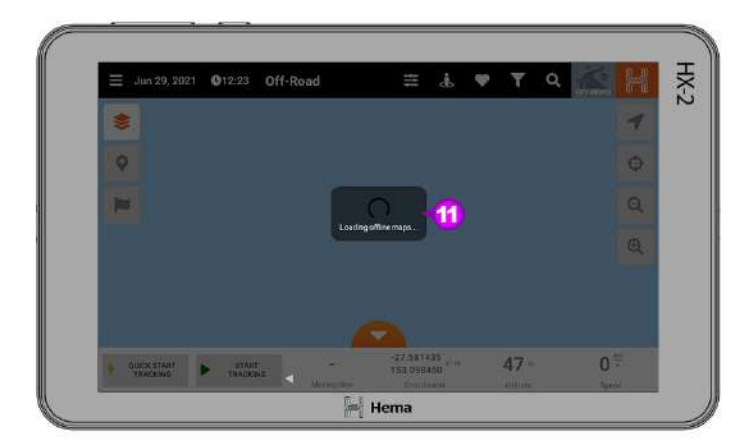

When the Off-road program launches you will see a notification that off-road is **Loading offline maps [11]**.

When the process has finished you will get a notification at the bottom of the screen that states **Hema Premium successfully configured [12]**.

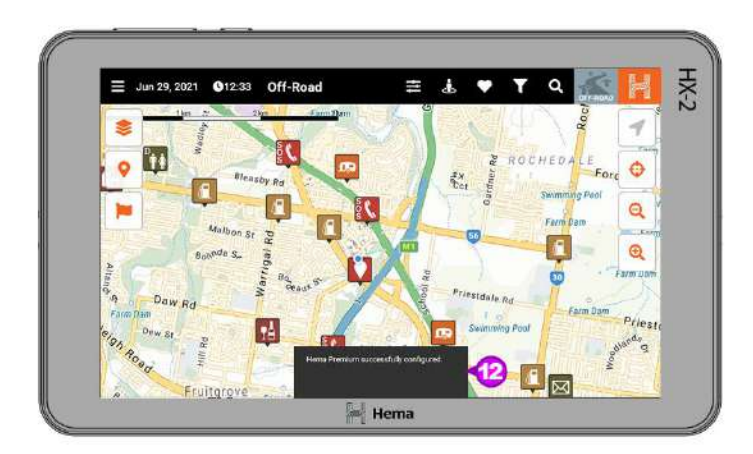

# **Adventure Maps Screen Layout**

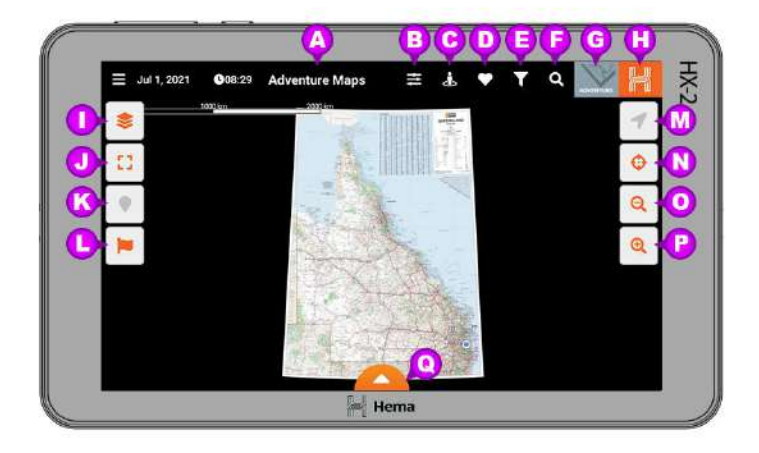

- **A Off-Road** This lets you know what mode the HX-2 is in.
- **B Device Settings** You can access the HX-2 settings here.
- **C Near me** Show Points of Interest (POI's) close to you.
- **D Favourites** Shows your favourite POI's.
- **E Map Filters** Lets you customise the POI's you want to display on the map.
- **F Search** Lets you search the On-road Program.
- **G Quick Mode Select** Easily switch between the navigation modes on the HX-2.
- **H Navigation Button** Press this button to return to the previous screen.
- **I Map Styles** Press this button to choose the Map Style you wish to load.
- **J Zoom All -** resets map zoom back to furthest zoom level to display the whole map.
- **K Points of interest Toggle button -** Toggles the POI's on/off off state shown.
- **L Waypoint Toggle button -** Toggles the Waypoints on/off on state shown.
- **M GPS Lock** Lets you enable and disable GPS lock, off state shown.
- **N Center Map** Lets you center the map to your current location.
- **O Zoom out** Lets you zoom the map out.
- **P Zoom out** Lets you zoom the map out.
- **Q Hidden statistics bar -** Shows or hides the hidden statistics bar currently hidden.

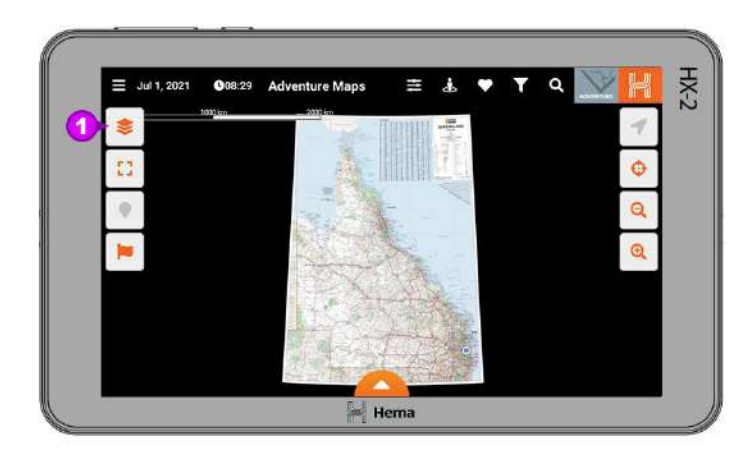

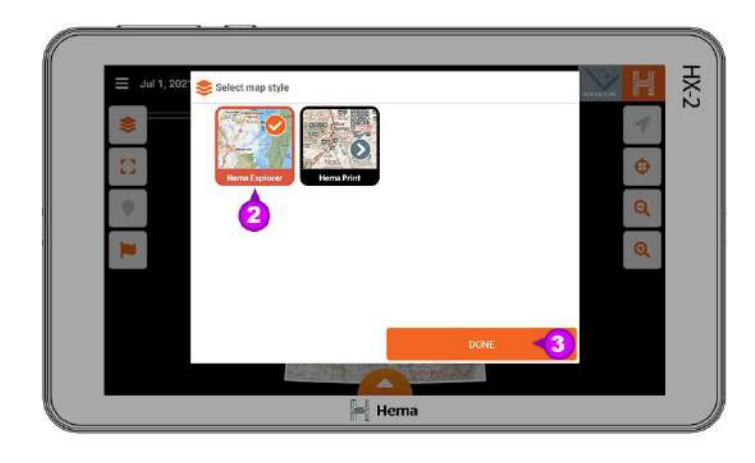

# **How Do I Load Different Maps**

The Adventure Maps mode lets you access the Hema Iconic Print Map series on your HX-2.

By default the Adventure mode will load the state map relevant to your GPS position.

To choose which map is loaded, click on the **Map Styles [1]** button on the left hand side of the main map.

From the Map styles window you can choose two options;

**The Hema Explorer -** 150K seamless Australia wide map

**The Hema Print Maps** - Hema's icon print maps**.**

To load the Hema Explorer 150K Australia wide seamless map, click on the **Hema Explorer [2]** icon and then click **Done [3]**.

You will now see the Hema Explorer map displayed on the screen.

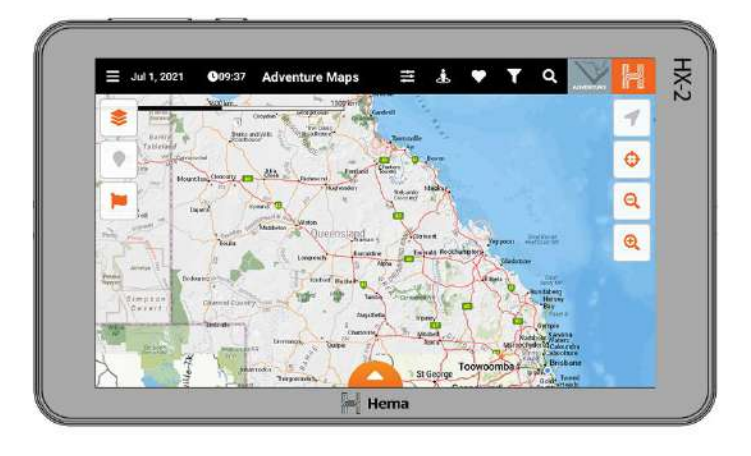

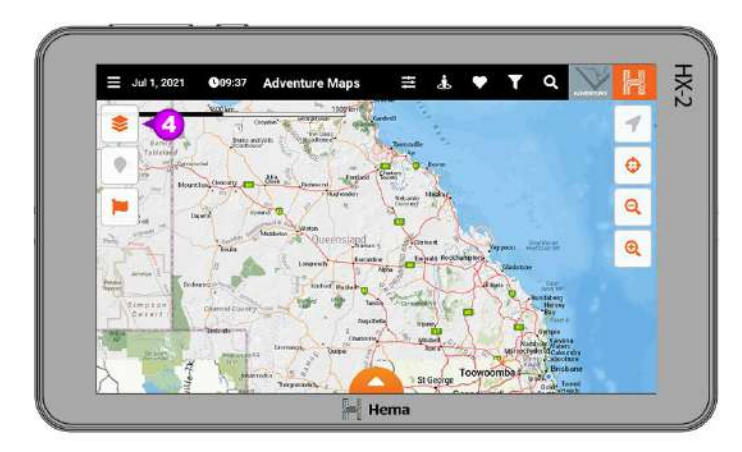

To load one of the Hema Print Maps, click on the **Map Styles [4]** icon.

Then from the Map styles window click on the **Hema Print [5]** icon so it has a tick in it. To select which of the Hema Print maps is loaded, click on the **> [6]** icon.

When you click on the **> [6]** icon a list of the Print maps will be displayed. Select the Print Map you would like to load **[7]**.

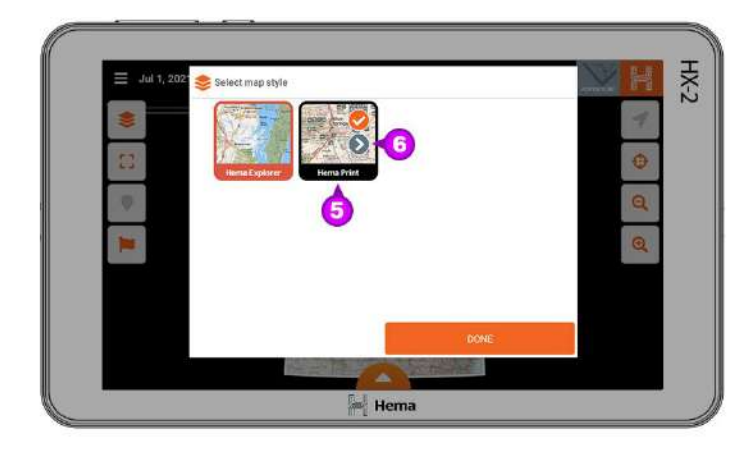

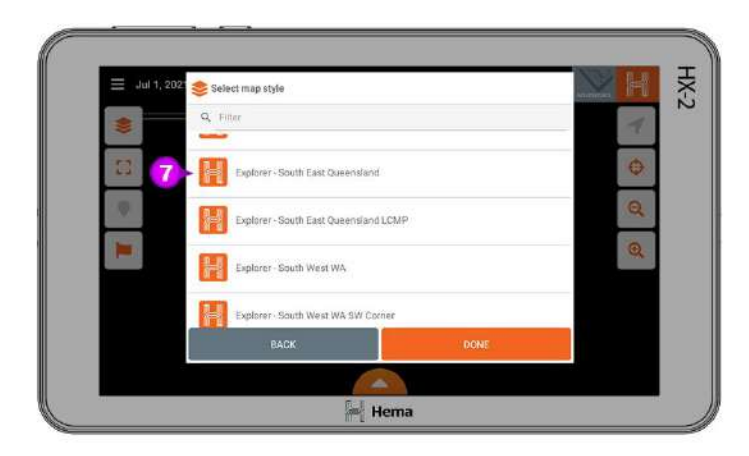
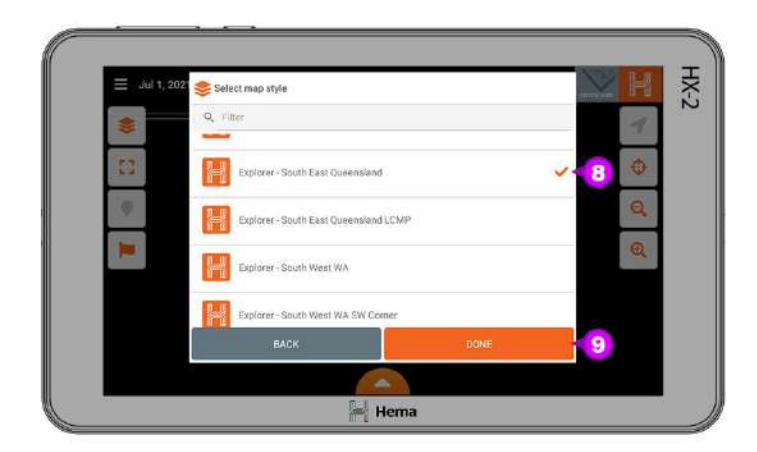

Once you have selected the desired map you will see a tick **[8]** appear to the right of the title and then you can click **Done [9]** to load the map.

You will now see the selected map has loaded in the centre of the screen.

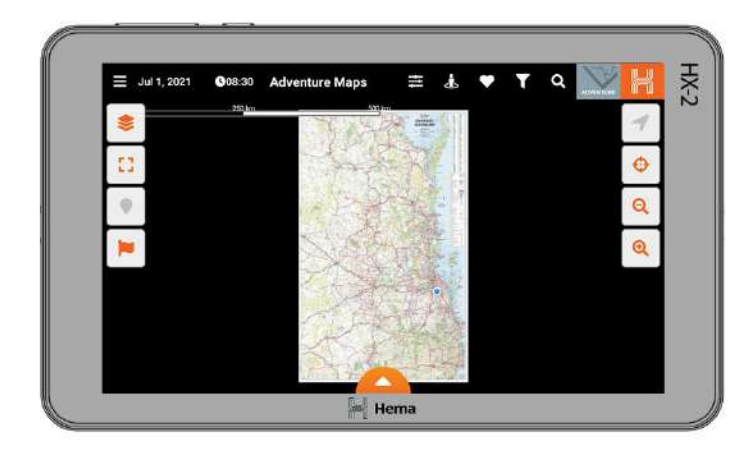

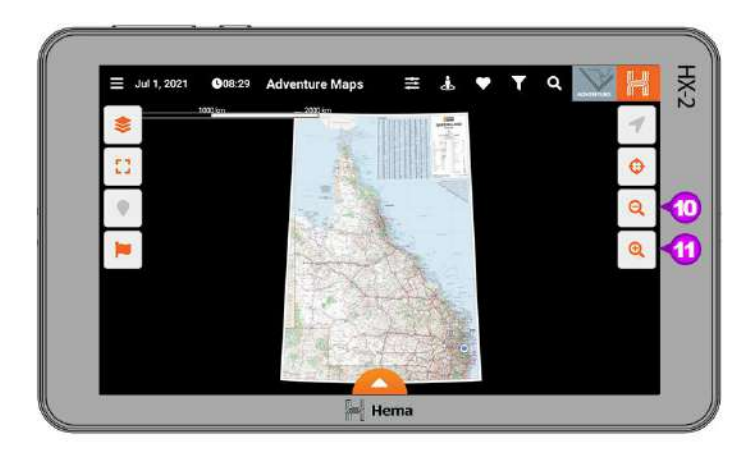

### **Zoom All**

The Adventure maps mode has a unique zoom feature that lets you reset the zoom level on the map you are viewing. Please note this is only available on the Hema Print maps and not the Hema Explorer Map as it is a seamless map.

All you need to do is zoom in to the desired level either using the **Zoom In [10]** or **Zoom out [11]** buttons and then click the **Zoom All [12]** button to rest the zoom level.

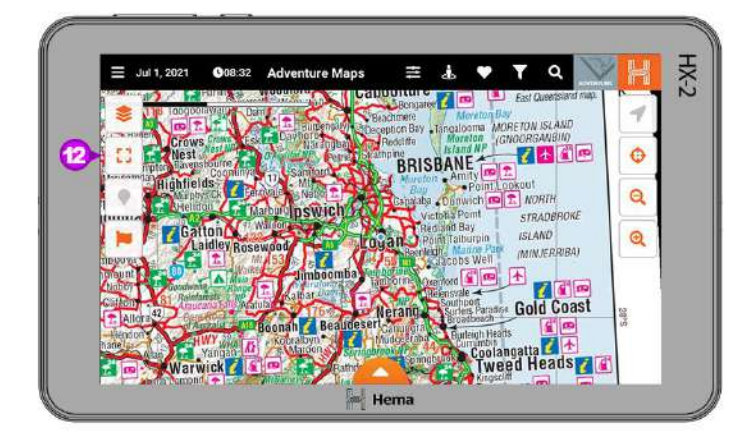

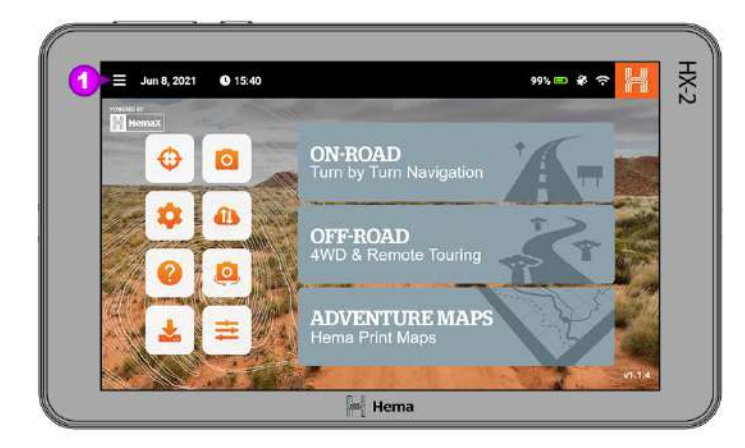

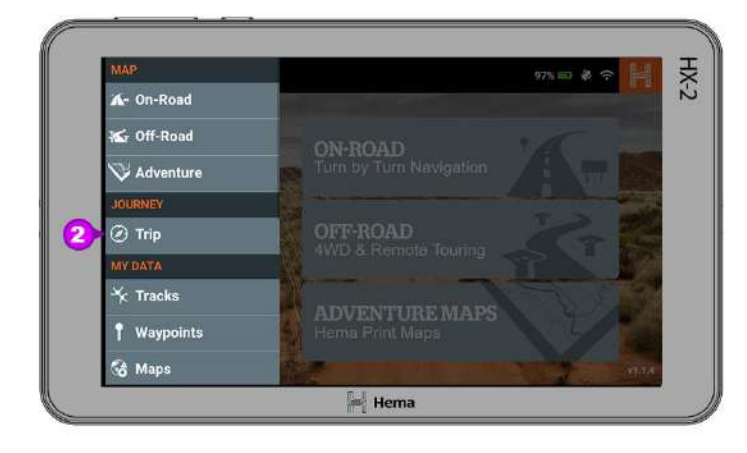

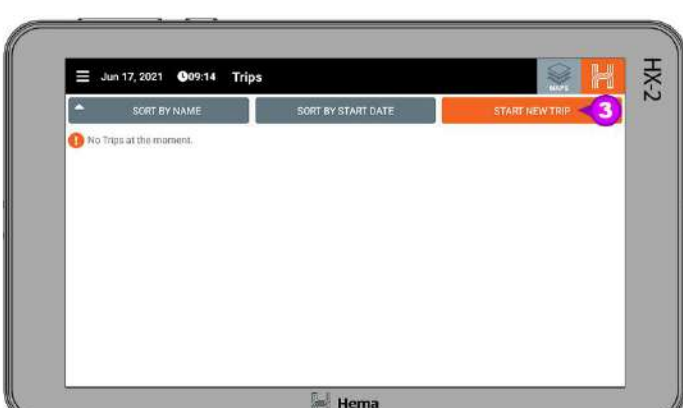

# **Trips**

In this section we will look at the Trip planning engine in your HX-2. You can access this by going into the **Main Menu [1]** and then click on **Trips [2]**.

# **Starting a New Trip**

When the Trips page opens for the first time there will be no active trips. To create a new trip, click on **Start New Trip [3]**.

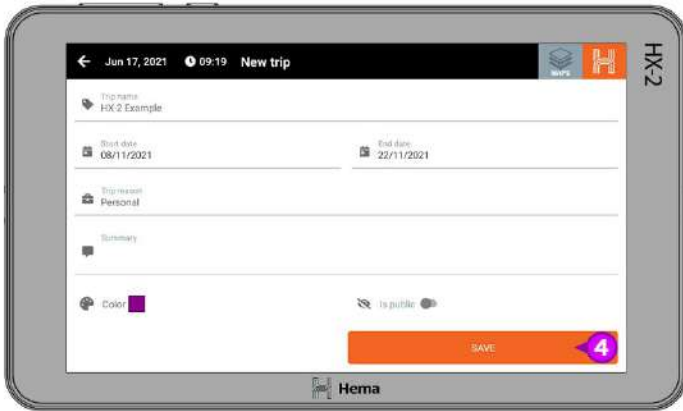

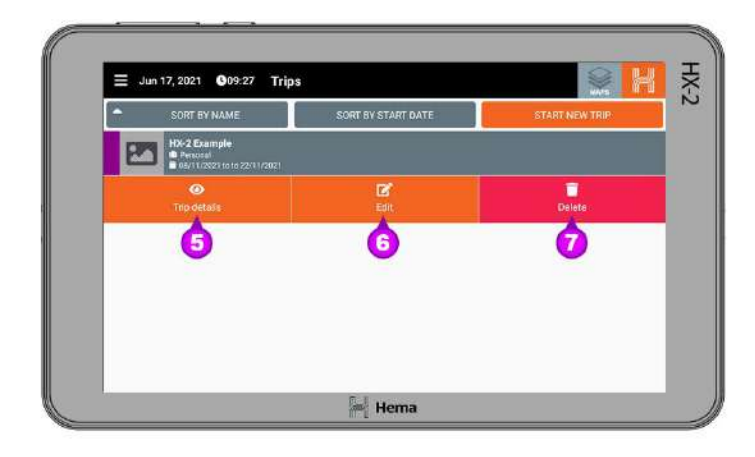

When you click on start new trip, the new trip page will load.

You will need to give your new trip a name, select a start and finish date and also select a reason for the trip.

Once you have completed this please click **Save [4]**.

When you have saved your trip it will be displayed in the trip list.

If you click on your trip in the trip list you will see three options drop down. They are;

**5 Trip details** - shows the trip details

- **6 Edit** edits the trip information
- **7 Delete** deletes the trip

To start planning your trip click on Trip Details and then the trip information page will load.

At the top of the trip information page you will see the **Trip Name [8]**.

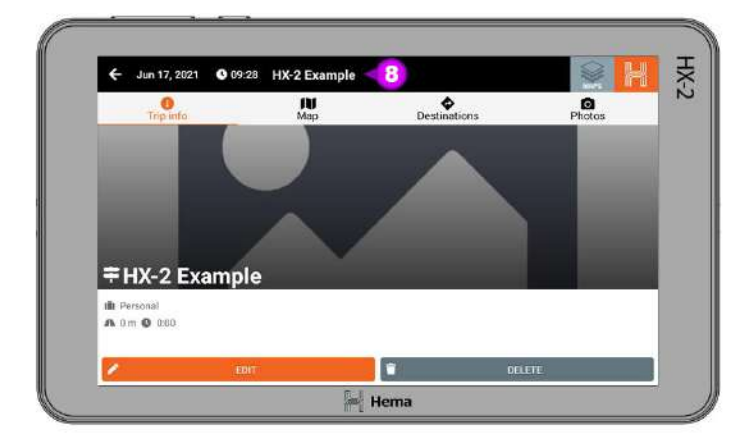

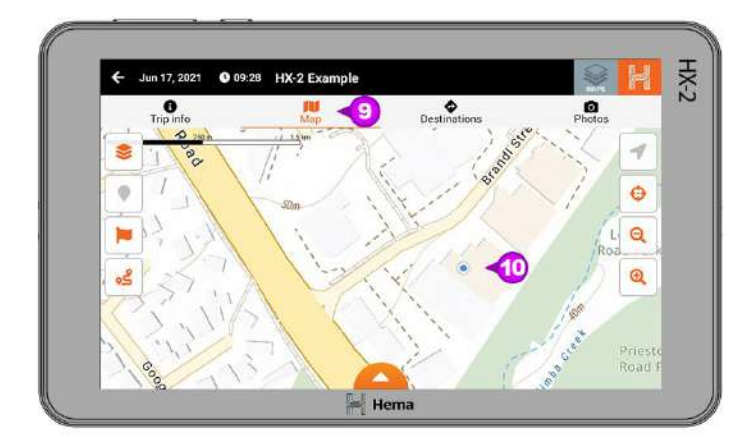

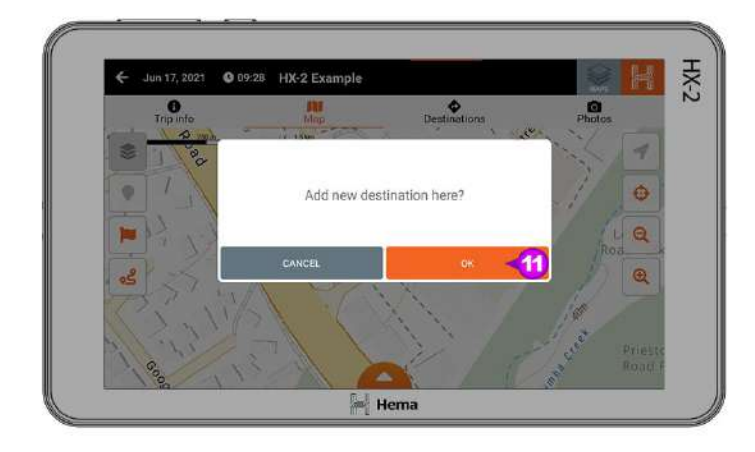

### **Adding A Destination**

To start adding destinations to your trip, click on the **Map [9]** heading at the top of the page.

You will see your current position marked as the blue circle **[10]** on the map. We will use this as the first destination in our trip. To add this as the first destination simply click and hold down on the screen for 2 seconds about your current location.

You will then get a dialog box asking if you want to add new destination here? To add this destination click **OK [11]**.

When you click OK you will be asked to add some details about the destination. You can edit the name of the destination, check its coordinates and add other information about the destination. When you are happy with the information, please click **Save [12]** to confirm and add your destination.

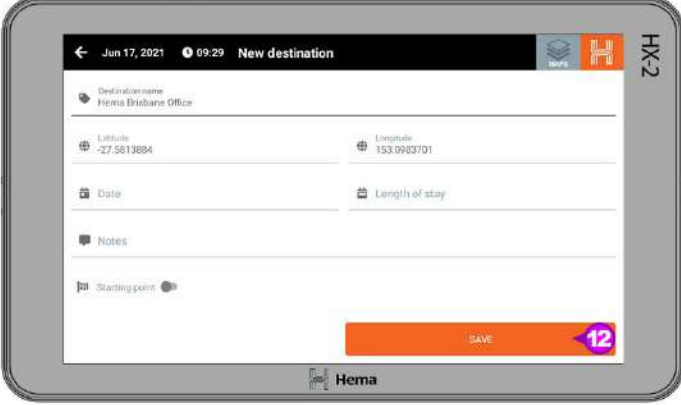

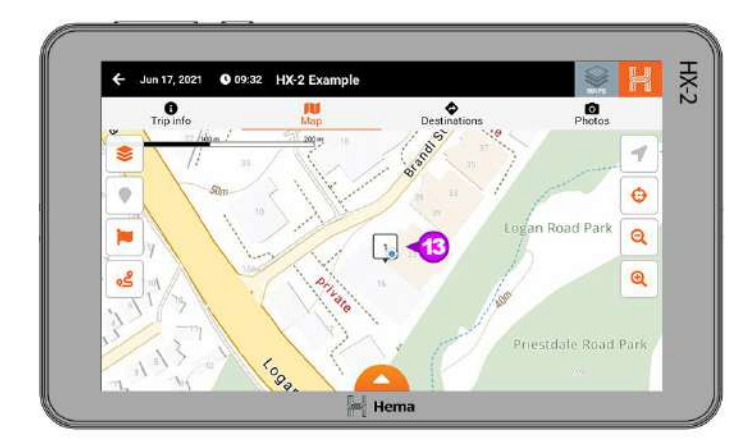

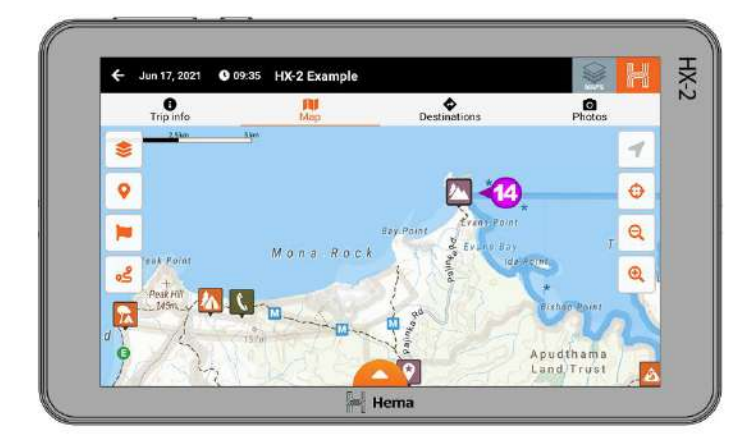

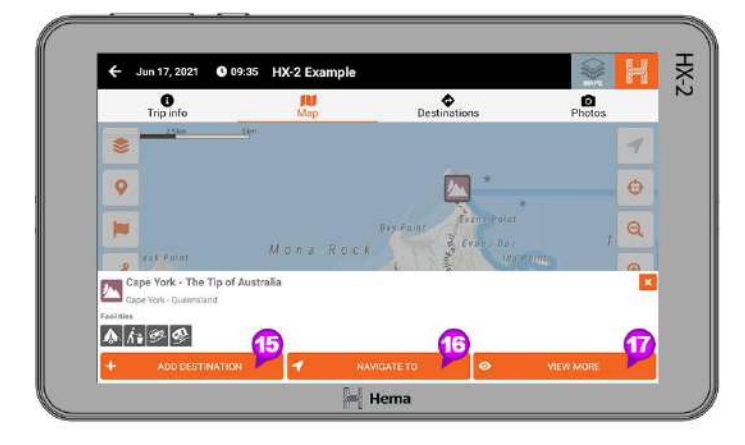

After you click save, you will be taken back to the Map and you will see a **1 icon [13**] to indicate the destination has been added.

### **Adding More Destinations**

Now it is time to add another destination to your trip. You can either add another custom destination or you can select an existing POI. For this example we will use an existing POI, the northernmost tip of Cape York **[14]**.

When you click on the POI icon you will be given more detailed information about the POI and then three drop down options.

- **15 Add Destination**
- **16 Navigate To**
- **17 View More**

If you click on Navigate To, your HX-2 will open the On-road mode to give you turn by turn directions to that destination.

Clicking View more will bring up more detailed information about that POI.

For this example we will click Add Destination.

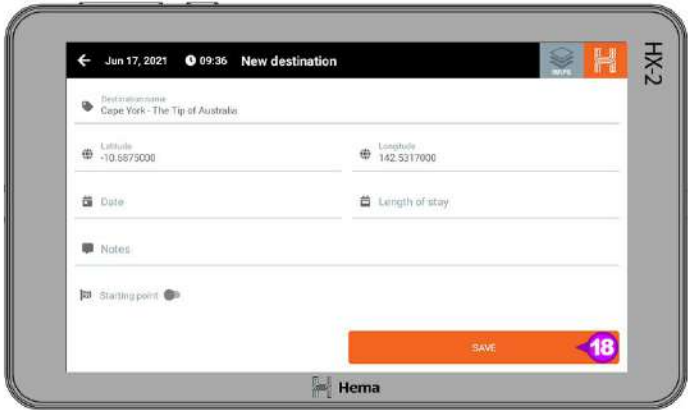

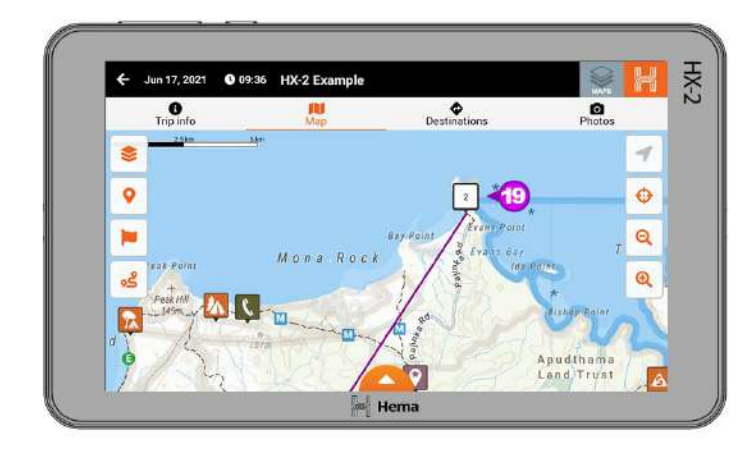

When you click on the Add Destination you will get the new destination page but you will see the title will already be filled in.

To add this destination please click **Save [18]**.

Once you have clicked save you will see the destination has been added with a **2 icon [19]**.

To see the entirety of your trip, click the **Zoom to fit icon [20]** and you will be shown the whole trip.

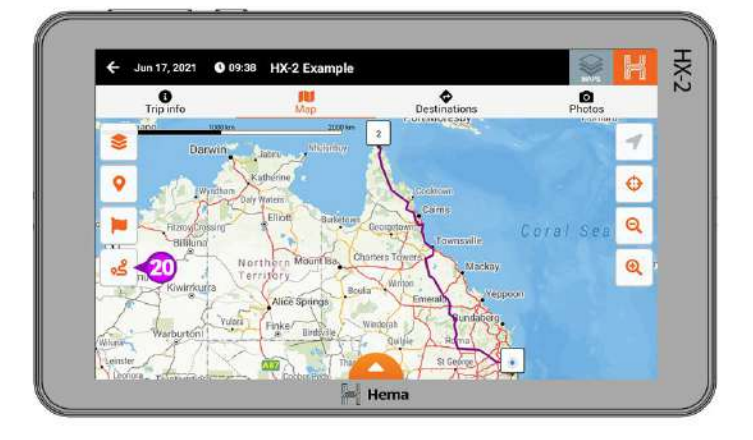

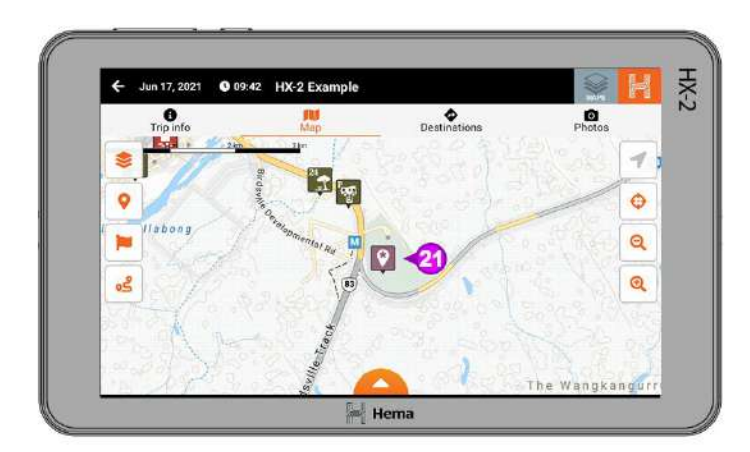

You can add multiple destinations to any trip. The only limitation is the trip length which cannot exceed 11,000 kms.

To add another destination we follow the same process. For this example we will choose the Birdsville Racetrack **[21]**.

Once you select the destination, click **Add Destination [22]** and then when you're happy with the destination information, click **Save [23]**.

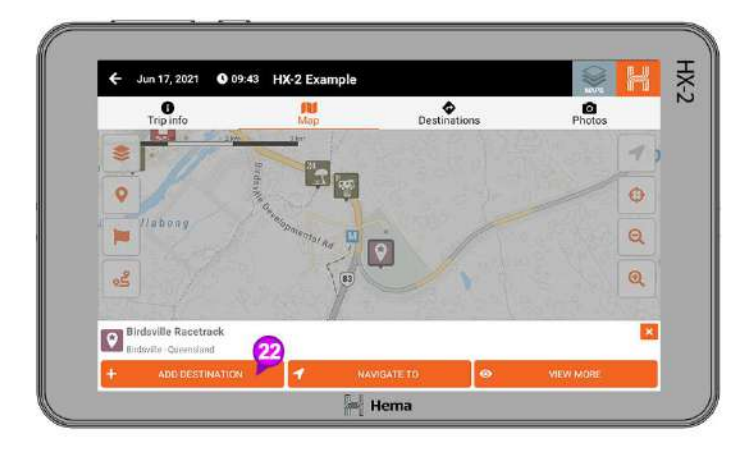

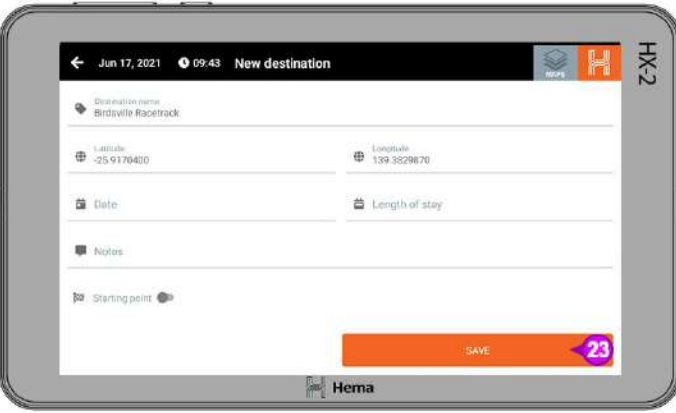

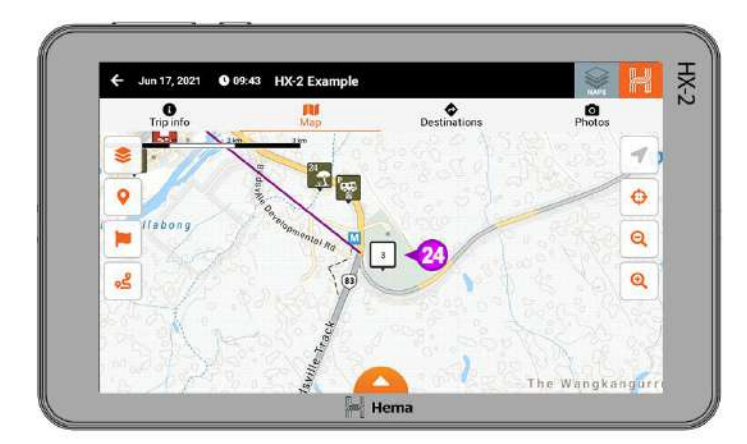

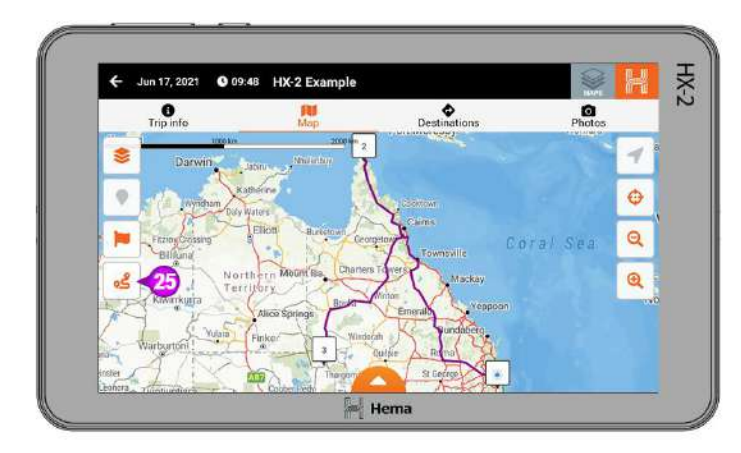

Once you have clicked save you will see the destination has been added with a **3 icon [24]**.

Click the **Zoom to fit icon [25]** and you will be shown the whole trip and you will see all three destinations.

### **Reordering Your Destinations**

If you like the destinations in a different order, you can select the **Destinations [26]** page.

On the destinations page you will see the three destinations that have been added.

At the bottom of the page you will see the **Reorder Destinations [27]** button.

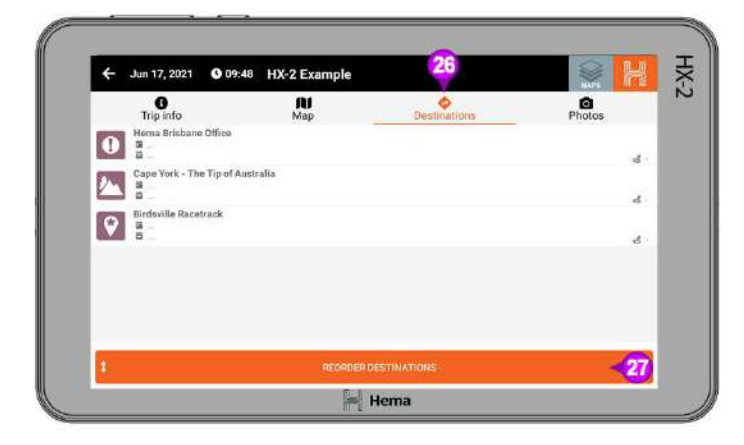

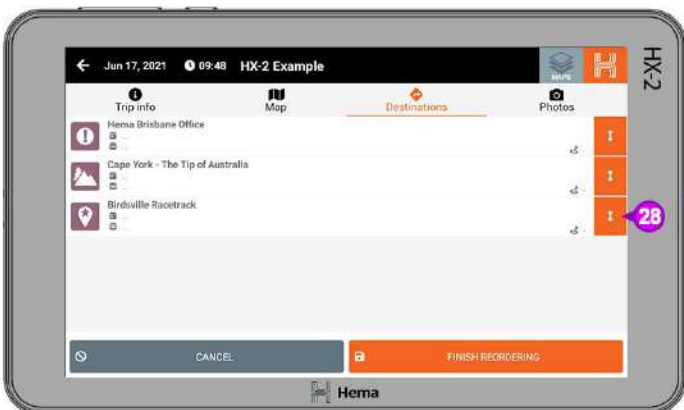

You can now reorder the destinations in the trip by clicking the arrows on the right of the destination **[28]** and then dragging the destination to its desired spot in the list **[29]**.

Once you have the destinations in the desired order, click on the **Finish Reordering [30]** button

You will then see that the destination list has been reordered.

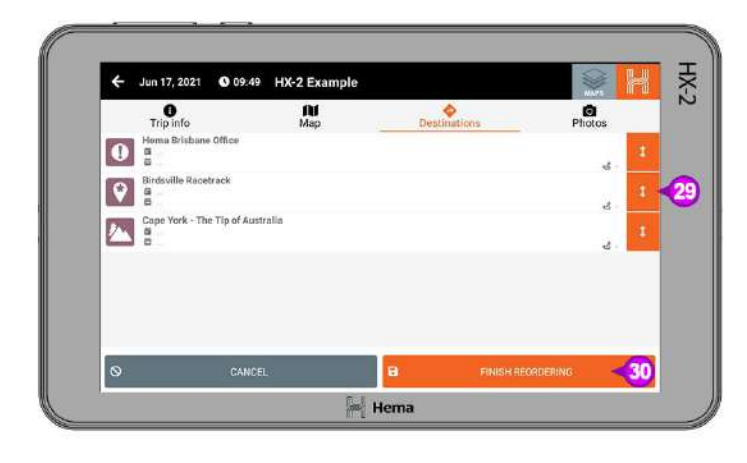

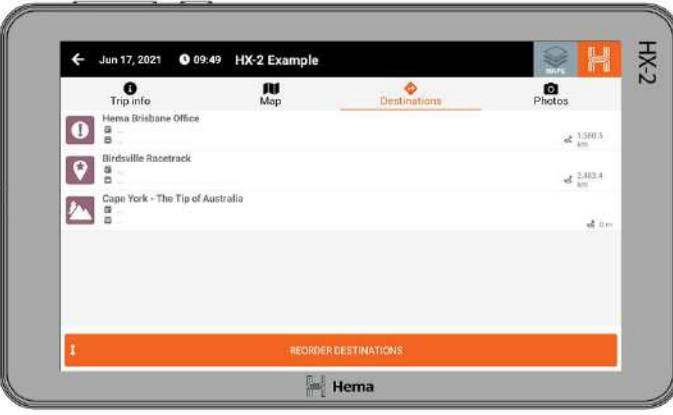

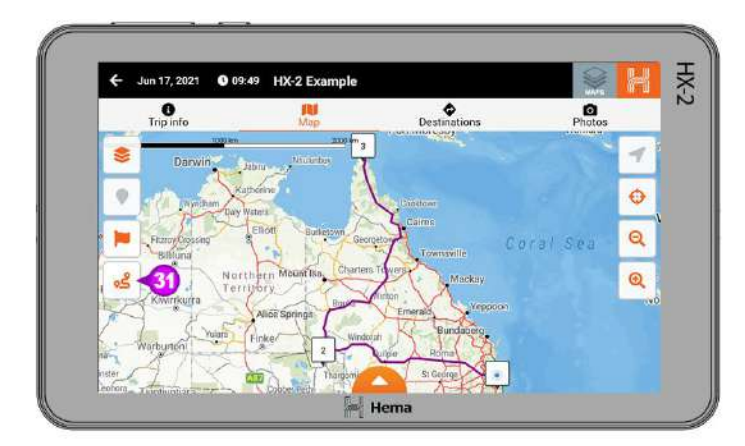

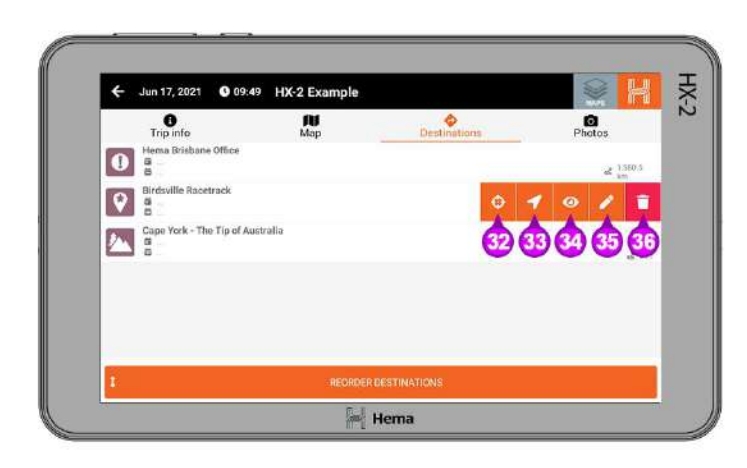

Click the **Zoom to fit icon [31]** and you will see all three destinations in the new order.

#### **Removing Destinations**

You can also edit or remove destinations from the Destinations page.

When you select one of the destinations you will be given five options for that destination.

- **32 Show on Map**
- **33 Navigate To**
- **34 More Information**
- **35 Edit**
- **36 Delete**

To remove the destination from the List click on the **Delete [36]** button and you will be prompted to make sure you want to delete the destination. If you wish to proceed click **OK [37]**.

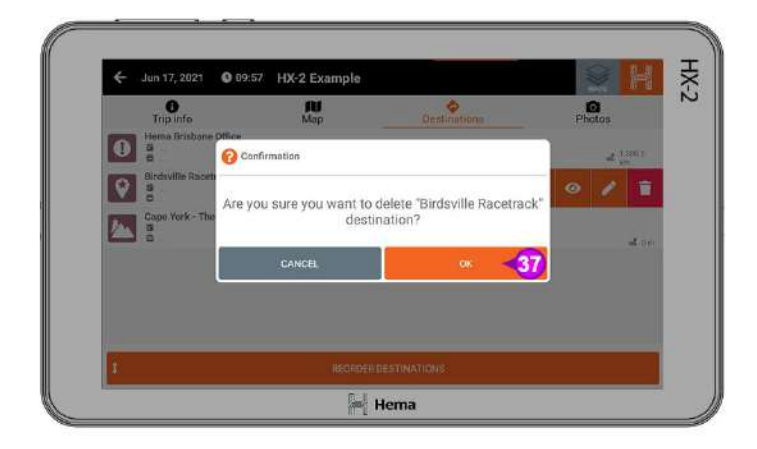

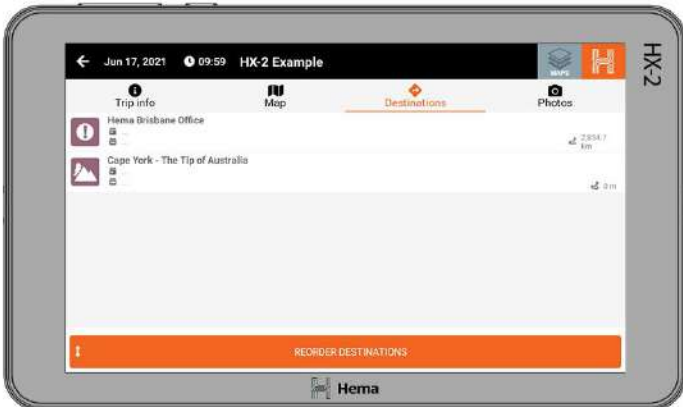

Once you click OK you will see that the destination has been removed from the destination list.

Click the **Zoom to fit icon [38]** and you will also see that the destination has been removed and only two remain..

You can also see the total distance for the trip by clicking on the **Trip Info [39]** page and then looking under the trip name for the trip statistics **[40]**.

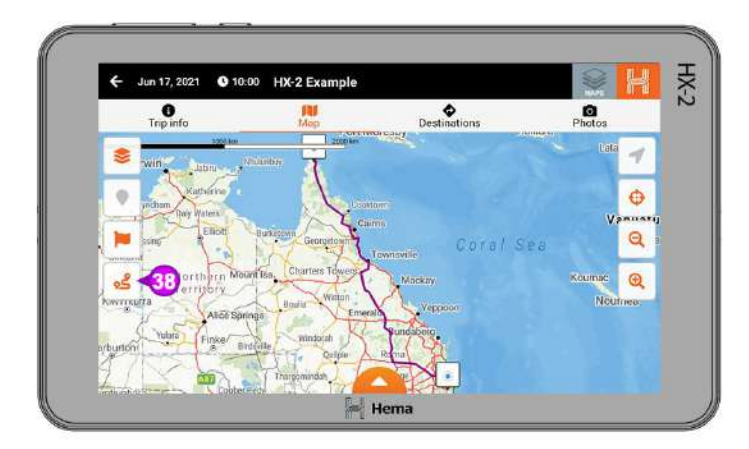

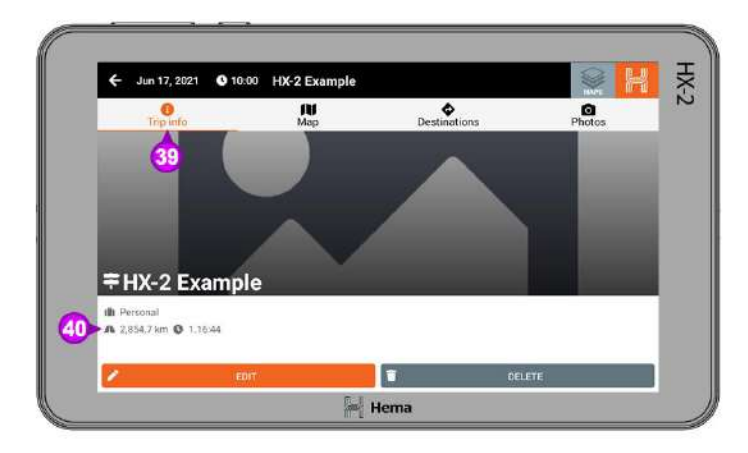

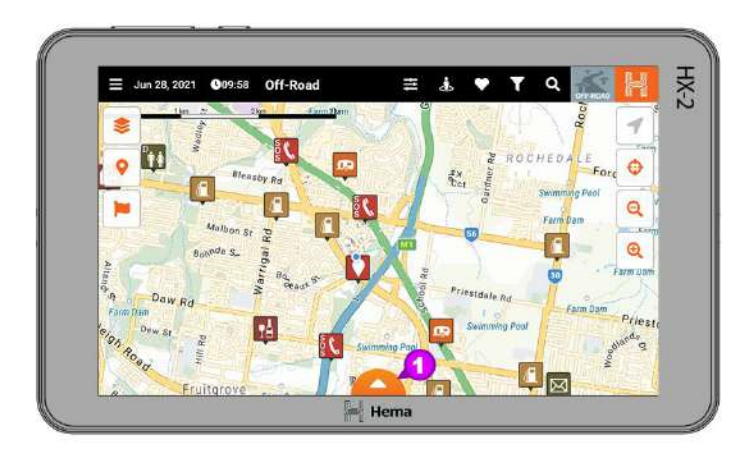

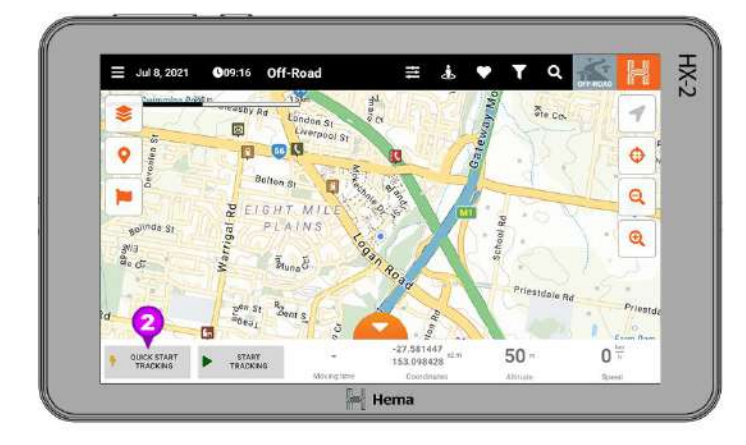

# **Tracks**

The tracks section of the HX-2 is primarily for recording the tracks you are travelling on.

## **Recording a Track**

There are multiple ways you can record a track on the Hema HX-2.

### **Quick Record from Hidden Statistic Bar**

The quickest way to start a tracking record is to open the **Hidden Statistic Bar [1]** in either On-road, Off-road or Adventure mode and then click on the **Quick Record icon [2]**.

This will start a new track recording. You will see that the Start Tracking button changes to Stop Tracking and if you want to stop recording, click the **Stop Tracking [3]** button.

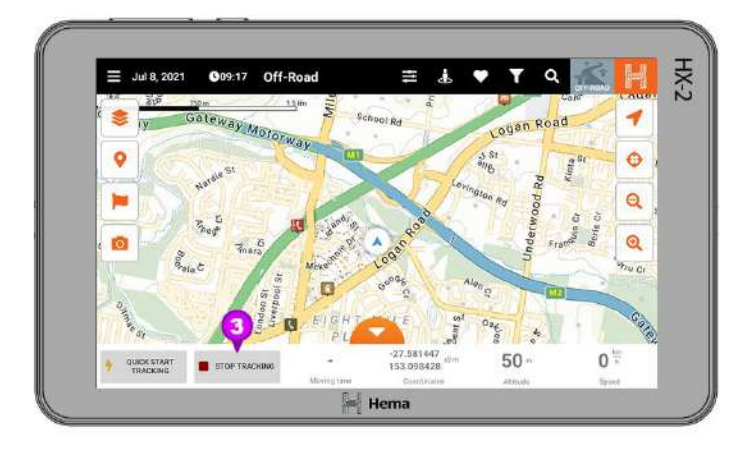

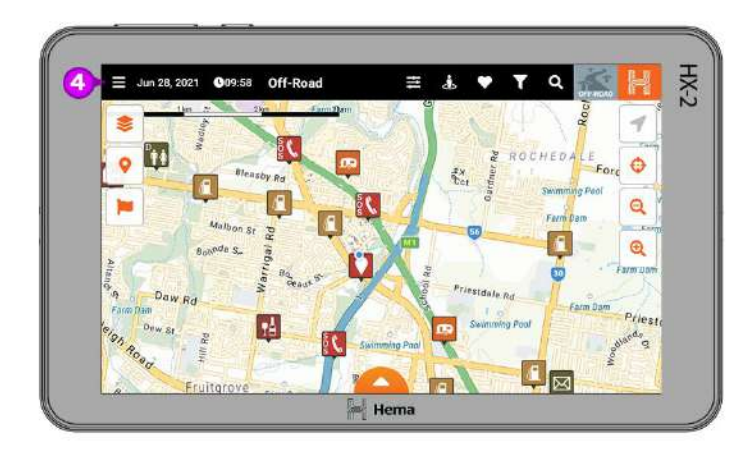

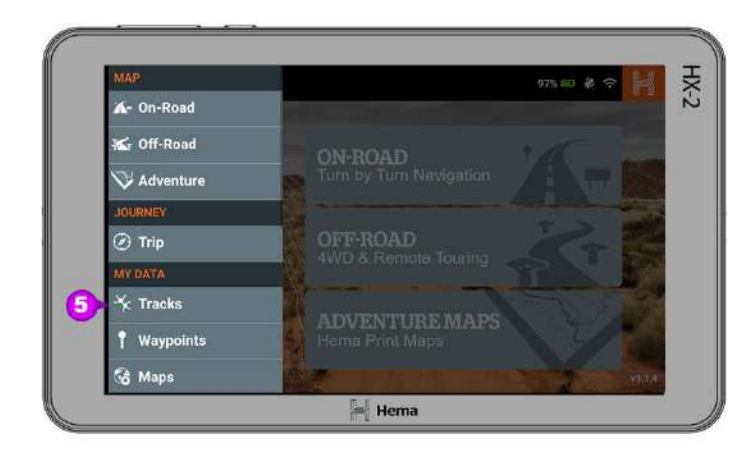

When you click Stop Tracking the track will then be saved.

You can view your saved tracks by clicking on the **Main Menu [4]** icon, and then clicking on **Tracks [5]** from the drop down menu.

When the tracks page loads you will see the tracks you have recorded **[6]**.

When you select a track you will see the following options;

**7 Start tracking** - you can resume a previously recorded track with this option. Please note that if you are at a different location to when you stopped recording, you will get a straight line between the two points.

**8 View on map** - this lets you see the track you record on the main map.

**9 Edit** - this lets you edit the track information.

**10 Delete** - this lets you delete the track.

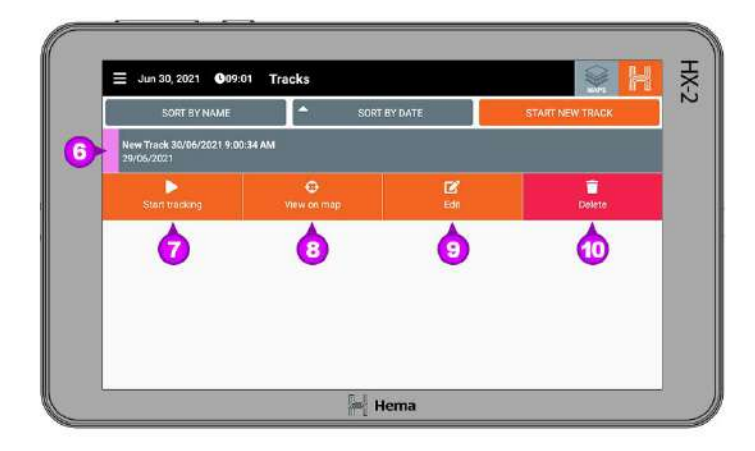

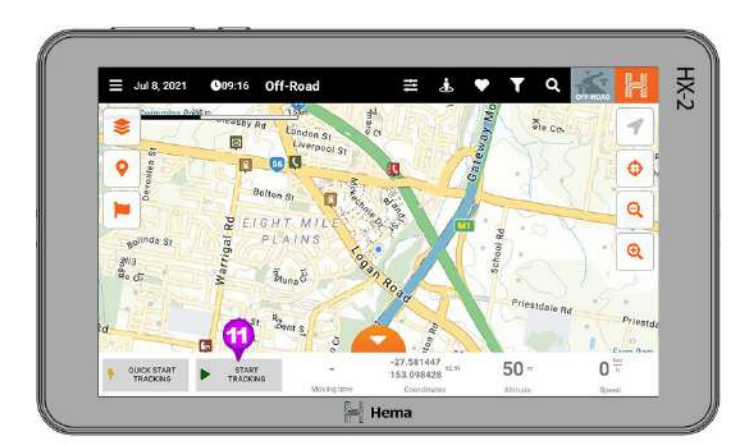

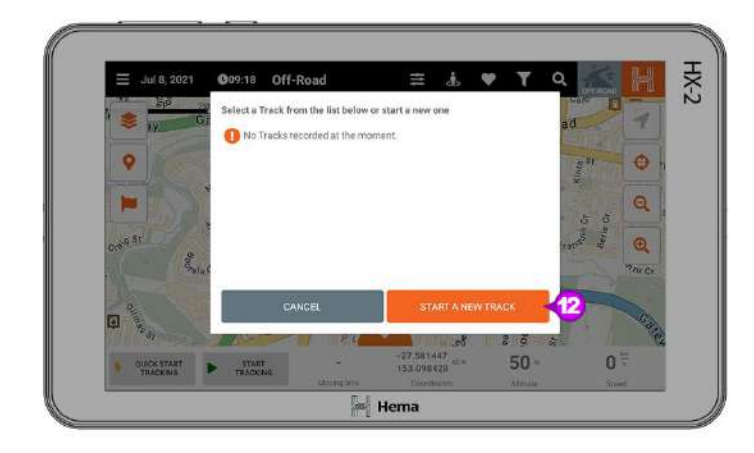

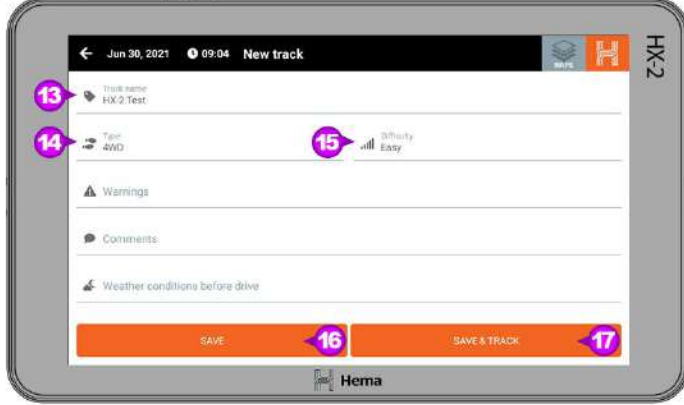

### **Start Tracking from Hidden Statistic Bar**

You can also use the **Start Tracking [11]** button in the Hidden Statistic Bar.

Once you have clicked on the Start Tracking button you will be asked to select a track from the list or start a new track.

If you would like to start a new track click on the **Start A New track [12]** button.

You can also select a previous track and continue that recording.

If you choose to start a new track then you will be asked to enter some information for the new track. Once you have imputed the required information, **Track Name [13]**, **Track Type [14]** and **Track Difficulty [15]**, you can either Save the track or Save & track. Please note you will need to input the Type and Difficulty in order to save and save & track

If you click the **Save [16]** button in the bottom left then your track location will be saved and you can record at a later time using the Start Tracking button in the Tracks section.

#### If you click the **Save & track [17]**

button in the bottom right hand corner you will be notified that the track has been saved.

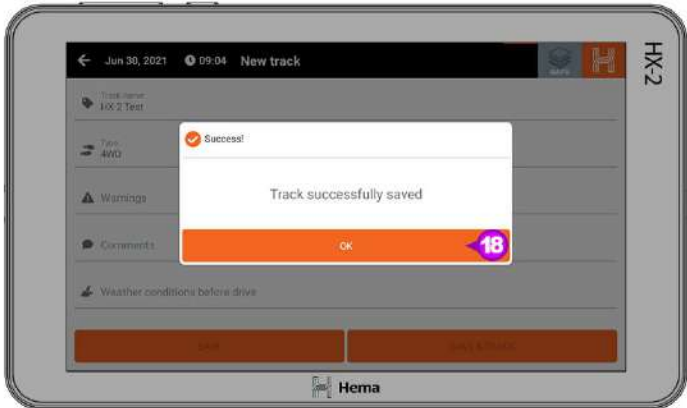

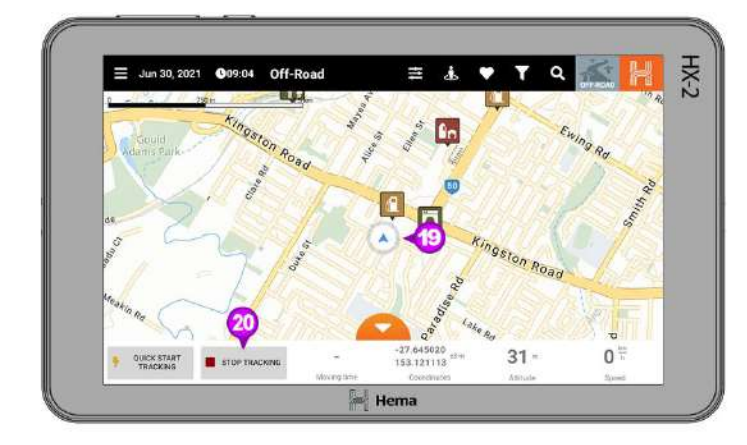

When you get the notification that your track has been saved, click **OK [18]** and you will be returned to the main map.

When you are returned to the Map you will see that the location marker has changed **[19]** and the Start Tracking button has changed to **Stop Tracking [20]**.

To finish the recording click on the **Stop Tracking [20]** button.

### **Starting a Track from the Tracks page**

You can also create a new track from the Tracks page.

To start a new Track either click on the **Start New Track [21]** and then fill in the required information as per the Start Tracking section.

When you are ready to record click the Save or Save & track.

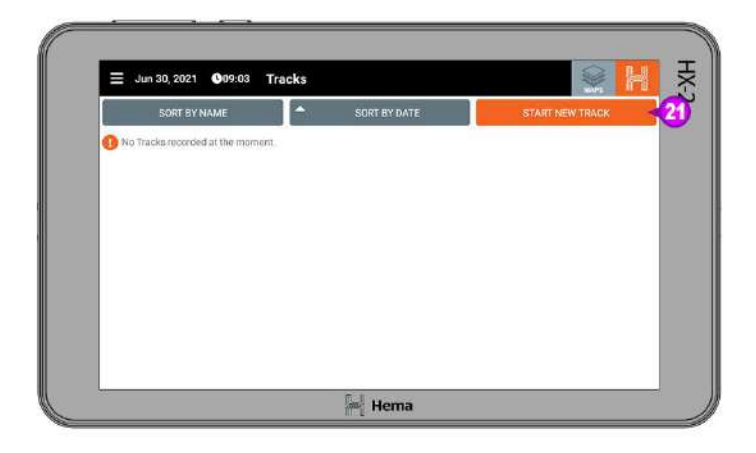

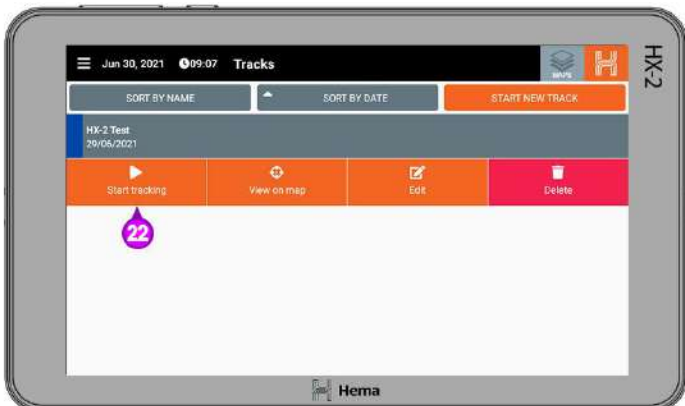

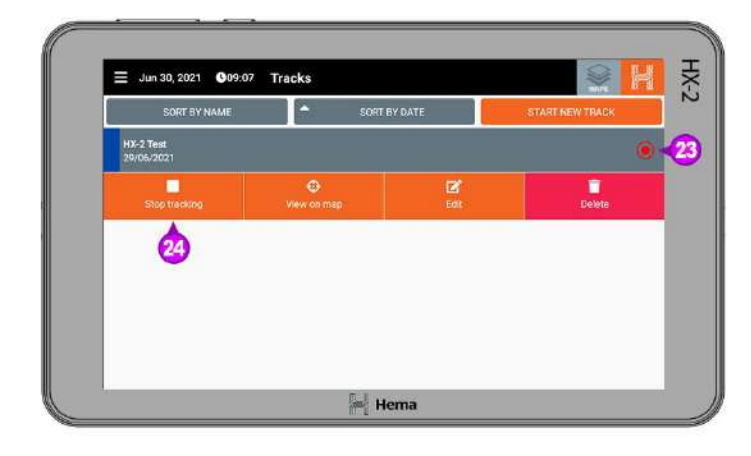

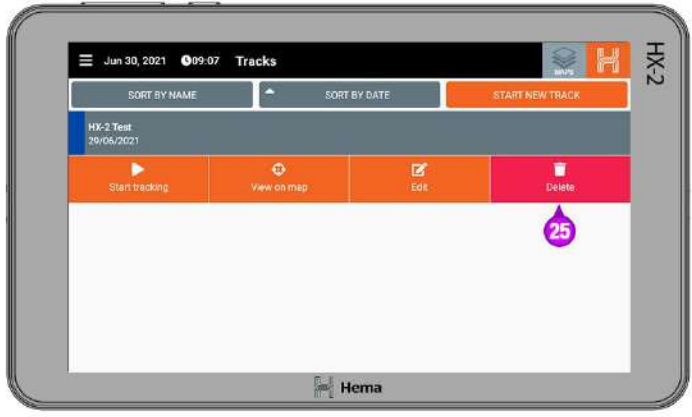

### **Resuming a Track**

If you would like to resume a previously recorded Track, you can do that from the Track page.

Click on the track you wish to resume and then click **Start tracking [22]** from the drop down options and this will then start the track recording from the last point.

Please note: If you resume the record from a different location to where you stopped the recording you will get a straight line between those two points.

While the track is recording you will see a **Recording [23]** icon on the right of the track name.

To stop the recording click on the **Stop tracking [24]** option.

### **Deleting a Track**

To delete a recorded track, go to the Tracks page and then select the track you wish to delete.

When you have selected the track click on **Delete [25]** from the drop down options.

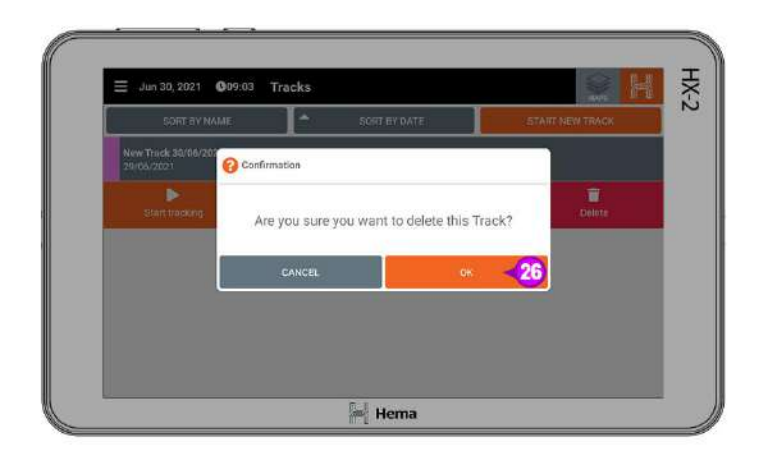

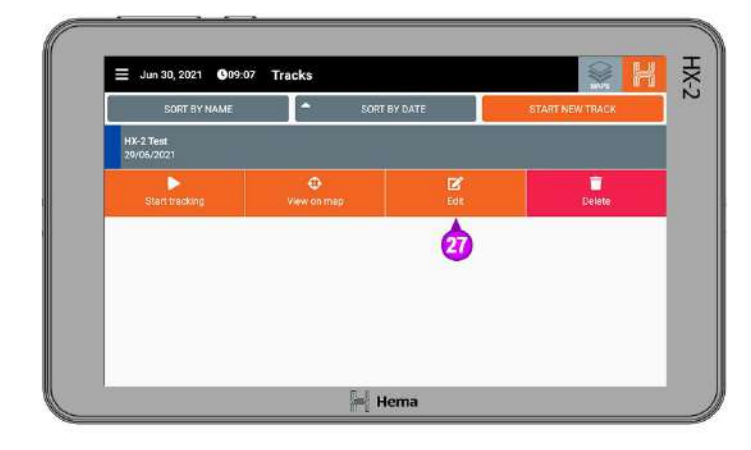

You will then get a popup box to confirm you want to delete this track, to confirm click **OK [26]**.

### **Editing the Track Information**

If you need to change the information associated with your Track after you have saved it, you can do this from the Track page.

From the Track page, click on the Track you wish to change the information for and then from the drop down banner click on **Edit [27]**.

This will bring up the Track information, once you are finished editing the information click on **Save [28]** or **Save & track [29]** in the bottom banner.

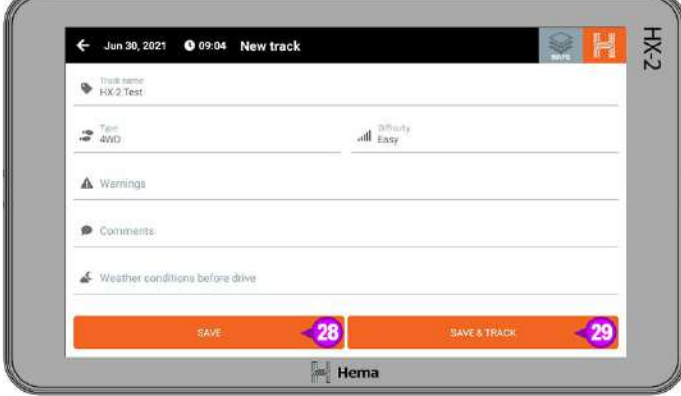

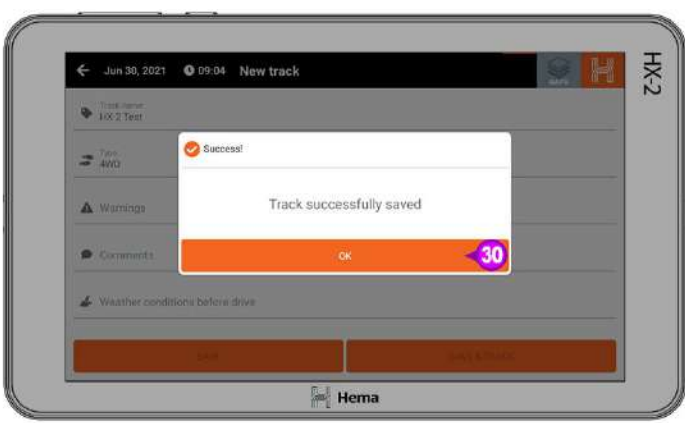

Once you have either clicked Save or Save & track you will need to click **OK [30]** in the conformation window to proceed.

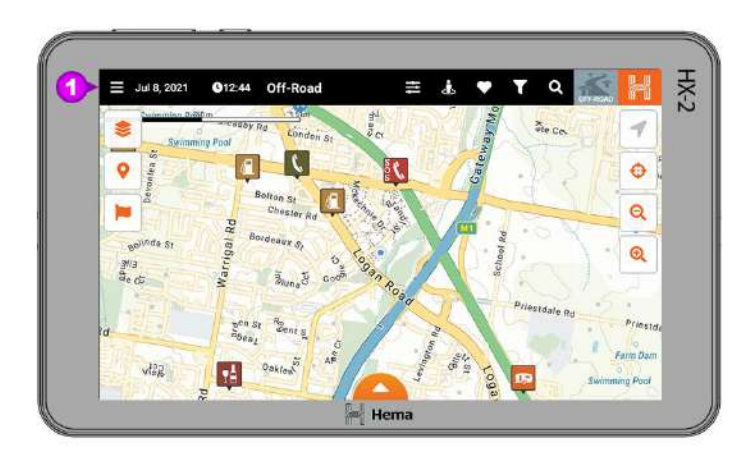

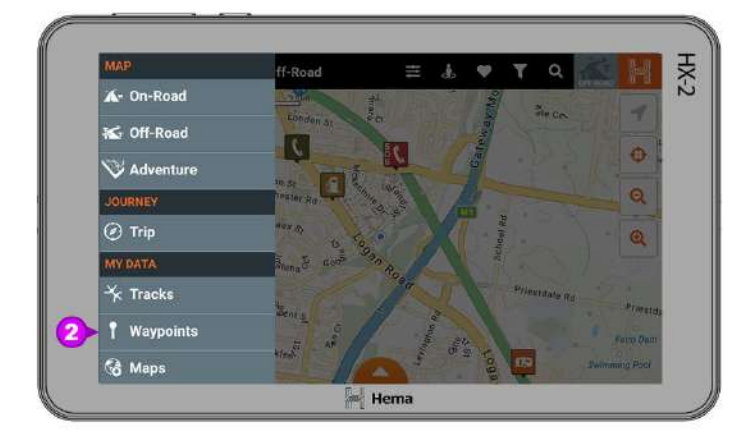

# **Waypoints**

There are two ways in which you can add a new Waypoint.

### **Adding a Waypoint from the Waypoint Page**

The first way is from the Waypoint page.

To do this, firstly click on the **Main Menu [1]** icon in the top left hand corner, and then from the drop down menu click on the **Waypoints [2]** heading and then the waypoints page will load.

From the Waypoint page click on **Add New Waypoint [3]** button in the top right hand corner.

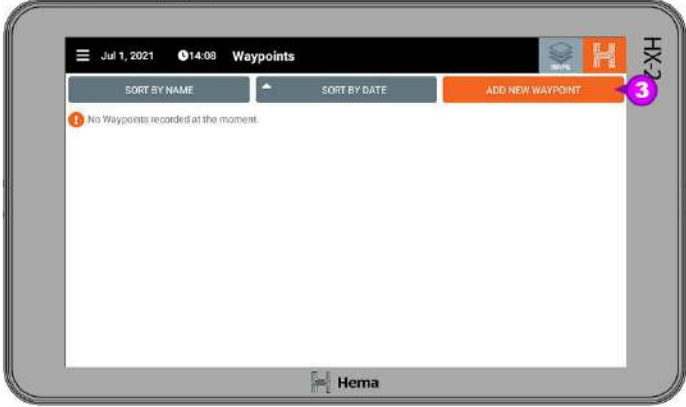

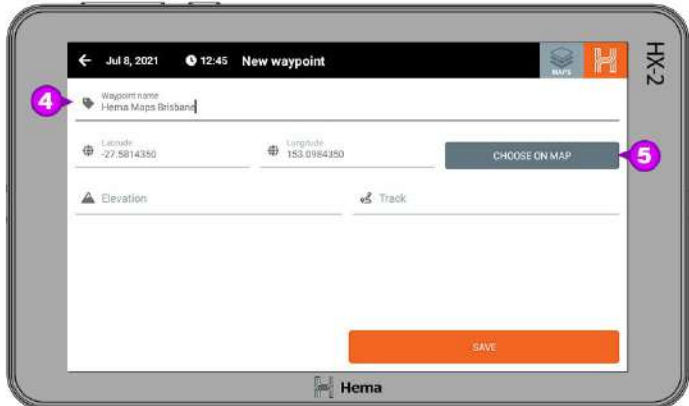

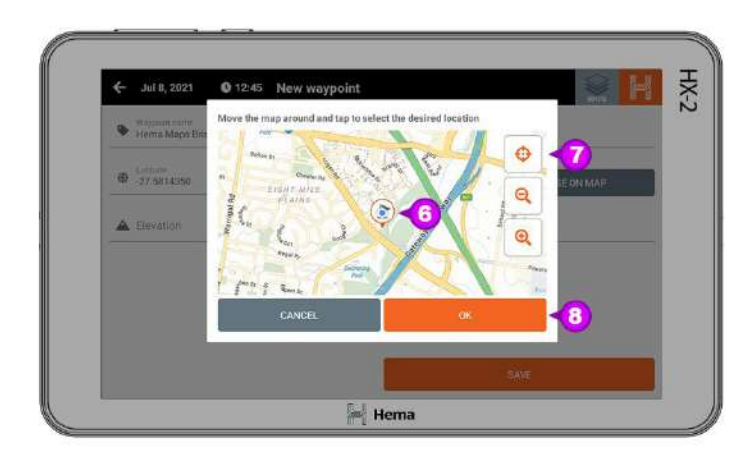

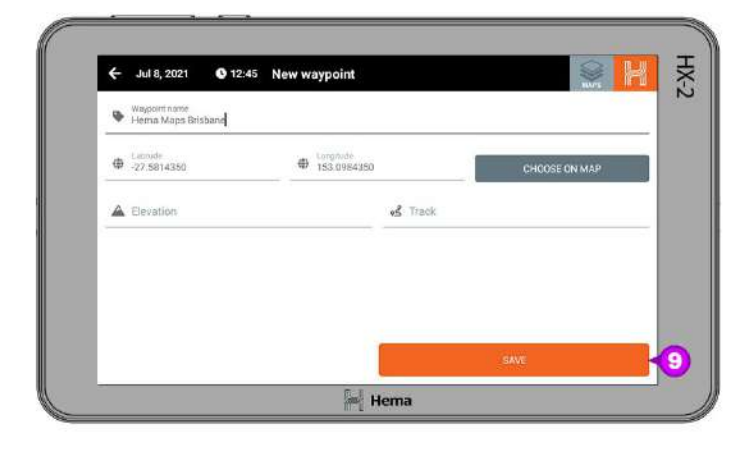

The New waypoint page will then open. From here you can give the waypoint a name **[4]**, you can also enter the coordinates if you know them, or alternatively you can click on the **Choose On Map [5]** banner.

When you click on the Choose on Map button a popup up screen will appear and you can select the desired location for your waypoint by moving the **Flag icon [6]** to the desired location.

You can also center to your current GPS location by clicking the **Center Map [7]** icon.

When you are satisfied that the Flag icon is in the correct place, click **OK [8]**.

When you want to finish adding your new waypoint click **Save [9]**.

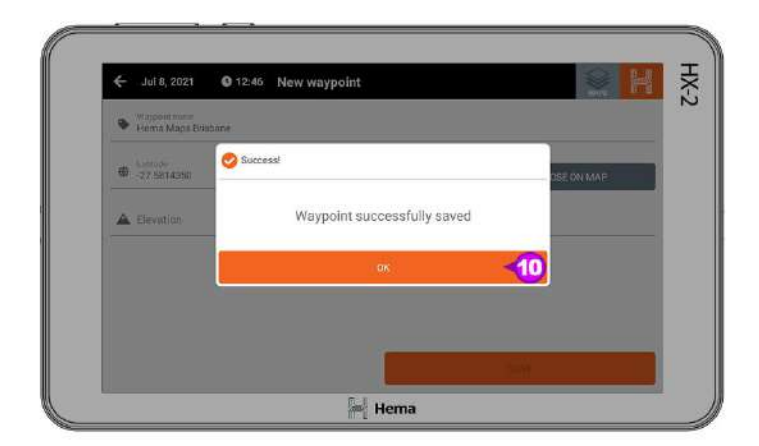

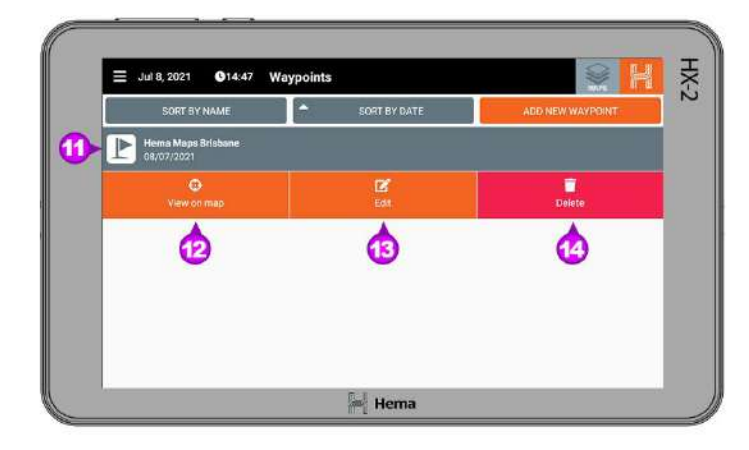

After you have clicked Save, you will get a notification that the waypoint has been successfully saved. To proceed please click **OK [10]**.

Once you have clicked OK, you will be returned to the waypoint page and you will see your new waypoint listed **[11]**.

If you select the waypoint you have created, three options will appear.

- **12 View on map**
- **13 Edit**
- **14 Delete**

If you click View on map then you will show the selected waypoint on the Main Map **[15]**.

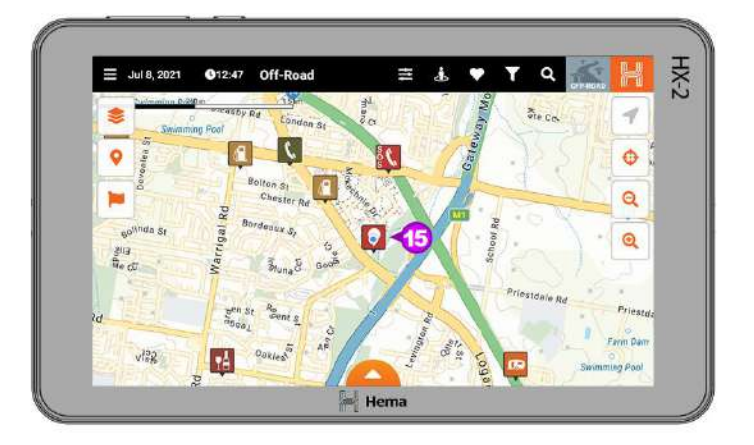

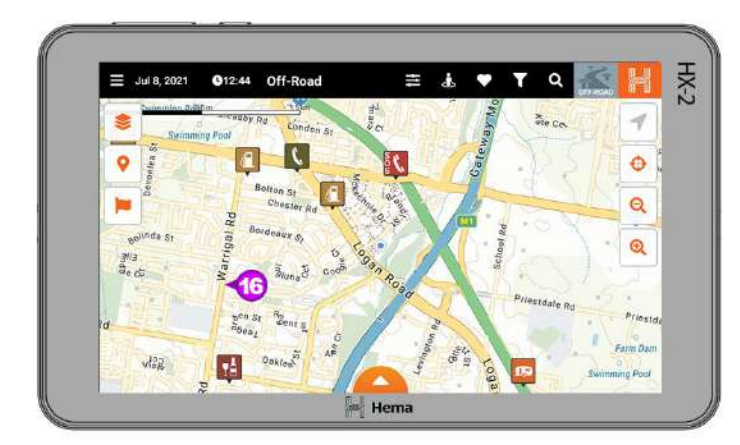

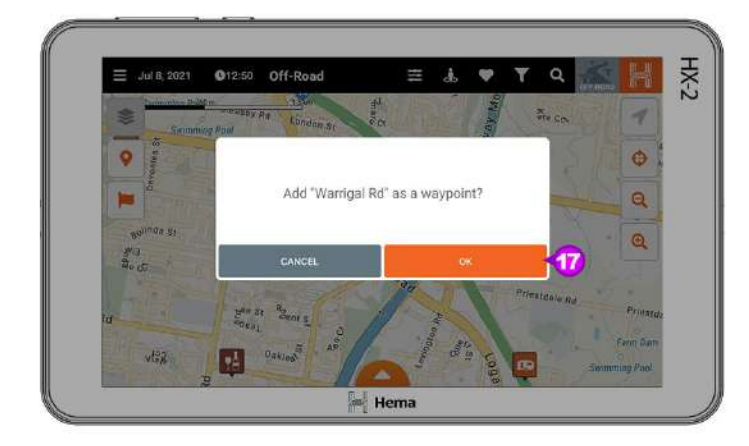

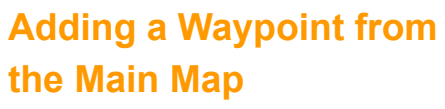

The second way is to add a waypoint from the Main Map.

If you want to add a waypoint from the Main Map, all you need to do is click and hold on the Main Map where you want the waypoint to be added **[16]**

You will then be asked to confirm that you would like to add a waypoint here. When you select **OK [17]**, the New waypoint page will then open. From here you can give the waypoint a name, you can also enter the coordinates if you know them, or alternatively you can click on the Choose on Map button as per the instructions above.

When you want to finish adding your new waypoint click **Save [18]**.

When you click Save in the bottom panel, you will be notified that the process was successful.

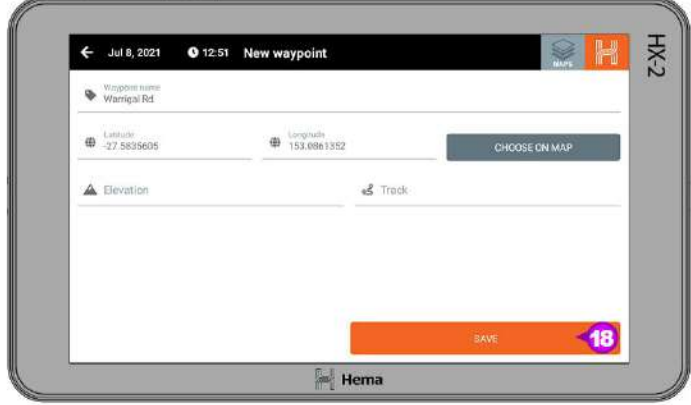

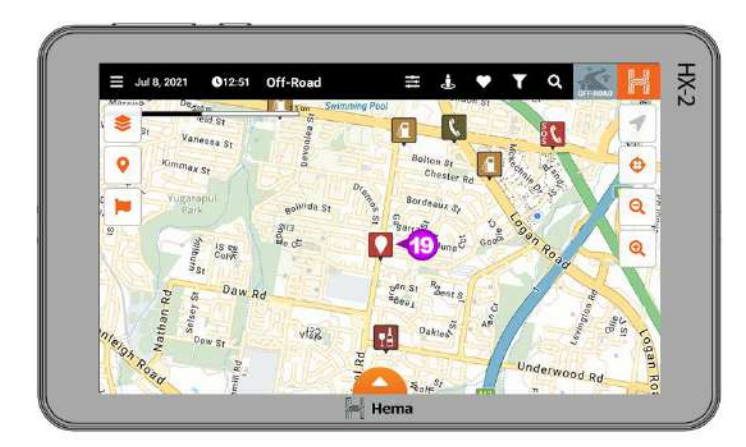

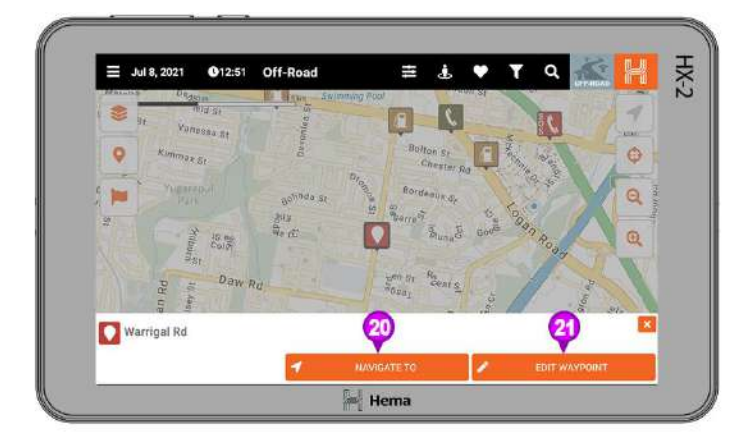

You will then see the waypoint display on the map **[19]**.

Once your waypoint has been created you can then click on it and you will be given two options.

## **Navigating to a Waypoint**

Clicking on the **Navigate to [20]** button will navigate you to the selected waypoint . To do this your HX-2 will open the On-road mode and then will display some routing options **[22]**. Once you select the route option you would like, click on **Start [23]** to start the navigation.

## **Editing a Waypoint**

Clicking on the **Edit [21]** banner will let you edit the waypoint information. Once you have edited the information click on the Save button.

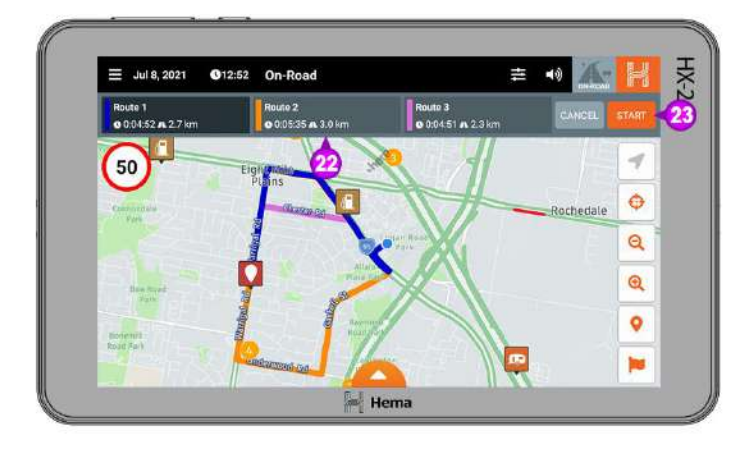

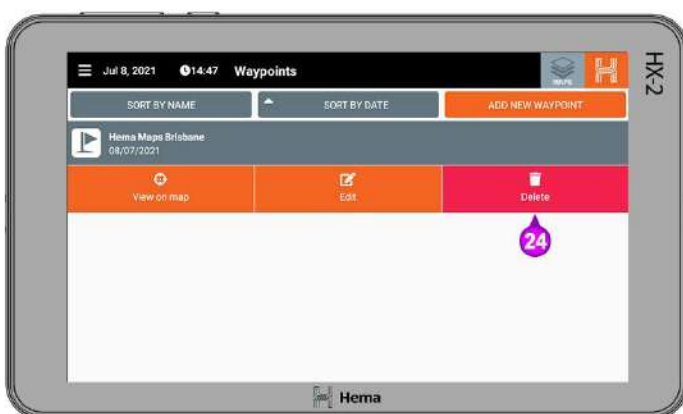

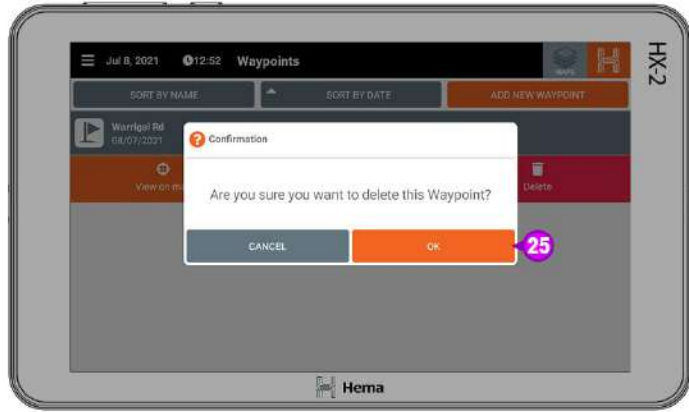

# **Deleting a Waypoint**

You can only remove a waypoint on your HX-2 from the Waypoint page..

Once you are on the waypoints page, select the waypoint you would like to remove and then from the options that appear click on **Delete [24]**.

You will then be asked to confirm that you would like to delete the waypoint, click **OK [25]** to delete the waypoint.

After you click Ok you will be returned to the waypoints page and the selected waypoint will be removed from the list.

# **HX-2 Specifications**

# **1. Product & Specifications**

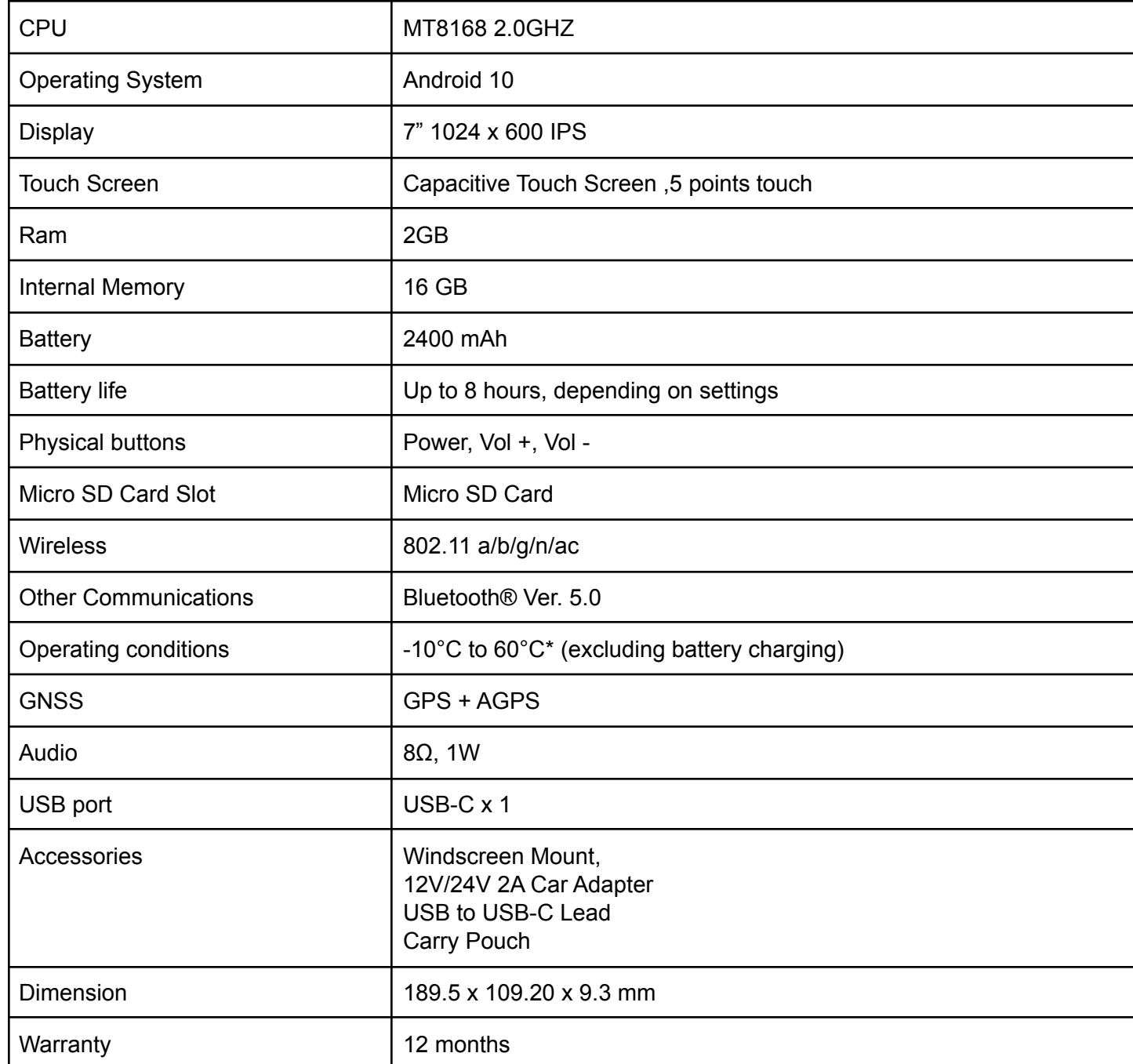

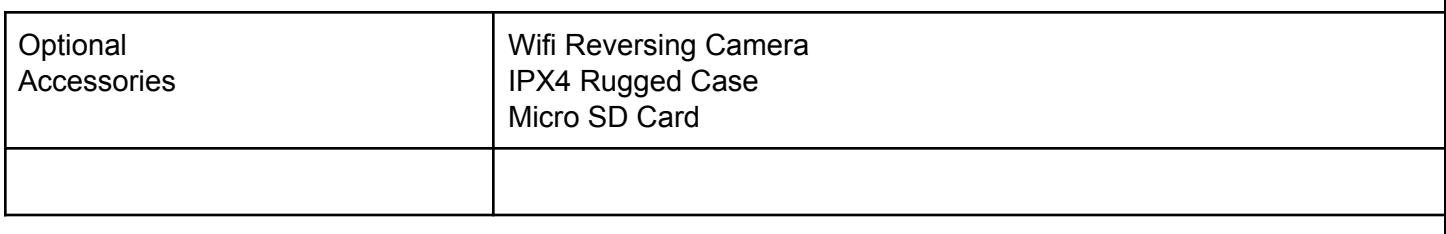

# **IMPORTANT PRODUCT INFORMATION**

Safety notes and maintenance

### **1. Introduction**

This section of the User Manual contains some general information and recommendations related to the use of your Hema HX-2 ("the Product").

# **2. Operating Environment**

#### **2.1. External Influences**

Do not: (i) allow objects to drop onto the Product from above; (ii) place objects on top of the Product or rub the screen with abrasive materials or objects such as car keys etc; (iii) drop the Product: (iv) use sharp or abrasive objects to operate the touch screen other than the stylus designed for this purpose: (v) carry/transport flammable liquids, gases or explosives in the same compartment as the Product and its accessories.

Avoid prolonged use in high vibration and high shock environments. Wireless Products can interfere with the reception of satellite signals causing unstable signal reception. Some car audio systems can cause interference with the Product.

#### **2.2. GPS**

This system uses GPS signals produced and monitored by the United States government, who are solely responsible for the availability and accuracy of the system.

GPS satellite signals do not penetrate solid objects (apart from glass) and, therefore will not operate from within a building unless an external re-radiating GPS antenna is fitted. GPS signal reception may be impaired by dense obstacles above the ground such as tall buildings, trees, or extremely bad weather.

In order to operate efficiently, the Product should be positioned with a view to the open sky (through glass is acceptable). Glass with a metallic film, as fitted on some vehicles, may impair the GPS signal. An external automotive re-radiating GPS antenna may be required.

#### **2.3. Temperature**

Do not leave the Product lying or mounted on your dashboard where it will be exposed to extreme temperature conditions which can result in malfunctions and/or dangerous situations. The Product may be operated in a temperature range of -10°C to- 60°C (excluding battery charging).

Keep the Product away from moisture and excessive dust. The Product should be used in an atmospheric humidity (non-condensed) of 45% - 80% and stored in an atmospheric humidity of 30% - 90%.

Do not expose the Product to sudden and extreme temperature fluctuations. This may result in condensation forming within the Product causing malfunction or failure.

### **3. Safety while Operating the Product**

**IMPORTANT: Failure to adhere to the following guidelines may result in potentially hazardous situations and may result in serious injury or even Death.**

Never operate/interact with the Product while you are driving. Use voice prompts while driving in order to minimise the time spent viewing the Product. Do not become distracted by the Product while driving. National road traffic regulations and local traffic conditions always take precedence over the instructions given by any navigation device.

Do not install the Product in such a manner as to obstruct the driver's view of the road or interfere with the operation of a vehicle's controls or safety features such as air bag systems.

The route calculated by the Product is a suggested route and should be used for reference only. It is not a substitute for alert driver behaviour and common sense. Drivers must continue to pay attention to all road regulations and hazards regardless of instructions from the Product.

#### **3.1. Safety While Travelling**

The Product is a valuable aid for navigation. It should not be used as a replacement for hard-copy maps and other traditional navigational aids while travelling, especially in remote areas. Always ensure that you have adequate backup systems in place to ensure your personal safety.

Local conditions can change rapidly, therefore it is recommended to seek advice from local authorities and pay attention to all road signs, particularly where those signs advise of serious hazards, such as local flooding etc.

#### **3.2. Battery**

This product uses a rechargeable lithium-polymer battery which is not user serviceable and not user replaceable. Failing to adhere to these guidelines may reduce the life expectancy of the battery or present the risk of electrolyte leak, explosion and fire resulting in chemical burn, damage and/or Injury.

#### **3.3 Cleaning the Unit**

The Product casing can be cleaned using a cloth slightly dampened with water and a mild detergent and then wiped dry. Care must be taken not to let moisture into the speaker holes or any of the ports, jacks and slots on the Product.

The touch screen may be cleaned using lint free or microfiber cloths. Isopropyl alcohol or water may be applied to the cloth where required to gently wipe the touch screen only.

**Do not use harsh or abrasive cloths and avoid the use of chemical cleaners or solvents as these can damage the Product.**

#### **3.4 Avoiding Theft**

To avoid theft, remove the Product and mount from sight when not in use. Remove the residue left on the windscreen by the suction mount.

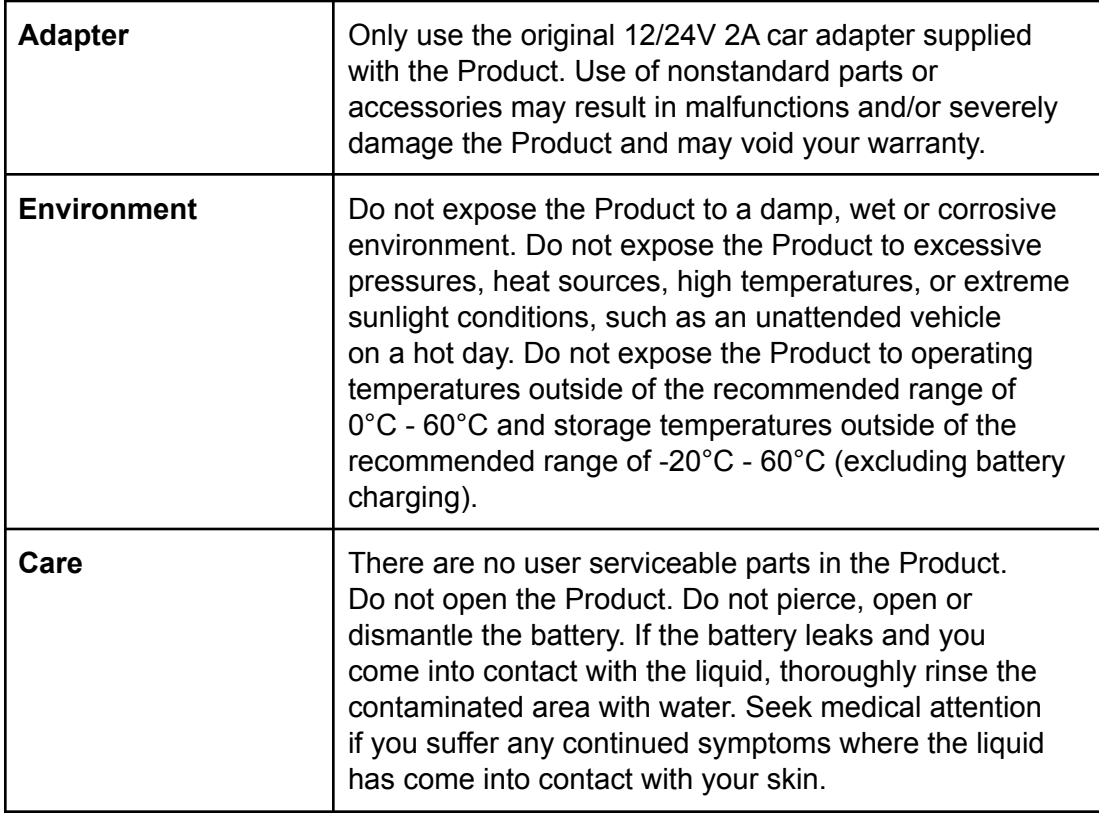

# **ONE YEAR LIMITED WARRANTY STATEMENT**

## **1. What is provided under the Warranty**

Hema warrants that the Product, Hema branded accessory and included battery you have purchased from Hema or Hema Authorised Reseller is free from defect in materials or workmanship under normal use for a period of 12 months from date of purchase ("Warranty").

This expressed limited Warranty extends only to the original purchaser and cannot be transferred to anyone.

If the Product fails during normal and proper use within its warranty period, Hema will repair or exchange the faulty parts within the Product, or the Product itself ("Warranty"). *Goods presented for repair may be replaced by refurbished goods of the same type rather than being repaired. Refurbished parts may be used to repair the product.* Ownership of items is surrendered to each party on exchange. Repair or exchange is subject to the original item being genuine and unaltered.

To obtain warranty service, during the warranty period, your sales receipt or proof of purchase is required to receive warranty service.

## **2. What is not provided under the Warranty**

You must read and follow all set-up and usage instructions in the applicable user guide and/or manuals enclosed. If you fail to do so, this Product may not function properly and you may lose data or suffer other damage. Hema, its affiliates and suppliers do not warrant that operation of this Product will be uninterrupted or error free.

All warranties, conditions and liability implied by law that may be excluded are hereby excluded and Hema shall not be liable for any direct or indirect loss or damage of any kind arising from the goods or your use of them (including but not limited to loss of profits and incidental or consequential loss or damage).

For the absence of doubt, this warranty does not cover:

(a) failures due to abuse, misuse, accident or unauthorised alterations or repairs, damage caused by improper installation or improper connection to an automobile ("vehicle") - this includes hardwiring the 12/24v adaptor and use of any other charger not approved in writing by Hema;

- (b) damage caused by failure to heed the guidelines outlined in the Safety Notes and Maintenance section of this booklet;
- (c) damage caused by exposure to excessive heat beyond the stated heat tolerance or accidental damage caused by dropping the Product or otherwise;
- (d) loss or corruption of Micro SD card data, users USB memory stick data or Resident Flash data other than that supplied as standard with the Product;
- (e) damage caused by improper installation or improper connection to a computer or automobile. This includes modifying, bypassing or hardwiring the 12/24V adaptor and use of any other charger not approved in writing by Hema;
- (f) damage caused by an external electrical fault or impact;
- (g) damage caused by accident, misuse, abuse, neglect or improper maintenance, including fracture or damage to the LCD (screen), casework, cables, 12/24V Adaptor, and plugs;
- (h) damage from use outside usage or storage parameters set forth in the Product's User Guide;
- (i) damage from use of accessories not manufactured or sold by Hema;
- (j) damage to or loss of any programs, data or removable storage media, or costs of recovering such programs or data;
- (k) product purchased from anyone other than Hema, Hema Authorised Resellers or by way of auction;
- (l) product purchased outside of Australia;
- (m) modifications to the Product not approved in writing by Hema;
- (n) service made necessary by use of third party products not approved in writing by Hema;
- (o) routine cleaning, or normal cosmetic and mechanical wear and tear or any other event, act, default or omission outside Hema's control;
- (p) damage or loss during transit to Hema, Hema Authorised Service Provider or Hema Authorised Reseller. Any service or repair for items not covered by this Warranty shall be at Hema's or its Authorised Service Provider's rates and terms then in effect.

### **3. Consumer Guarantees (Australia only)**

Consumer Guarantees apply to goods bought on or after 1 July 2020 by a consumer from a Supplier, in the course of a normal trade (not by way of auction where the auctioneer acts as agent of the owner(s)), and where the goods are normally used for personal, domestic or automobile purposes. Our goods come with guarantees that cannot be excluded under the Australian Consumer Law.

You are entitled to a replacement or refund for a major failure and for compensation for any other reasonably foreseeable loss or damage.You are also entitled to have the goods repaired or replaced if the goods fail to be of acceptable quality and the failure does not amount to a major failure.

This Warranty is not intended to and does not limit your rights with respect to the Consumer Guarantees (in Australia). The benefits to the consumer given by the warranty are in addition to other rights and remedies of the consumer under a law in relation to the goods or services to which the warranty relates.

To the extent permitted by law, the warranties and remedies contained herein are exclusive and in lieu of all other warranties expressed, implied, or statutory, including any liability arising under any warranty of merchantability or fitness for a particular purpose, statutory or otherwise.

### **4. Procedure for claiming warranty**

**Step 1:** Contact your Authorised Hema Reseller or the place of purchase for service or advice. Alternatively visit Hema's website for support and service Information.

**Step 2:** If it is necessary for you to send your Product directly to Hema, you are required to submit a Support Request from the Hema website or contact Hema by phone (+61 7 3340 0000), in order to obtain a Return Authority or Ticket Number. This ticket number must be clearly visible on the outside packaging of the Product in order to be processed.

The cost of postage to Hema will be borne by the sender. The cost of return postage to the sender will be borne by Hema.

Ensure that you provide your return shipping address and daytime telephone number so that Hema can return the Product to you.

Repairs or replacement under Warranty will be made at no charge to the customer for parts or labour, provided that the customer shall be responsible for any transportation costs.

## **5. Protection of Stored Data**

Repair to the goods may result in loss of the data. It includes, for example, waypoint, track and route data, point of interest data, songs, photos, telephone numbers, addresses and electronic documents. Hema recommends that you backup and secure your data prior to sending the goods for repair or Service.

To protect your important data, Hema recommends that you make periodic back-up copies of all the data stored in flash memory or other storage devices as a precaution against possible failures, alteration, or loss of the data. If your data is altered or lost due to any trouble, failure or malfunction of the flash memory or other storage devices and the data cannot be recovered, Hema shall not be liable for any damage or loss of data, or any other damage resulting from this. When copying or transferring data, please be sure to confirm whether the data has been successfully copied or transferred. Hema disclaims any liability for the failure to copy or transfer the data correctly, or the security of your data.

## **6. Critical Applications**

The Product you have purchased is not designed for any "critical applications". "Critical applications" means, medical applications, emergency services applications, commercial transportation, or any other applications where product failure could lead to injury to persons or loss of life or catastrophic property damage.

Accordingly, Hema, its affiliates and suppliers disclaim any and all liability arising out of the use of the Product in any critical applications. If you use the Product in a critical application, you, and not Hema, assume full responsibility for such use.

### **7. Warrantor**

The Warranty is granted by Hema Maps Pty Ltd, 21 Brandl St, Eight Mile Plains, QLD 4113, ABN 34 010 601 911 ("Hema"). You can reach our customer support at phone number +61 7 3340 0000 during business hours 9:00 am to 4:00 pm AEST (Monday to Friday). Hema's customer support can also be reached by email at info@emprisegroup.com.au.

## **8. Hema Online Support**

Technical support is available electronically on Hema's website www.hemamaps.com, here you will find answers to commonly asked technical questions plus downloadable software and utilities.

## **9. Hema Support Centre**

Hema provides limited complimentary technical phone support for 90 days following the new purchase of your Product. If you seek Hema technical phone or email support beyond this period or require assistance to install, configure or troubleshoot the Product, charges may apply at the then prevailing rates.

If the warranty service provided does not meet the offer outlined in this document, please detail your concerns to the Customer Service Manager, Hema Support, by a letter addressed as follows or by email: info@emprisegroup.com.au Hema Maps Pty Ltd Customer Service Manager PO BOX 4365 Eight Mile Plains QLD 4113 Australia

### **10. Privacy Statement**

Information supplied by you is used by Hema to process your request and to perform a warranty action. No information will be disclosed without your permission. You have a right of access to information which Hema may hold about you. You may request the correction of that information. Hema's Privacy Policy can be accessed at https://www.hemamaps.com/policies/privacy-policy.

# **HX-2 TERMS AND CONDITIONS OF USE**

The following are the Terms and Conditions of Use of the Hema Software. Please read these Terms and Conditions carefully. If You use the Hema Software, You will be bound by these Terms & Conditions of Use. The Hema Software ("the Software") is licensed, not sold, to You for use only under the terms of this license. It contains warranty and liability disclaimers which You should read.

The Software and the Data are copyrighted works, protected by law, violation of which may result in civil or criminal liability. Access to the Software requires you to have internet access. Internet services may not be available at your present or intended location or may be very expensive.

### **1. Scope of Licence granted**

Subject to the usage rules and restrictions in clauses 2 and 3, we grant You a non-exclusive, non-transferable license to:

- a. Use the HX-2 licence and Software thereon;
- b. Backup the Software and Your Data from any device that You own to the Hema Cloud or to any personal computer or device that You use, to keep for Your use. You must not give the backup or copy to anyone else and any such backup or copy is governed by these Terms and Conditions.

### **2. Usage Rules**

**1.** Always be prepared, drive carefully and travel responsibly. Location data and road conditions are constantly changing, and the Software may contain errors, omissions or inaccuracies. Location data or navigational information is provided as a general guide only and is not intended to be relied upon as a sole means of navigation or in situations where precise location information is needed, or where erroneous, inaccurate or incomplete data may lead to death, personal injury, property or environmental damage. You must make Your own enquiries in relation to conditions and the availability of fuel, drinking water, supplies and services. Depiction

of a road or track in the Software is not an assurance of safety or manner of passage or public right of way and information contained in the Software does not replace traffic signs, lights, road markings, speed limits and other road rules.

**2.** You must take care of Your own personal safety, and (if applicable) obey the road rules, at all times. Do not operate the Software while driving. Do not use or operate any mode of transport or attempt any journey while under the influence of alcohol or other substances.

**3.** You acknowledge that the Content within the Software is for planning purposes only and You should make Your own enquiries and exercise Your own judgment in relation to weather conditions, construction, road closures or other events that may impact on the journey You are undertaking.

**4.** You acknowledge that some content within the Software is protected by applicable intellectual property and other laws, including but not limited to copyright, and that You will not use such proprietary content in any way whatsoever except for permitted use under these Terms and Conditions. You also acknowledge that some content may be provided under licence from third party providers and this content is subject to the same intellectual property laws.

**5.** The Software may enable access to Hema Maps and other third party maps, content, services and web sites (such as HERE maps, Map box, weather data and the Hema Cloud). If these are provided, they are done so solely as a convenience to You and may be withdrawn at any time. Access to these services may require internet access, which You will need to arrange and pay for Internet services may not be available at Your location or may be very expensive. Because of the nature of the internet, it is possible that these sites may contain computer viruses or material which You may find offensive. Hema Maps does not warrant or endorse, and disclaims liability to You or any other person, for any third party maps, content, services, and web sites. Hema Maps reserves the right to change content or options (including eligibility for particular features) without notice.

**6.** The provision and terms of use of the Hema Cloud will be subject to the Hema Cloud EULA as amended from time to time and may be subject to restrictions on use, content and size as Hema Maps shall determine in its sole discretion.

### **3. Services provided by Hema Maps**

**1.** Hema Maps reserves the right to outsource the provision of services to third-parties where it is necessary including the provision of Hema Cloud Services.

**2.** You agree that the form and nature of the Hema Software may change from time to time without prior notice being given to You.

**3.** Hema Maps reserves the right to change, suspend, remove or disable access to any of the services contained in the HX-2 at any time without notice.

**4.** Hema Maps may also impose limits on the use of or access to the Hema Cloud Services from within the Software.

### **4. Licence restrictions**

**1.** This license does not permit You, and You agree that You will not (except where we give our express written consent or You are expressly permitted by law to):

- a. commercialise, or attempt to commercialise, or derive any monetary reward or commercial benefit (whether a fee is charged for it or not) from the use or sale of the Software, the Data or user data (including any Data You or other users have created or stored in the Software or Hema Cloud or any part of it (including but not limited to any location data or other geographical information contained in, or copied or obtained from, the Software whether modified or not). This includes but is not limited to supplying part or all of the content into an open source or not for profit database e.g.. crowd-sourcing, open street map;
- b. use the Software on any other device. You will not distribute or make the Software available over a network where it could be used by multiple devices at the same time;
- c. digitise or edit the Software or take a digital or analogue image, photograph or screenshot of the Software, other than for the purpose of seeking technical support from us;
- d. d. remove, obscure or interfere with any copyright notice, trade mark, warning or disclaimer contained in the Software;
- e. use all or any part of the Data to make a map, guide, publica3on, website, navigational aid or publication for the purpose of supply to others for commercial benefit or promo3on, whether a fee is charged for it or not;
- f. transfer, give, assign, rent, lease, sell, charge, exchange, adapt, decompile, disassemble, create a derivative product or otherwise deal with the Software other than in the normal course of use, and subject to this to these Terms & Conditions, as amended from time to time;
- g. reproduce in any way, copy or extract the Software or the Data, in whole or in part and give, sell, rent, market or distribute it to anyone else;
- h. copy the Software or any data stored in the Hema Cloud onto another storage device other than as expressly permitted by clause 1 sub clause 1 section (b);
- i. without limiting any of the paragraphs (e) to (h) above, copy, or attempt to copy, the location data, maps points/places of interest (POI's), names, places, symbols, road markings, layout or other geographical information contained in the Software, or use such information or data as a reference to make any other product, or otherwise extract, reverse engineer, decompile, modify, dissemble, attempt to derive the source code of, modify, or create or attempt to create a new or derivative works of or from the Software;
- j. use the Software in a manner contrary to any agreement You have with any third party;
- k. sub license or assign Your rights under this license to anyone.

**2.** You acknowledge that the Software and its contents, including the Data, contain valuable intellectual property. We may impose further restrictions on Your use of the Software or the Data at any time, as we deem to be reasonably necessary to protect our intellectual property
rights, by the giving of notice to You.

**3.** The Software is protected by copyright law and international treaties. Unauthorised reproduction or distribution of this Software, or any portion of it, may result in severe criminal and civil penalties and will be prosecuted to the maximum extent possible under law.

#### **5. Ownership**

Subject to this clause 5:

**1.** Hema Maps expressly reserves all copyright and any other intellectual property rights to the Software, the Data, including (without limitation) places of interest (POIs), and any or all maps created or published by Hema Maps, and the Hema Cloud and only grants You a limited licence to use the Software and the data in the manner permitted by these Terms & Conditions. **2**. Other than as specified herein, You agree that Hema Maps owns the intellectual property rights to the Data, whether in its original form or as modified, printed and/or copied by You. **3.** Subject to clauses 5 sub-clause 1 and clause 5 sub-clause 2 above, You own the content (excluding the Data in its original or modified form) that You create using the Software (e.g. Your photographs). However, You grant us a non exclusive, perpetual, transferable, sub-licensable, royalty-free, worldwide license to use any IP content that You input or generate by using the Software, including (but not limited to) reviews, comments, photos, places of interest, tracks, way points, or other personal information or by-products of the Software.

**4.** HERE North America LLC is the publisher of the base data used under licence for the Street, Terrain and Satellite Maps and is the owner of the intellectual property rights within, which are used in the product under licence.

**5.** You acknowledge that Hema Maps is the sole owner and user of the Trademarks, name(s) or words Hema, Hema Maps, Hema Navigator, HemaX, Hema GPS, Hema 4WD Explorer, Hema Navigator Explorer, Hema Explorer, Map Patrol, "Hema Maps will get You there", and "Prepared to Explore." the Hema corporate logo and the Hema "H" icon and You must

not use our names or trademarks without our express written permission.

**6.** This product includes Here Maps SDK provided by HERE North America

LLC and the Map box SDK provided by Map box.

**7.** Contains information licenced from Open Street Maps, Geoscience Australia, Camps Australia Wide, Landgate (Western Australian Land Information Authority) and other State Government bodies.

**8.** Hema Maps may add other licenced software from time to time.

#### **6. Limited warranties**

Save to the extent prohibited by law:

**1.** while the Software has been produced and supplied in good faith, Hema Maps makes no warranty or representation about the availability, accuracy, completeness, reliability or currency of the Software or the location data contained therein;

**2.** the Software and the Data is provided "as is" and "as available", with all faults and without warranty of any kind. Hema Maps disclaims all other warranties, either express or implied, including warranties of merchantability, fitness for purpose or for a particular purpose and noninfringement of third party rights unless such warranties cannot be excluded by law. Hema Maps does not warrant against interference with Your enjoyment of the Software, that the Software will meet Your requirements or that the operations of the Software itself or in conjunction with other products will be uninterrupted or error free.

**3.** You expressly acknowledge and agree that use of the Software is at Your sole risk and that the entire risk as to suitability, satisfactory quality, reliability, performance, accuracy and effort is with You;

**4**. although Hema Maps or a third party may provide technical support, Hema Maps does not warrant that technical support will be provided for the Software;

**5.** no oral or written information or advice given by Hema Maps, agents or employees shall create or extend existing warrants. You must not rely on any such information or advice unless in writing and signed by an authorised representative of Hema Maps.

**6.** For the absence of doubt, your statutory rights remain valid and in force and, in the event of inconsistency between these Terms and Conditions and your statutory rights, your statutory rights prevail to the extent of the inconsistency.

## **7. Limitation of liability**

**1.** This Software displays, includes or makes available content, data, information, applications collected by or supplied by third parties, which may contain errors, omissions, inaccuracies or faults. By using the Software, You acknowledge and agree that Hema Maps is not responsible for examining or evaluating the content, quality, currency, accuracy, completeness, legality, or any other aspect of such third party data.

**2.** You use and rely on the Software entirely at Your own risk and should not solely rely on the results or information obtained from the Software for any purpose, including navigation.

**3.** To the extent not prohibited by law, the liability of Hema Maps for any breach of an express, statutory or implied warranty shall be limited, at its option, to the cost of replacement of the Software or a refund of the price paid by You.

**4.** To the extent not prohibited by law, Hema Maps shall not be liable for any loss or damage to person or property, or any incidental, special, indirect or consequential damages whatsoever, including without limitation, loss of income, loss of revenue, trade, business, information or profits or any other loss arising from the installation or use of the Software or reliance upon any Data (irrespective of whether or not the Data is used in any navigation system or for the purposes of navigation) whether based on breach of contract, tort (including negligence), product liability or otherwise.

**5.** Hema Maps shall not be liable for any information, advice or technical support given by a third party unless in writing and signed by an authorised representative of Hema Maps.

**6.** It is Your responsibility to update the Software with the updates provided by Hema Maps from time to time. Hema Maps shall not be liable for Your reliance or use of an out of date version of the Software.

## **8. General**

**1.** This agreement incorporates the terms of the Hema Cloud EULA (as amended from time to time). It otherwise makes up the entire agreement between the parties regarding the Software, and supersedes any prior agreements.

**2.** This agreement incorporates the terms of the HERE Maps End User Terms and the Map box End User Terms, as amended from time to time.

**3.** If any portion of this agreement, or the incorporated agreement(s), is found to be unenforceable, the remaining portion will remain in full force and effect.

**4.** If Hema Maps fails to enforce any terms of this agreement, this will not constitute a waiver.

**5.** These Terms and Conditions ("this agreement") shall be governed by and interpreted in accordance with the laws of the State of Queensland, Australia. You agree to be subject to the legal jurisdiction of the State of Queensland, Australia.

**6.** You will not use or attempt to use the Software to do anything that infringes or violates someone else's rights or otherwise violates the law.

# **9. Termination**

**1.** This agreement remains in force until Your rights under this license are terminated by You or us. We may terminate Your license at any time if You fail to comply with any term(s) of this license.

**2.** Upon termination of the license, You must cease to use the Software and the Data and destroy all Your copies of the Software and the Data.

**3.** Upon termination of this agreement, the license in Clause 1 will immediately end but otherwise the legal rights, obligations and liabilities that you have to us to remain unaffected.

## **10. Definitions**

**1.** "Hema Maps", "we" or "us" means Hema Maps Pty Ltd ACN 010 601 911, whose principal place of business is First Floor, 21 Brandl St, Eight Mile Plains, Queensland, Australia, 4113 and the licensor of the Product for the purpose of this agreement.

**2.** "You" or "Your" means the individual or organisation purchasing the Product, and the licensee for the purpose of this agreement.

**3.** "the Software" means the Hema Software and all the Software and Data supplied or contained therein, or anything provided ancillary thereto, including cloud based storage. For the purpose of this licence agreement, "the Software" includes the product supplied to You, the Data, updates (if any), or any part thereof.

**4.** "Data" means the information and materials embodied in machine readable media on the Software including, but not limited to, maps, location data, artwork, illustrations, photographs, images and text.

**5.** "Hema Cloud" means any cloud based service offered by Hema Maps Pty Ltd in connection with the Software.

# **HEMA CLOUD TERMS & CONDITIONS OF USE**

The following are the Terms and Conditions of Use of the Hema Cloud and associated Software (the "Service"). Before using the Service. please read these Terms and Conditions carefully as well as all rules and policies related to the Service (including usage restrictions and other conditions or procedures that we post or update on or through the Service or on our website www.hemamaps.com.au), the Hema Maps Privacy Policy and Hema Software ("the Software") Terms and Conditions of Use. If You use the Service, You will be bound by these Terms & Conditions of Use.

READ AND OBEY THE IMPORTANT SAFETY RULES AT THE END OF THESE CONDITIONS. ACCESS TO THE HEMA CLOUD REQUIRES YOU TO HAVE INTERNET ACCESS. INTERNET SERVICES MAY NOT BE AVAILABLE AT YOUR PRESENT OR INTENDED LOCATION OR MAY BE VERY EXPENSIVE.

## **1. The Service**

**1.** The Service provides features and functionality that allow You to store, retrieve, manage and use Your stored trips, tracks, POI data and photos within the Software. By using the Service, You are promising us to store, manage and use Your data on Your behalf within the Software or Service.

**2.** The Service may offer free and paid plans, which have different storage capacity limits.

**3.** The storage limit for any free Service Plan may be amended or withdrawn by us at any time. **4.** Where Your use of the Service has or will exceed the free data storage allowance, You may purchase additional Service Plans for a fee, and subject to the terms and conditions, as published from time to time on our website www.hemamaps.com.au.

## **2. Usage Rules**

**1.** Subject to the usage rules and restrictions in this agreement, we grant You a non-exclusive, non-transferable right to use the Service for Your personal, non-commercial, recreational use. We do not grant You the right to use the Service for the purposes of redistributing or otherwise using any of our content for Your own business purposes unless You are expressly licensed to do so by us in writing.

**2.** You may use the Service only for personal, non-commercial use. You may not use the Service to store, transfer or distribute content of or on behalf of third parties, to operate Your own content application or service, to resell any part of the Service or for any form of unlawful file sharing.

**3.** You are solely responsible for Your data stored within the Service, including for ensuring that it has been lawfully acquired, for complying with all applicable copyright and other laws and licenses, and for maintaining a back-up of it.

**4.** You will be required to choose a user name and/or a password when registering with the Service. You are responsible for keeping Your login credentials secret. You accept that You will be personally liable for all activities conducted and transactions concluded using Your login credentials.

**5.** You may need to register the devices You use with the Service, and we may limit the number of devices You can register and the number of devices from which You can use the Service at any one time. There may be limits on the types of content You can store using the Service, such as file types we don't support. If You exceed Your Service Plan's storage limit, including by downgrading or not renewing Your Service Plan, You may no longer be able to access Your data. We may impose other restrictions on Your use of the Service.

**6.** We may use, access and retain Your data in order to provide the Service to You and enforce the terms of the Agreement, and You expressly give us all permissions we need to do so. These permissions include, for example, the rights to copy Your data for backup purposes and access to Your data to provide technical support. However, we do not guarantee You access to Your data and You are responsible for maintaining Your own backup. Hema Maps respects Your privacy and Your data is subject to the Hema Maps Privacy Policy, located at www.hemamaps.com.au/en/Policies/Privacy.

**7.** We do not monitor, edit, control or filter the content submitted to this Service by our users. Such content does not represent our views and we have not authorized or endorsed such content. Where it contains location data or information, it may be inaccurate.

**8.** Notwithstanding that the Service may furnish You with links to third party websites or services and that some third party websites or services may contain links to this Service we do not control, endorse or approve the activities or content of any such third party websites or services. Please contact the relevant web site or service provider if You have a complaint about the activities or contents of a third party website or service.

**9.** You may not use Your access to this Service in a manner that would bring us, our business and/or any of our personnel into disrepute. Furthermore, You may not access this Service for unlawful purposes or use it in a manner which infringes our rights or the rights of any other person or restricts or inhibits the use of or enjoyment of this Service by any other person. In this regard, You must comply with the laws, regulations and codes of conduct applicable to Your use of this Service. You may not post or transfer any material to our Service that is unlawful or violates any third party's rights or which is obscene, incites harmful behaviour, misleading, inaccurate, defamatory, illegal, in breach of any copyright or other intellectual property right, constitutes unsolicited commercial communications, or is damaging to data, Software or the performance of our Service. We may remove any content You have submitted to this Service and/or suspend Your access to any part of this Service at any time without notice.

## **3. Services Provided by Hema Maps**

**1.** The Service may utilise data and related content on Your device and collect other information that may be used to identify Your data and related content including metadata from Your device. The Service may provide Hema Maps with information relating to Your use and the performance of the Service, as well as information regarding the devices on which You download and use the Service. For example, this information may include the device type, mobile network connectivity, IP address of the device, information about Your internet service provider, information about when the Software is launched, individual session lengths for use of the Service, information about the content used through the Service, or occurrences of technical errors. Any information we receive is subject to the Hema Maps Privacy Policy, located at www.hemamaps.com.au/en/Policies/Privacy.

**2.** Hema Maps reserves the right to outsource the provision of services to third-parties where it is necessary including the provision of Cloud Services.

**3.** You agree that the form and nature of the Service may change from time to time without prior notice being given to You.

**4.** Hema Maps reserves the right to change, suspend, remove or disable access to any of the Services at any time without written notice.

## **4. Usage restrictions**

**1.** You may not, and You will not encourage, assist or authorize any other person to (a) modify, reverse engineer, decompile or disassemble, or otherwise tamper with, the Service or (b) circumvent, disable or dupe any methodology we use to identify and use data from Your account and include it within our service or database.

**2.** Without limiting clause 4 sub-clause 1 above, this Service does not permit You, and You agree that You will not (except where we give our express written consent or You are expressly permitted by law):

- a. commercialise, or attempt to commercialise, or derive any monetary reward or commercial benefit (whether a fee is charged for it or not) from the use or sale of the Service, the Data or user data (including any Data You or other users have created or stored in the Software or Hema Cloud) or any part of it (including but not limited to any location data or other geographical information contained in, or copied or obtained from, the Software whether modified or not). This includes but is not limited to supplying part or all of the content into an open source or not for profit database e.g crowd-sourcing, open street map;
- b. use the Service on any device other than a device that is owned or controlled by You. You will not distribute or make the Service available over a network where it could be used by multiple devices at the same time;
- c. digitise or edit the Service or take a digital or analogue image, photograph or screenshot of the Service, other than for the purpose of seeking technical support from us;
- d. remove, obscure or interfere with any copyright notice, trademark, warning or disclaimer contained in the Service;
- e. use all or any part of the Data to make a map, guide, publica3on, website, navigational aid or publication for the purpose of supply to others for commercial benefit or promo3on, whether a fee is charged for it or not;
- f. transfer, give, assign, rent, lease, sell, charge, exchange, adapt, decompile, disassemble, create a derivative product or otherwise deal with the Software other than in the normal course of use, and subject to this to these Terms & Conditions, as amended from time to time;
- g. reproduce in any way, copy or extract the Service or the Data, in whole or in part and give, sell, rent, market or distribute it to anyone else, whether a fee is charged for it or not;
- h. copy the Service or any data stored in the Hema Cloud onto another storage device other than as expressly permitted by clause 4 sub-clause 2;
- i. without limiting any of the paragraphs (e) to (h) above, copy, or attempt to copy, the location data, maps points/places of interest (POI's), names, places, symbols, road markings, layout or other geographical information contained in the Software or Service, or use such information or data as a reference to make any other product, or otherwise extract, reverse engineer, decompile, modify, dissemble, attempt to derive the source code of, modify, or create or attempt to create a new or derivative works of or from the Software or Service;
- j. use the Service in a manner contrary to any agreement You have with any third party;
- k. Sub license or assign Your rights under this license to anyone.

**3.** You acknowledge that the Service and any related content (if applicable) and any Data or content we provide to You contain valuable intellectual property. You also acknowledge that some content may be provided under licence from third party providers and this content is subject to the same intellectual property laws. We or our suppliers may impose further restrictions on Your use of the Service, the Software (if applicable) or the Data at any time, as we or they may deem to be reasonably necessary to protect our respective intellectual property rights, by the giving of notice to You.

**4.** The Service, the Data and the Software is protected by copyright law and international treaties. Unauthorised reproduction or distribution of this Software, or any portion of it, may result in severe criminal and civil penales and will be prosecuted to the maximum extent possible under law.

## **5. Ownership:**

Subject to this clause 5:

**1.** Hema Maps expressly reserves all copyright and any other intellectual property rights to the Software, the Data, including (without limitation) places of interest (POIs), and any or all maps created or published by Hema Maps and the Hema Cloud and only grants You a limited licence to use the Software and the Data in the manner permitted by these Terms & Conditions.

**2.** HERE North America LLC is the publisher of the base data used under licence for the Street, Terrain and Satellite Maps and is the owner of the intellectual property rights within, which are used in the product under licence.

**3.** Contains information licenced from Open Street Maps, Geoscience Australia, Camps Australia Wide, Landgate (Western Australian Land Information Authority) and other State Government bodies.

**4.** Hema Maps may add other licenced software from time to time.

**5.** Other than as specified herein, and without limiting clause 5 sub clause 1, You agree that Hema Maps owns the intellectual property rights to the Data, whether in its original form or as modified, printed and/or copied by You.

**6.** Subject to clause 5 sub clause 1 and clause 5 sub clause 2 above, You own the content (excluding the Data in its original or modified form) that You create using the Service (e.g. Your photographs). However, You grant us a non-exclusive, perpetual, transferable, sub-licensable, royalty free, worldwide license to use any IP content that You input or generate by using the Service, including (but not limited to) reviews, comments, photos, places of interest, tracks, waypoints, or other personal information or by-products of the Service.

## **6. Limited warranties**

Save to the extent prohibited by law:

**1.** while the Service has been produced and supplied in good faith, Hema Maps makes no warranty or representation about the availability, accuracy, completeness, reliability or currency of the Service;

**2.** the Service is provided "as is" and "as available", with all faults and without warranty of any kind. Hema Maps disclaims all other warranties, either express or implied, including warranties of merchantability, fitness for purpose or for a particular purpose and non-infringement of third party rights unless such warranties cannot be excluded by law. Hema Maps does not warrant against interference with Your enjoyment of the Service, that the Service will meet Your requirements or that the operations of the Service itself or in conjunction with other products will be uninterrupted or error free.

**3.** You expressly acknowledge and agree that use of the Service is at Your sole risk and that the entire risk as to suitability, satisfactory quality, reliability, performance, accuracy and effort is with You;

**4.** although Hema Maps or a third party may provide technical support, Hema Maps does not warrant that technical support will be provided for the Service;

**5.** no oral or written information or advice given by Hema Maps, agents or employees shall create or extend existing warrants. You must not rely on any such information or advice unless in writing and signed by an authorised representative of Hema Maps.

# **7. Limitation of liability**

**1.** The Service displays, includes or makes available content, data, information, applications collected by or supplied by third parties, which may contain errors, omissions, inaccuracies or faults. By using the Service, You acknowledge and agree that Hema Maps is not responsible for examining or evaluating the content, quality, currency, accuracy, completeness, legality, or any other aspect of such third party data.

**2.** You use and rely on the Service entirely at Your own risk and should not solely rely on the results or information obtained from the Service for any purpose, including navigation. **3.** To the extent not prohibited by law, the liability of Hema Maps for any breach of an express, statutory or implied warranty shall be limited, at its option, to the cost of replacement of the Service or a refund of the price paid by You.

**4.** To the extent not prohibited by law, Hema Maps shall not be liable for any loss or damage to person or property, or any incidental, special, indirect or consequential damages whatsoever, including without limitation, loss of income, loss of revenue, trade, business, information or profits or any other loss arising from the installation or use of the Service or reliance upon any Data (irrespective of whether or not the Data is used in any navigation system or for the purposes of navigation) whether based on breach of contract, tort (including negligence), product liability or otherwise.

**5.** The Service may enable access to maps, content, services and websites provided by us or third parties. If these are provided, they are done so solely as a convenience to You and may be withdrawn at any time. Access to these services may require internet access, which You will need to arrange and pay for. Internet services may not be available at your location or may be very expensive. Because of the nature of the internet, it is possible that these sites may contain computer viruses or material which You may find offensive. Hema Maps does not warrant or endorse, and disclaims liability to You or any other person, for any third party maps, content, services, and web sites.

**6.** Hema Maps shall not be liable for any information, advice or technical support given by a third party unless in writing and signed by an authorised representative of Hema Maps.

## **8. Collection of information and privacy policy**

**1.** You agree that we may collect and use technical data and related information, including information about Your device, system or application Software to facilitate the provision of the Software or Service support, Software updates and other services (if any) in connection with the Service or Software. We may use this information, so long as it is in a form that does not personally identify You, to improve our products or services and so long as our use in accordance with our Privacy policy as updated from time to time, www.hemamaps.com.au/en/Policies/Privacy.

**2.** By submitting any ideas, reviews, comments, corrections, feedback and/ or proposals ("Feedback") to Hema through the Service or Software or other means, You acknowledge and agree that the Feedback is Your own work, and we may freely use, distribute, exploit and further develop, modify or use it as we see fit without any obligation to compensate You (just as You have no obligation to offer Feedback), and that Hema may already have similar development ideas to the Feedback.

## **9. General**

**1.** This Agreement shall be governed by and interpreted in accordance with the laws of the State of Queensland, Australia. You agree to be subject to the legal jurisdiction of the State of Queensland, Australia.

**2.** This agreement incorporates the terms of the HERE End User Licence Agreement , the Map box End User Licence Agreement and, where applicable, the Terms and Conditions governing the use of the Hema Software. It otherwise makes up the entire agreement between the parties regarding the Service, and supersedes any prior agreements.

**3.** If any portion of this agreement, or the incorporated agreement(s), is found to be unenforceable, the remaining portion will remain in full force and effect.

**4.** If Hema Maps fails to enforce any terms of this agreement, this will not constitute a waiver. **5.** You will not use or attempt to use the Service or Software to do anything that infringes or violates someone else's rights or otherwise violates the law.

## **10. Changes, Suspension and Termination**

**1.** We may change, suspend or discontinue the Service or any part of it at any time without notice. If we discontinue the Service, we will give You a prorated refund of any fees (if any) paid for Your Service Plan based on the number of full months remaining in Your Service Plan. There may be unusual circumstances where due to legal reasons we may no longer be able to store or provide You with access to particular content.

**2.** Your rights under the Agreement will automatically terminate without notice if You fail to comply with its terms. We may terminate the Agreement or restrict, suspend or terminate Your use of the Service at our discretion without notice at any time, including if we determine that Your use violates the Agreement, is improper, substantially exceeds or differs from normal use by other users, or otherwise involves fraud or misuse of the Service or harms our interests or those of another user of the Service. If Your Service Plan is restricted, suspended or terminated, You may be unable to access Your data and You will not receive any refund of fees or any other compensation.

**3.** Upon termination of this agreement, Your licence to use the Service will immediately end but otherwise the legal rights, obligations and liabilities that You have to remain unaffected.

## **11. Definitions**

**1.** "Hema Maps", "we" or "us" means Hema Maps Pty Ltd ACN 010 601 911, whose principal place of business is First Floor, 21 Brandl St, Eight Mile Plains, Queensland, Australia, 4113 and the licensor of the Product for the purpose of this agreement.

**2.** "You " or "Your" means the individual or organisation purchasing the Product, and the licensee for the purpose of this agreement.

**3.** "the Software" means the Hema Software and all or any part of the Data and related items supplied or contained therein or ancillary thereto, as updated from time to time.

**4**. "Service" means the Hema Cloud and all the Software, data and related items stored or contained therein.

**5.** "Data" means the information and materials embodied in machine readable media on the Hema Cloud or, if applicable, the Software, and supplied to You, including, but not limited to, maps, location data, artwork, illustrations, photographs, images and text.

#### **12. Safety First**

**1.** Always be prepared, drive carefully and travel responsibly.

**2.** The Hema Cloud may give You access to location data and road conditions compiled by us or provided by Yourself or others, which has not been checked.

**3.** Road conditions are constantly changing, and the Service may contain errors, omissions or inaccuracies. Location data or navigational information is provided as a general guide only and is not intended to be relied upon as a sole means of navigation or in situations where precise location information is needed, or where erroneous, inaccurate or incomplete data may lead to death, personal injury, property or environmental damage. You must make Your own enquiries in relation to conditions and the availability of fuel, drinking water, supplies and services.

**4.** Depiction of a road or track is not an assurance of safety or manner of passage or public right of way and information contained therein does not replace traffic signs, lights, road markings, speed limits and other road rules.

**5.** You must take care of Your own personal safety, and (if applicable) obey the road rules at all times. Do not operate the Service while driving. Do not use or operate any mode of transport or attempt any journey while under the influence of alcohol or other substances.

**6.** You acknowledge that the Service is for planning purposes only and You should make Your own enquiries and exercise Your own judgment in relation to weather conditions, construction, road closures or other events that may impact the journey You are undertaking.

7. Hema would always suggest that a paper-based map be taken on any trip rather than sole reliance on a GPS unit or mobile device for navigation. In addition, a fully tested GPS tracking device or satellite phone is also recommended for outback travel in Australia.

## **Privacy Policy**

Hema Maps is committed to protecting your privacy and developing technology that gives you the most powerful and safe online experience.

This Statement of Privacy applies to the Hema Maps Website, Digital Apps, Devices and Cloud based Services (collectively "Services") and governs data collection and usage. By using any of these Services, you consent to the data practices described in this statement.

## **13. Collection of your Personal Information**

Hema Maps collects personally identifiable information, such as your email address, name, home or work address or telephone number. Hema Maps also collects anonymous demographic information, which is not unique to you, such as your Postcode, age, gender, preferences, interests and favorites. There is also information about your computer hardware, digital devices and Software that is automatically collected by Hema Maps. This information can include: your device type, mobile network connectivity, IP address, browser type, domain names, access times and referring Website addresses. This information is used by Hema Maps for the operation of the Services, to maintain quality of the service, and to provide general statistics regarding use of the Hema Maps Services.

Please keep in mind that if you directly disclose personally identifiable information or personally sensitive data through Hema Maps public message boards, this information may be collected and used by others. Note: Hema Maps does not read any of your private online communications.

Hema Maps encourages you to review the privacy statements of Websites or third party service providers you choose to link to from the Hema Maps Services so that you can understand how those Websites collect, use and share your information. Hema Maps is not responsible for the privacy statements or other content on Websites outside of the Hema Maps and Hema Maps family of Websites or Services.

## **14. Use of your Personal Information**

Hema Maps collects and uses your personal information to operate the Services you have requested and to improve our products or Services. Hema Maps also uses your personally identifiable information to inform you of other products or services available from Hema Maps and its affiliates. Hema Maps may also contact you via surveys to conduct research about your opinion of current services or of potential new services that may be offered. Hema Maps does not sell, rent or lease its customer lists to third parties. Hema Maps may, from time to time, contact you on behalf of external business partners about a particular offering that may be of interest to you. In those cases, your unique personally identifiable information (e-mail, name, address, telephone number) is not transferred to the third party. In addition, Hema Maps may share data with trusted partners to help us perform statistical analysis, send you email or postal mail, provide customer support, or arrange for deliveries. All such third parties are prohibited

from using your personal information except to provide these services to Hema Maps, and they are required to maintain the confidentiality of your information. Hema Maps does not use or disclose sensitive personal information, such as race, religion, or political affiliations. Hema Maps keeps track of the Services our customers visit within Hema Maps Service offering, in order to determine which Hema Maps services are the most popular. This data is used to deliver customized content and other services within Hema Maps to customers whose behaviour(s) indicate Their interest in a particular subject area.

Hema Maps Services will disclose your personal information, without notice, only if required to do so by law or in the good faith belief that such action is necessary to: (a) conform to the edicts of the law or comply with legal process served on Hema Maps or the site; (b) protect and defend the rights or property of Hema Maps; and, (c) act under exigent circumstances to protect the personal safety of users of Hema Maps, or the public.

#### **15. Use of Cookies**

The Hema Maps Services use "cookies" to help you personalize your online experience. A cookie is a text file that is placed on your hard disk by a Web page server. Cookies cannot be used to run programs or deliver viruses to your computer. Cookies are uniquely assigned to you, and can only be read by a web server in the domain that issued the cookie to you. One of the primary purposes of cookies is to provide a convenience feature to save you time. The purpose of a cookie is to tell the Web server that you have returned to a specific page. For example, if you personalize Hema Maps pages, or register with Hema Maps site or services, a cookie helps Hema Maps to recall your specific information on subsequent visits. This simplifies the process of recording your personal information, such as billing addresses, shipping addresses, and so on. When you return to the same Hema Maps Service, the information you previously provided can be retrieved, so you can easily use the Hema Maps features that you customized.

You have the ability to accept or decline cookies. Most Web browsers automatically accept cookies, but you can usually modify your browser song to decline cookies if you prefer. If you choose to decline cookies, you may not be able to fully experience the interactive features of the Hema Maps services or Websites you visit.

## **16. Security of your Personal Information**

Hema Maps secures your personal information from unauthorized access, use or disclosure. Hema Maps secures the personally identifiable information you provide on computer servers in a controlled, secure environment, protected from unauthorized access, use or disclosure. When personal information (such as a credit card number) is transmitted to other Websites, it is protected through the use of encryption, such as the Secure Socket Layer (SSL) protocol.

## **17. Changes to this Statement**

Hema Maps will occasionally update this Statement of Privacy to reflect company and customer feedback. Hema Maps encourages you to periodically review this Statement to be informed of how Hema Maps is protecting your information.

#### **18. Contact Information**

Hema Maps welcomes your comments regarding this Statement of Privacy. If you believe that Hema Maps has not adhered to this Statement, please contact Hema Maps at info@emprisegroup.com.au. We will use commercially reasonable efforts to promptly determine and remedy the problem.

# **END USER LICENCE AGREEMENT FOR DATA PRODUCTS DISTRIBUTED BY HERE**

THIS IS A LICENSE AGREEMENT - AND NOT AN AGREEMENT FOR SALE - FOR YOUR COPY OF HERE MAP DATA AND/OR RELATED CONTENT, INCLUDING ANY ASSOCIATED MEDIA AND EXPLANATORY DOCUMENTATION PROVIDED TO YOU IN CONNECTION WITH THE DATA (COLLECTIVELY, THE "DATA"). BY INSTALLING, COPYING OR OTHERWISE USING THE DATA, YOU ACCEPT AND AGREE TO BE BOUND BY ALL TERMS AND CONDITIONS OF THIS END USER LICENSE AGREEMENT ("AGREEMENT"). IF YOU DO NOT AGREE TO THE TERMS OF THIS AGREEMENT, YOU MUST PROMPTLY RETURN THE DATA, ALONG WITH ALL OTHER ACCOMPANYING ITEMS, TO HERE OR YOUR SUPPLIER TO BE ELIGIBLE FOR A REFUND, WHICH SHALL BE SUBJECT TO THE REQUIREMENTS FOR ELIGIBLE RETURNS OF HERE OR YOUR SUPPLIER. TO CONTACT HERE, PLEASE VISIT [www.here.com](http://www.here.com).

If your license to the Data was purchased directly from HERE, then the terms of this Agreement shall be between you and HERE, which shall mean (a) HERE North America, LLC if you are located in the Americas or Asia Pacific regions or (b) HERE Europe B.V. if you are located in any other territory. Please refer to your purchase confirmation for further details about the HERE entities. If your license to the Data was obtained from any other supplier, then the terms provided to you in connection with such purchase shall apply, provided that such terms are no less restrictive and protective of the Data than the terms set forth herein. If you did not receive

notice of any terms applicable to the Data when obtained from another supplier, then the terms set forth in this Agreement shall be deemed to apply between you and your supplier.

# **Ownership**

The Data and all copyrights and intellectual property or neighboring right therein are owned by HERE and its licensors. Ownership of any media on which the Data is contained is retained by HERE or your supplier until you have paid in full any amounts due to HERE or your supplier pursuant to this Agreement or any similar agreement under which the Data is provided to you.

## **License Grant**

Your license to use the Data is non-exclusive and expressly limited to your personal use, or if you are acting on behalf of a business entity, use in your business' internal operations. This license is subject to compliance with the restrictions and limitations set forth herein and does not include the right to grant sublicenses.

## **Limitations on Use**

The Data is restricted for use in the specific system for which it was created. Except to the extent explicitly permitted by mandatory laws, you may not extract or reutilize substantial parts of the contents of the Data, nor reproduce, copy, modify, adapt, translate, disassemble, decompile or reverse engineer any portion of the Data. The Data may not be used for service bureau, timesharing or other similar purposes. If you reside in countries that are subject to the European Software Directive and wish to obtain interoperability information as meant in (the national laws based on) such Directive, you shall notify HERE and provide HERE with reasonable opportunity to provide said information on reasonable terms, including costs, to be determined by HERE.

The Data includes certain information and related content provided under license from third parties and is subject to the applicable supplier terms and copyright notices set forth at the following URL: /terms/general-content-supplier/terms-and-notices.

# **Transfer of License**

You may not transfer or resell the Data to third parties, except when installed in the system for which it was created or when you do not retain any copy of the Data, and provided that the recipient agrees to all terms and conditions of this Agreement and confirms this in writing to HERE. Multi-disc sets may only be transferred or sold as a complete set as provided to you and not as a subset thereof.

#### **Warnings**

The Data may contain inaccurate or incomplete information due to the passage of time, changing circumstances, sources used and the nature of collecting comprehensive geographic data, any of which may lead to incorrect results. The Data does not include or reflect information on - inter alia - travel time and may not include neighborhood safety; law enforcement; emergency assistance; construction work; road or lane closures; road slope or grade; bridge height, weight or other limits; road conditions; or special events depending on the navigation system brand that you possess.

#### **No Warranty**

THE DATA IS PROVIDED TO YOU "AS IS", AND YOU AGREE TO USE IT AT YOUR OWN RISK. HERE AND/OR YOUR SUPPLIER (AND THEIR RESPECTIVE LICENSORS AND SUPPLIERS) MAKE NO GUARANTEES, REPRESENTATIONS OR WARRANTIES OF ANY KIND, EXPRESS OR IMPLIED, ARISING BY LAW OR OTHERWISE, INCLUDING BUT NOT LIMITED TO, CONTENT, QUALITY, ACCURACY, COMPLETENESS, EFFECTIVENESS, RELIABILITY, FITNESS FOR A PARTICULAR PURPOSE, USEFULNESS, USE OR RESULTS TO BE OBTAINED FROM THE DATA, OR THAT THE DATA OR USE THEREOF WILL BE UNINTERRUPTED OR ERROR FREE.

## **Disclaimer of Warranty**

TO THE EXTENT PERMITTED BY LOCAL LAW, HERE AND/OR YOUR SUPPLIER (INCLUDING THEIR RESPECTIVE LICENSORS AND SUPPLIERS) DISCLAIM ANY WARRANTIES, EXPRESS OR IMPLIED, OF QUALITY, PERFORMANCE, MERCHANTABILITY, FITNESS FOR A PARTICULAR PURPOSE OR NON-INFRINGEMENT.

## **Limitations of Liability**

TO THE EXTENT PERMITTED BY LOCAL LAW, HERE AND/OR YOUR SUPPLIER (INCLUDING THEIR RESPECTIVE LICENSORS AND SUPPLIERS) SHALL NOT BE LIABLE TO YOU IN RESPECT OF ANY CLAIM, DEMAND OR ACTION, IRRESPECTIVE OF THE NATURE OF THE CAUSE OF THE CLAIM, DEMAND OR ACTION ALLEGING ANY LOSS, INJURY OR DAMAGES, DIRECT OR INDIRECT, WHICH MAY RESULT FROM USE OR POSSESSION OF THE DATA; OR FOR ANY LOSS OF PROFIT, REVENUE, DATA, CONTRACTS OR SAVINGS, OR ANY OTHER DIRECT, INDIRECT, INCIDENTAL, SPECIAL OR CONSEQUENTIAL DAMAGES ARISING OUT OF YOUR USE OF OR INABILITY TO USE THE DATA, ANY DEFECT IN THE DATA, OR THE BREACH OF THESE TERMS OR CONDITIONS, WHETHER IN AN ACTION IN CONTRACT OR TORT OR BASED ON A

WARRANTY, EVEN IF HERE AND/OR YOUR SUPPLIER OR THEIR RESPECTIVE LICENSORS HAVE BEEN ADVISED OF THE POSSIBILITY OF SUCH DAMAGES. This Agreement is not intended to and does not (a) change or exclude any statutory consumer rights that cannot be lawfully changed or excluded, or (b) limit or exclude any right that you may have against any other party if you did not purchase the Data directly from HERE. Some jurisdictions do not allow certain liability exclusions, damage limitations, or disclaimers of warranty. In no event shall HERE or your supplier be liable for damages in excess of the price that you paid for your copy of the Data.

#### **Returns**

For returns of Data purchased from HERE and delivered electronically, please refer to the 'Cancellations and Refunds' provisions in the HERE Service Terms. For returns of Data purchased from HERE and delivered on physical media, please refer to the applicable terms made available at the time of purchase. In the event that you wish to return Data purchased from another supplier, please refer to the applicable terms of purchase of your supplier for details.

## **Compliance With Laws**

You agree to use the Data in compliance with all applicable laws, rules and regulations, including local laws, rules and regulations of the country or region in which you reside or in which you obtain or use the Data. You agree not to export from anywhere any part of the Data or any direct product thereof, except in compliance with, and with all licenses and approvals required under, applicable export laws, rules and regulations, including but not limited to the laws, rules and regulations administered by the Office of Foreign Assets Control of the U.S. Department of Commerce and the Bureau of Industry and Security of the U.S. Department of Commerce. To the extent that any such export laws, rules or regulations prohibit HERE or your supplier from complying with any of its obligations to deliver or distribute the Data, such failure shall be excused and shall not constitute a breach of this Agreement.

## **Governing Law**

This Agreement shall be governed by the laws of the State of Illinois (for Data for the Americas and/or the Asia Pacific region) or The Netherlands (for Data for Europe, the Middle East and Africa), without giving effect to conflict of laws provisions, or the United Nations Convention for Contracts for the International Sale of Goods, which is explicitly excluded. For any and all disputes, claims and actions arising from or in connection with the Data, you agree to submit to the personal jurisdiction of (a) the State of Illinois for claims related to Data for the Americas and/or the Asia Pacific region, and (b) The Netherlands for Data for Europe, the Middle East and/or Africa.

## **Entire Agreement**

The terms and conditions contained in this Agreement, including any additional terms provided in connection with a purchase from any other supplier, constitute the entire agreement between HERE or your supplier (whichever is applicable) and you pertaining to the subject matter hereof, and supersedes in their entirety any and all written or oral agreements previously existing between HERE or your supplier and you with respect to such subject matter. If any portion of this Agreement is found illegal or unenforceable, that portion shall be severed

and the remainder of this Agreement shall be given full force and effect.

## **U.S. Government End Users**

If the Data is being acquired by or on behalf of the United States Government or any other entity seeking or applying rights similar to those customarily claimed by the United States Government, the Data is a "commercial item" as that term is defined at 48 C.F.R. ("FAR") 2.101, is licensed in accordance with this Agreement, and each copy of Data delivered or otherwise furnished shall be marked and embedded as appropriate with the following "Notice of Use", and be treated in accordance with such Notice:

#### **NOTICE OF USE**

CONTRACTOR (MANUFACTURER/ SUPPLIER) NAME:

HERE CONTRACTOR (MANUFACTURER/SUPPLIER) ADDRESS:

425 West Randolph Street, Chicago, IL 60606

The Data is a commercial item as defined in FAR 2.101 and is subject to the terms set forth in this Agreement. If the Contracting Officer, federal government agency, or any federal official refuses to use the legend provided herein, the Contracting Officer, federal government agency, or any federal official must notify HERE prior to seeking additional or alternative rights in the Data.

© 1987-2016 HERE. All rights reserved.